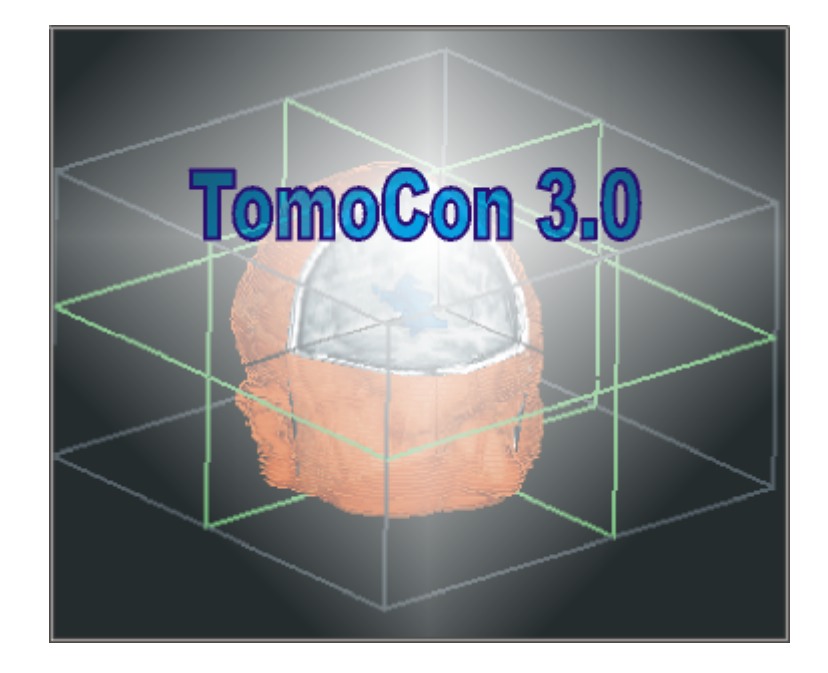

**TomoCon 3.0 Workstation, TomoCon 3.0 Viewer, TomoCon 3.0 Lite**  Uživatelská příručka

Verze 3.0.9

# Obsah

÷,

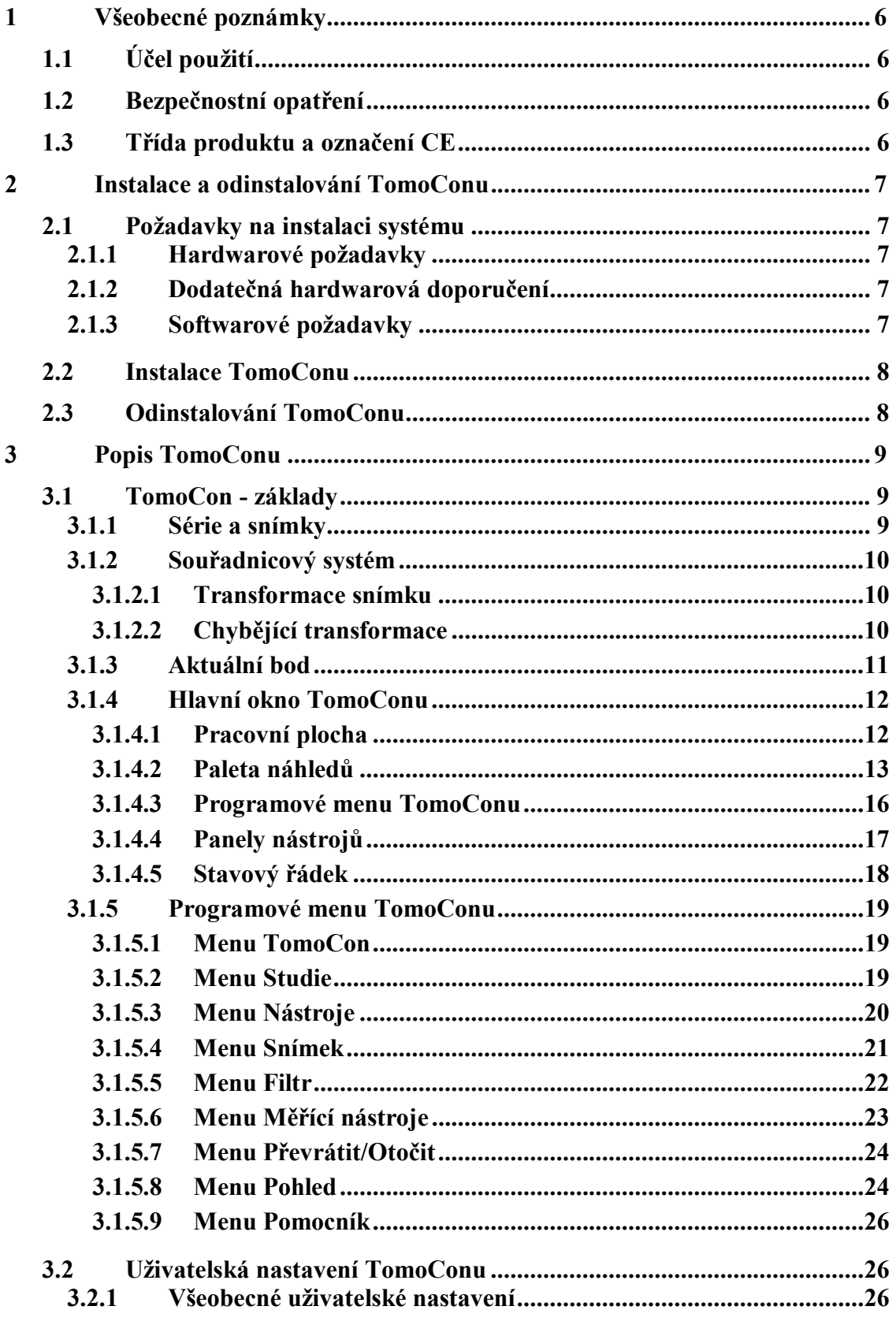

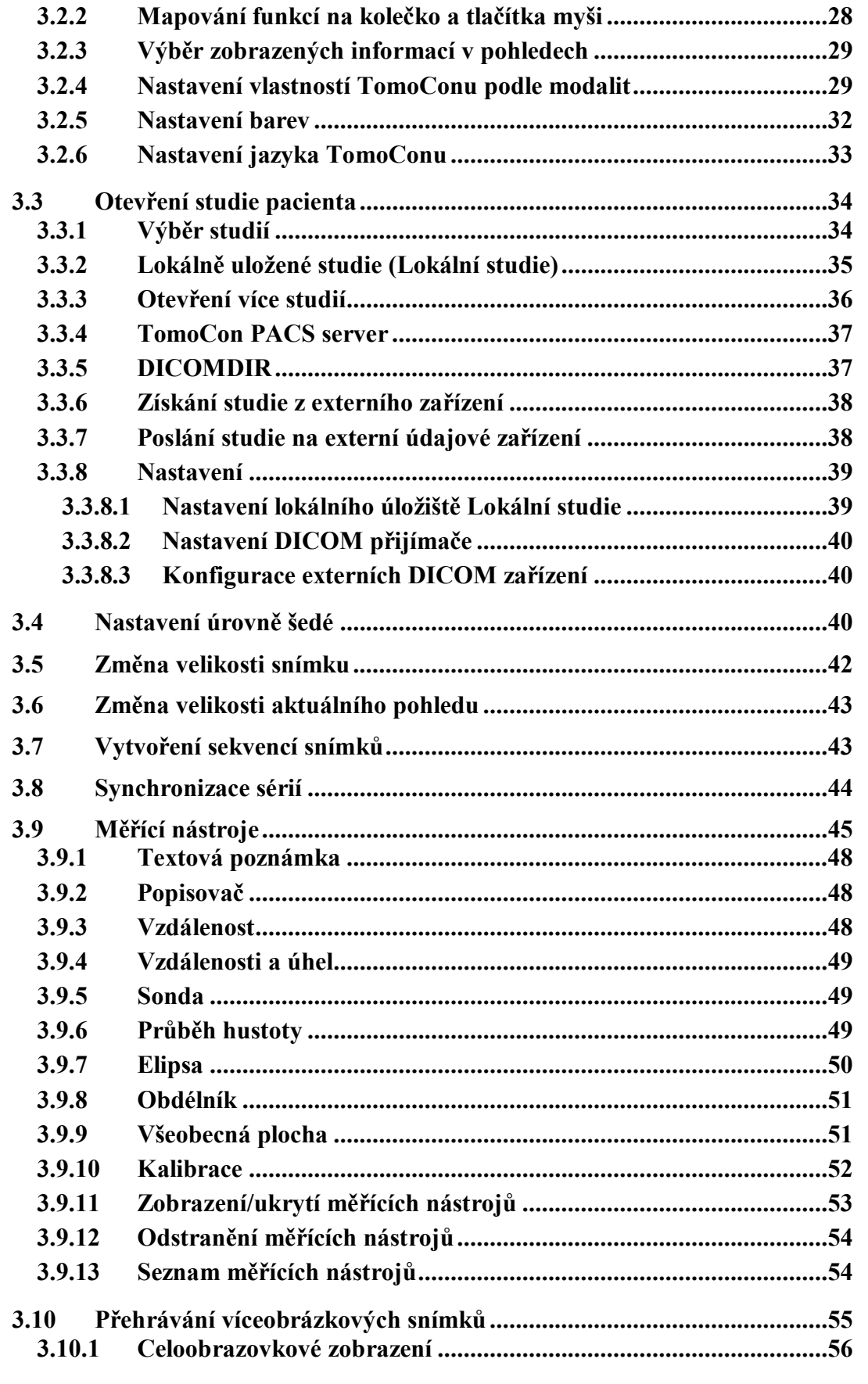

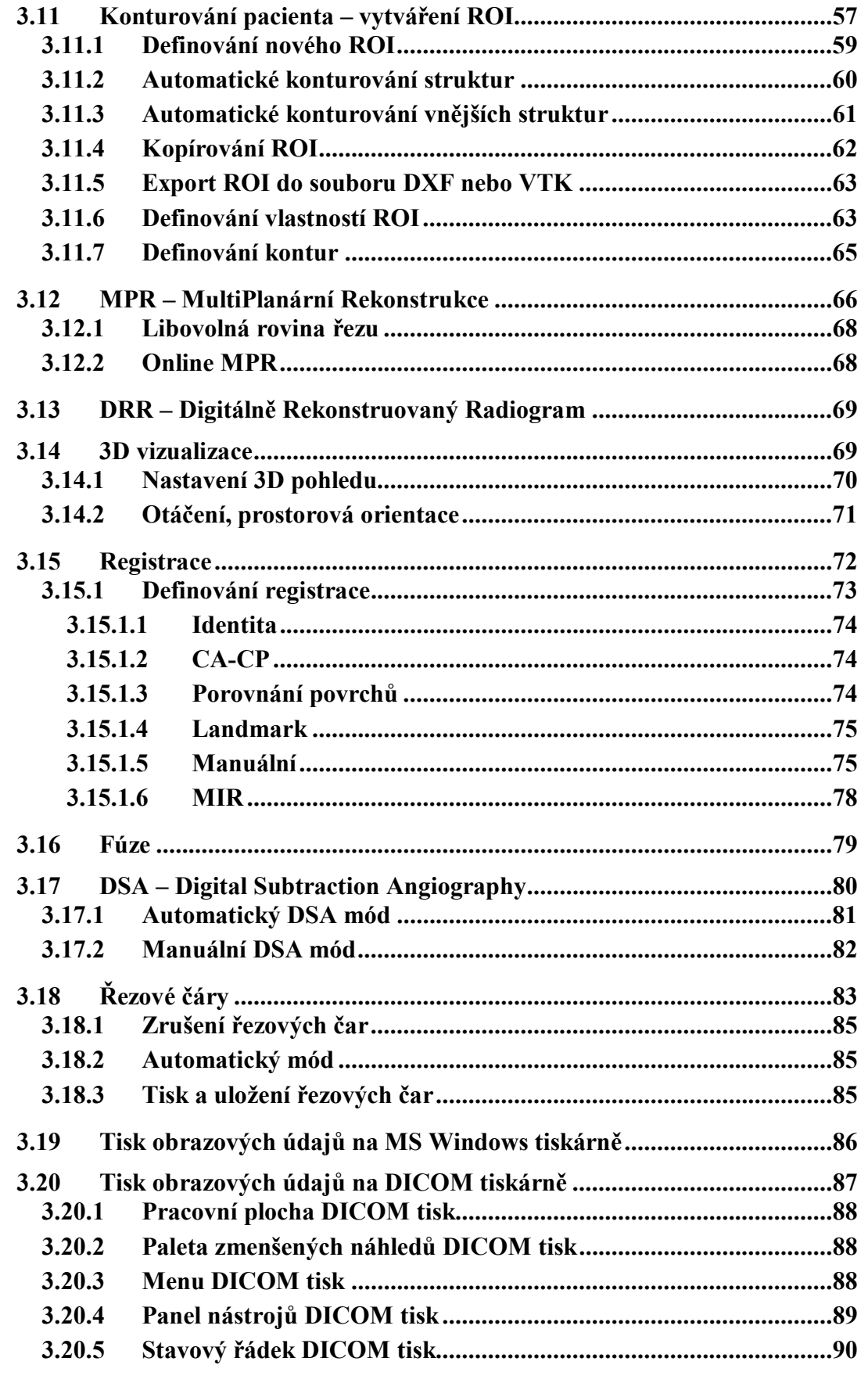

.

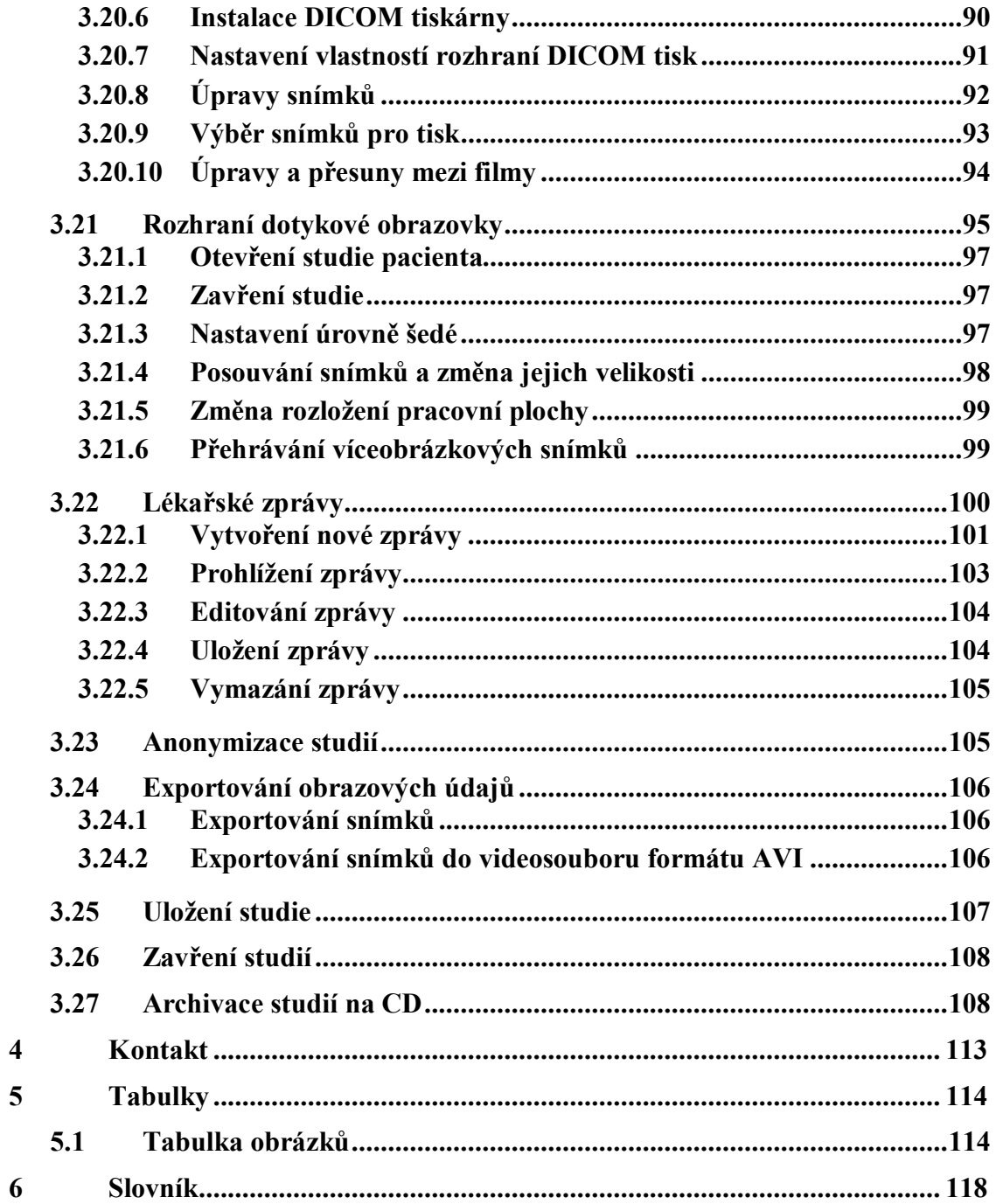

÷

# **1 Všeobecné poznámky**

Tomocon 3.0 Uživatelská příručka příručka příručka příručka příručka příručka příručka příručka příručka příru

## <span id="page-5-0"></span>*1.1 Účel použití*

<span id="page-5-1"></span>TomoCon PACS je PACS systém určený na uchovávání, manipulaci, přenos, vizualizaci a diagnostiku údajů pacienta. Umožňuje import a export DICOM údajů a vizualizaci uložených snímků pro diagnostické účely.

### *1.2 Bezpečnostní opatření*

<span id="page-5-2"></span>TomoCon se spouští pod operačními systémy Microsoft Windows 98 SE, Windows 2000 nebo Windows XP Professional, proto se doporučuje dobrá znalost použitého operačního systému.

Před instalací TomoConu pro klinické použití se požaduje dobré pochopení instrukcí pro instalaci (viz kap. **2.2 Instalace TomoConu**). Před klinickým použitím TomoConu se požaduje porozumění kompletní uživatelské příručce uvedené v tomto dokumentu.

Uživatelé určující diagnó[zu b](#page-7-0)y mě[li být obeznámeni](#page-7-0) s tím, že některé pohledy zobrazují **rekonstruované údaje**. I když jsou tyto údaje vypočteny z originálních údajů pacienta, může být v případu existence patologického nálezu, který je menší než je snímací rozlišení při vyšetření pacienta, zobrazena zdravá tkáň bez patologického nálezu.

Taktéž mohou rekonstruované údaje v některých případech obsahovat artefakty, které by neměly být interpretovány jako reálne patologické nálezy.

TomoCon uchovává obrazové údaje pacienta společně s jeho osobními údaji (při otevíraní v TomoConu nebo při exportování z TomoConu). Je proto nutné zabezpečit ochranu těchto údajů před neautorizovaným přístupem osob.

## *1.3 Třída produktu a označení CE*

<span id="page-5-3"></span>TomoCon 3.0 je *zdravotnická pomůcka třídy IIa* ve shodě s požadavky evropské direktivy MDD 93/42/EEC a byl certifikován podle uvedené direktivy. Písemné prohlášení o shodě je k dispozici na vyžádání (kontakt – viz kap. **4 Kontakt**).

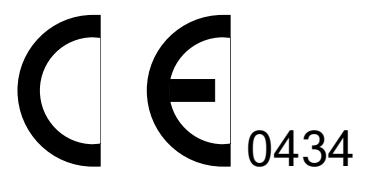

# <span id="page-6-0"></span>**2 Instalace a odinstalování TomoConu**

# *2.1 Požadavky na instalaci systému*

<span id="page-6-1"></span>TomoCon potřebuje následující hardware a software jako minimální pracovní konfiguraci (v závorkách jsou uvedeny doporučené hodnoty):

#### **2.1.1 Hardwarové požadavky**

- <span id="page-6-2"></span>• **procesor –** Pentium, frekvence minimálně 1 GHz (Pentium IV 2.5 GHz a vyšší),
- **paměť** 256 MB (512 MB),
- **CD-ROM**,
- **hard disk** 100 MB volného diskového prostoru pro instalaci software (minimálně 10 GB pro údaje pacientů),
- **monitor** barevný 19" monitor nebo 17" LCD panel (21" monitor, 19" LCD panel, doporučují se dva monitory a grafická karta s výstupem pro dva monitory),
- **grafická karta** rozlišení 1024x768 bodů, True color 32 bitové barvy, (3D akcelerátor, karta se dvěma výstupy).

### **2.1.2 Dodatečná hardwarová doporučení**

- <span id="page-6-3"></span>• **port pro tiskárnu** nebo **USB port –** pro připojení hardwarového ochranného klíče,
- **síťový port** pro přenos údajů, připojení k PACS systémům**,**
- **zálohovací systém** na principu magnetické pásky, CD-ROM nebo diskového pole.

#### **2.1.3 Softwarové požadavky**

<span id="page-6-4"></span>TomoCon Workstation:

- **operační systém** Microsoft Windows 2000, XP Professional,
- **Microsoft Internet Explorer –** verze min. 5.5,

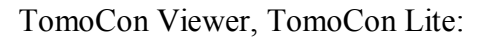

- **operační systém** Microsoft Windows 98 SE (některé funkce aplikace TomoCon jsou zakázány), 2000, XP Professional,
- **Microsoft Internet Explorer** verze min. 5.5.

### *2.2 Instalace TomoConu*

Postup při instalování TomoConu:

- <span id="page-7-0"></span>1. Vložit instalační CD do mechaniky. Po chvíli se automaticky zobrazí okno, umožňující zvolit instalaci TomoConu. Pokud se okno zobrazí, je možné přejít ke kroku 3. Pokud se nezobrazí, následuje krok 2.
- 2. Spustit soubor SETUP.EXE z instalačního CD dvojitým kliknutím levého tlačítka myši na ikonu 'My Computer / Tento počítač' na pracovní ploše, d[voj](#page-7-2)itým kliknutím na ikonu CD-RO[M](#page-7-3) mechaniky (například 'D') a kliknutím na program 'Setup' nebo 'Setup.exe'.
- <span id="page-7-3"></span>3. Postupovat podle pokynů konfiguračního programu TomoConu.

## *2.3 Odinstalování TomoConu*

<span id="page-7-2"></span><span id="page-7-1"></span>TomoCon se odinstaluje kliknutím na tlačítko **Start** programu MS Windows, **Settings**, **Control Panel** a spuštěním **Add/Remove Programs**. Ze seznamu aktuálně instalovaných programů se zvolí program **TomoCon** a potvrdí se tlačítkem **Change/Remove**.

S.I.O.

# **3 Popis TomoConu**

<span id="page-8-0"></span>TomoCon se spouští kliknutím na tlačítko **Start** operačního systému MS Windows, **Programs, TomoCon 3.0** a nakonec **TomoCon**.

Parametry spouštění TomoConu:

Tomocon 3.0 Uživatelská příručka příručka příručka příručka příručka příručka příručka příručka příručka příru

• **/t** – spuštění TomoConu v režimu dotykové obrazovky (viz kap. **3.21 Rozhraní dotykové obrazovky**).

# *3.1 TomoCon - základy*

Základn[í funkcí TomoConu je práce s](#page-94-0) obrazovými údaji pacienta. Na prohlížení obrazových údajů pacienta jsou ve stručnosti potřebné následující činnosti:

- <span id="page-8-1"></span>• otevření obrazových studií pacienta (viz kap. **3.3 Otevření studie pacienta**),
- prohlížení snímků,
- kontrola a nastavení úrovní šedé na snímcích [\(viz](#page-33-0) kap. **[3.4 Nastavení úrovn](#page-33-0)ě šedé**),
- definování ROI Region of Interest (viz kap. **3.11 K[onturování pacienta](#page-39-2)  vytváření ROI**),
- [popis](#page-39-2) zvolených snímků (viz kap. **3.9 Měřící nástroje**),
- tisk zobrazených údajů pacienta (viz kap. **3.1[9 Tisk obrazových údaj](#page-56-0)ů na [MS Windows ti](#page-56-0)skárně**),
- tisk vybraných obrazových údajů [na DICOM tiskárn](#page-44-0)ě [\(viz kap.](#page-85-0) **3.20 Tisk obrazových údajů na DICOM tiskárně**),
- [uložení modifikovaných](#page-85-0) údajů pacienta na disk (viz kap. **3.2[5 Uložení](#page-86-0)  studie**),
- [zálohování obrazových údaj](#page-86-0)ů pacienta (viz kap. **3.27 Archiv[ace studií na](#page-106-0)  CD**).

### **3.1.1 Série a snímky**

<span id="page-8-2"></span>Snímky [paci](#page-107-1)enta jsou seskupené do sérií snímků, přičemž určitá skupina sérií snímků jednoho pacienta tvoří studii tohoto pacienta. Samotný pacient potom sestává z jedné nebo více studií.

# **3.1.2 Souřadnicový systém**

<span id="page-9-0"></span>Pro zobrazení pozice snímku v souřadnicovém prostoru pacienta je potřebné definovat transformaci mezi snímky a skutečným pacientem.

Po definování transformace je potom možné vypočítat příslušnou pozici [x, y, z] libovolného bodu v těle pacienta.

TomoCon používá následující názvy orientací:

- **A**nterior (vpředu),
- **P**osterior (vzadu),
- Left (vlevo),
- **R**ight (vpravo),
- **H**ead (nahoře),
- **F**eet (dole).

Souřadnicový systém TomoConu:

- os *+x* je ve směru **R** (pravá strana pacienta, směr zleva doprava),
- os *+y* je ve směru **A** (přední strana pacienta, směr zezadu dopředu),
- <span id="page-9-1"></span>• os *+z* je ve směru **H** (horní strana pacienta, směr od nohou k hlavě).

Souřadnice a vzdálenosti jsou zobrazeny v milimetrech, úhly ve stupních.

#### *3.1.2.1 Transformace snímku*

V případe existence transformací ve vstupních údajích pacienta (**Image Transf.**) poskytnutých medicínským zařízením jsou tyto transformace načteny spolu s údaji pacienta do TomoConu.

Kliknutím do libovolného snímku s touto transformací je potom příslušná prostorová pozice kliknutého bodu vypočítána automaticky.

#### <span id="page-9-2"></span>*3.1.2.2 Chybějící transformace*

Pokud vstupní údaje pacienta neobsahují informace o umístění snímku v souřadnicovém prostoru pacienta (**No Transf.**), snímky se chovají jako jednoduché obrázky. Kliknutím do snímku není možné získat prostorovou pozici kliknutého bodu.

Kontury nakreslené v těchto snímcích se nezobrazí v MPR, v 3D pohledu a není možné je použít pro výpočet objemu ROI.

 $5.1.0$ 

# **3.1.3 Aktuální bod**

Tomocon 3.0 Uživatelská příručka příručka příručka příručka příručka příručka příručka příručka příručka příru

<span id="page-10-0"></span>Kliknutím do snímku se vypočítá příslušná pozice aktuálního bodu a jeho souřadnice se zobrazí ve stavovém řádku (viz kap. **3.1.4.5 Stavový řádek**). Pokud je zobrazená série ve stavovém řádku, informuje o tom, ke které sérii aktuální bod patří.

Přesnost získaných pozic závisí nepřímou úměrou od velikosti pixelů snímku a ovlivňuje přesnost všech měření.

V 2D měřeních je přesnost funkcí velikosti pixelu:

 $D = D_m \pm \sqrt{2} \cdot P_s$ 

kde *D* je vzdálenost, *Dm* je měřená vzdálenost a *Ps* je velikost pixelu,

 $S = S_m \pm 4 \cdot \sqrt{S_m} \cdot P_s$ 

kde *S* je plocha, *Sm* je měřená plocha a *Ps* je velikost pixelu.

# **3.1.4 Hlavní okno TomoConu**

Hlavní okno TomoConu (viz obr. 1) se skládá z následujících hlavních částí:

- <span id="page-11-0"></span>• pracovní plocha (viz kap. **3.1.4.1 Pracovní plocha**),
- paleta zmenšených n[áhled](#page-11-2)ů (viz kap. **3.1.4.2 Paleta náhledů**),
- menu TomoConu (viz kap. **[3.1.4.3 Programové me](#page-11-1)nu TomoConu**),
- panely nástrojů (viz kap. **3.1.4.4 Pan[ely nástroj](#page-12-0)ů),**
- stavový řádek (viz kap. **3.1.[4.5 Stavový](#page-15-0) řádek**).

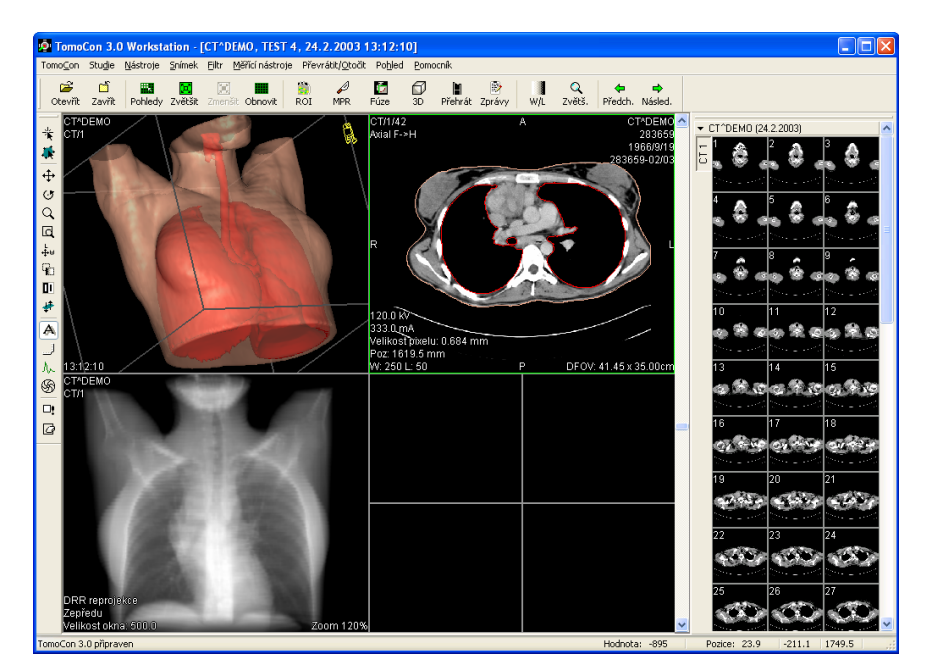

**obr. 1 – Hlavní okno TomoConu** 

# *3.1.4.1 Pracovní plocha*

<span id="page-11-2"></span><span id="page-11-1"></span>Pracovní plocha je velká černá plocha, která může být rozdělena na menší okna. Hlavní pracovní plocha (viz obr. 1), která je vytvořena při spuštění TomoConu, je svázaná s hlavním oknem TomoConu a není ji možno přesouvat. V případě potřeby je možné vytvořit i další pracovní plochy (viz obr. 2), které mají měnitelné rozměry a mohou být umístěné kdekoli na rů[zný](#page-11-2)ch obrazovkách.

Okna, na které je rozdělena pracovní plocha, se nazývají pohledy. Každý z těchto pohledů může zobrazovat různé typy zobraze[ní pacie](#page-12-1)ntových údajů (zobrazení snímků vybraných z palety náhledů, zobrazení MPR, zobrazení 3D, atd.). Po přechodu myší do pohledu a následném kliknutí primárním tlačítkem myši se z pohledu stane aktuální pohled. Aktuální pohled je ohraničený barevným rámem podle nastavení TomoConu (viz kap. **3.2.5 Nastavení barev**) a je možné v něm manipulovat

se snímky. Myší je možné přejít kdykoli do jiného pohledu a udělat z něho nový aktuální pohled.

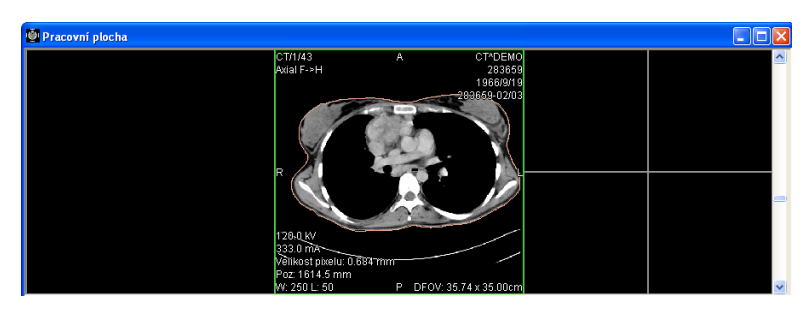

**obr. 2 – Pracovní plocha s jednoduchým snímkem v aktuálním pohledu** 

<span id="page-12-1"></span>Na pravé straně pracovní plochy je umístěný posuvník, pomocí kterého se posouvají snímky vybrané série v aktuálním pohledu. Poloha tohoto posuvníku znázorňuje přibližnou pozici snímku v rámci série.

 Pokud je v aktuálním pohledu víceobrázkový snímek, posuvník se rozdělí na dvě části (viz obr. 3). Posuvník v horní části slouží na posuv mezi víceobrázkovými snímky vybrané série v aktuálním pohledu. Posuvník ve spodní části slouží na posuv mezi obrázky v rámci víceobrázkového snímku v aktuálním pohledu. Mezi posuvníky je zobrazeno č[íslo](#page-12-2) aktuálního obrázku víceobrázkového snímku.

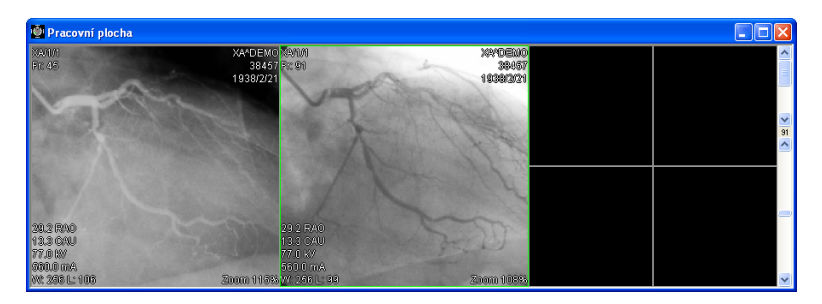

**obr. 3 – Pracovní plocha s víceobrázkovým snímkem v aktuálním pohledu** 

# *3.1.4.2 Paleta náhledů*

<span id="page-12-2"></span><span id="page-12-0"></span>Paleta náhledů (viz obr. 4) je standardně umístěna na pravé straně hlavního okna TomoConu a obsahuje zmenšené náhledy snímků otevřených studií.

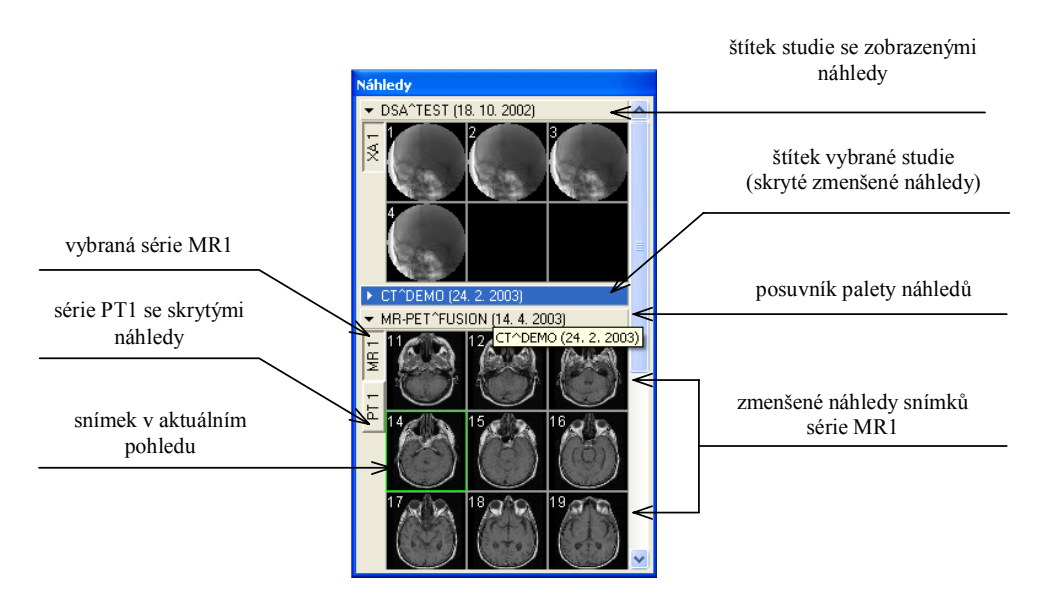

Tomocon 3.0 Uživatelská příručka příručka příručka příručka příručka příručka příručka příručka příručka příru

**obr. 4 – Paleta náhledů (zobrazení sérií v záložkách)** 

Každá studie je zobrazena jako štítek se jménem pacienta a datem vyšetření (vytvoření studie), pokud je toto datum k dispozici. Pod tímto štítkem se nacházejí zmenšené snímky jednotlivých sérií zobrazené podle zvoleného typu zobrazení sérií ve studii. Výběr typu zobrazení umožňuje kontextové menu palety náhledů (zmáčkneme pravé tlačítko myši na vybrané studii v paletě náhledů, položka **Zobrazit série**). Paleta náhledů poskytuje 3 různé typy zobrazení všech sérií studie:

- **V záložkách**, výběr série, jejíž zmenšené náhledy chceme zobrazit, provedeme kliknutím levého tlačítka myši na tlačítko se jménem série v seznamu sérií. Z jedné studie se dá zobrazit právě jedna série (viz obr. 5 a),
- **Všechny odděleně**, zmenšené náhledy všech sérií studie jsou zobrazeny současně seřazené podle sérií (viz obr. 5 b),
- **Všechny dohromady**, zmenšené náhledy všech sérií studie jsou [zobra](#page-13-0)zeny současně za sebou bez rozdělení do sérií (viz obr. 6).

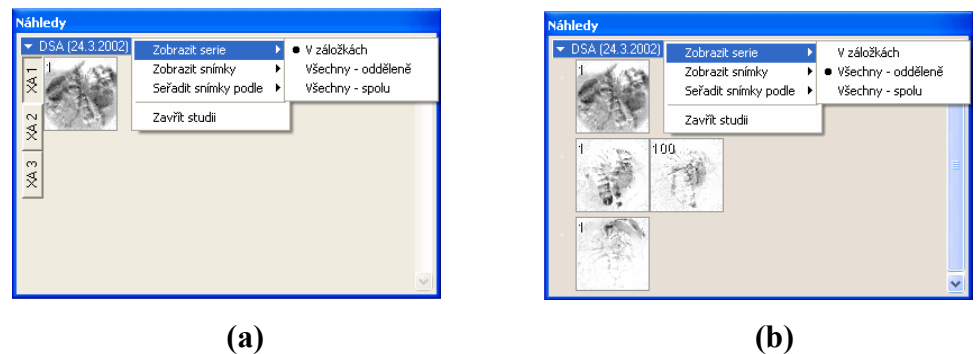

<span id="page-13-0"></span>**obr. 5 - Zobrazení sérií V záložkách (a), Všechny – odděleně (b)** 

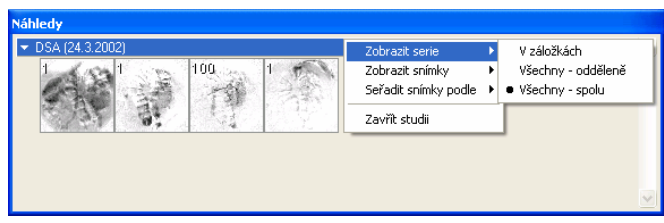

Tomocon 3.0 Uživatelská příručka příručka příručka příručka příručka příručka příručka příručka příručka příru

**obr. 6 – Zobrazení sérií Všechny – dohromady** 

Podobně jako výběr typu zobrazení sérií studie v paletě náhledů je možné vybrat i typ zobrazení snímků série. Výběr typu zobrazení umožňuje podobně kontextové menu palety náhledů (položka **Zobrazit snímky** – viz obr. 7). Paleta náhledů poskytuje následující typy zobrazení snímků série:

- **Zobrazit všechny snímky**, zobrazeny jsou všechny snímky každé série vybrané studie,
- **1 snímek z**, vybrané číslo specifikuje, v pořadí který snímek z každé série vybrané studie bude zobrazen,
- **Jen jeden snímek**, z každé série vybrané studie je zobrazen jen první snímek,
- **První, prostřední, poslední**, z každé série vybrané studie je zobrazen první, prostřední a poslední snímek.

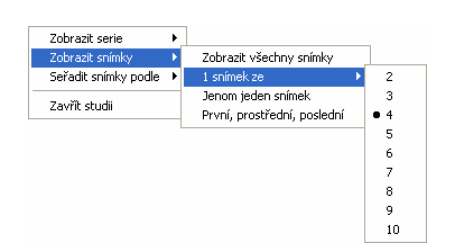

**obr. 7 – Kontextové menu pro výběr typu zobrazení snímků**

Navíc poskytuje paleta náhledů pomocí kontextového menu (viz obr. 8), položka **Seřadit snímky podle** možnost seřadit snímky v rámci sérií vybrané studie podle:

- **Čísla indexu** postupnosti otevírání v TomoConu,
- **Čísla instance** hodnoty Instance number v DICOM údajích,
- **Pozice řezu** prostorového umístění,
- **Obrátit pořadí** zapnutí/vypnutí obráceného způsobu seřazení,

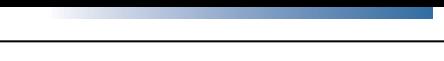

5.I.O.

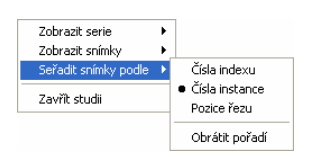

Tomocon 3.0 Uživatelská příručka příručka příručka příručka příručka příručka příručka příručka příručka příru

**obr. 8 – Kontextové menu palety náhledů (položka Seřadit snímky podle)** 

<span id="page-15-1"></span>Zmenšené náhledy jednotlivých otevřených studií se dají zobrazit/skrýt kliknutím primárním tlačítkem myši na štítek vybrané studie (modrý štítek). Stav zobrazení/ukrytí zmenšených náhledů studie indikuje šipka ve tvaru trojúhelníka před jménem studie. Pokud směřuje ke jménu studie, zmenšené náhledy jsou skryté, pokud směřuje dolů, zmenšené náhledy jsou zobrazené.

**Upozornění!** Pokud je otevřena jen jedna studie, tak její zmenšené náhledy jsou vždy zobrazeny a nedají se skrýt.

Při otevírání další studie do TomoConu se zmenšené náhledy všech už otevřených studií automaticky skryjí a zobrazí se zmenšené náhledy první série poslední otevřené studie.

Pokud je otevřeno více studií, které mají zobrazené zmenšené náhledy, nemusí sa všechny vejít na obrazovku. Pak je třeba použít posuvník na pravém okraji palety náhledů a nastavit se na potřebnou pozici.

Samotný výběr snímku z palety náhledů do aktuálního pohledu se provede kliknutím na vybraný zmenšený náhled. Snímek se zkopíruje do aktuálního pohledu a zmenšený náhled bude barevně orámovaný jako aktuální pohled.

Paleta náhledů má měnitelné rozměry, může být ukotvena v rámci hlavního okna TomoConu nebo umístěna v samostatném okně na libovolném místě na obrazovce. Po spuštění TomoConu se paleta náhledů vytvoří na okraji hlavního okna TomoConu jako ukotvená. Následně se může měnit její velikost nebo pozice. Změna pozice se provádí uchycením a přesunem podobně, jako se provádí změna pozice nástrojových lišt.

Je možné zobrazit i víceré palety náhledů současně (viz kap. **3.1.5.8 Menu Pohled**), každá může například zobrazovat jinou sérii.

TomoCon umožňuje v paletě náhledů po kliknutí kontextovým tlačítkem myši na zmenšené náhledy vybrané série nebo na štítek s názvem stu[die a následném výb](#page-23-1)ěru položky:

# *3.1.4.3 Programové menu TomoConu*

<span id="page-15-0"></span>Programové menu TomoConu (viz obr. 9) sestává z následujících položek:

- **TomoCon** nastavení TomoConu, tisk obrazových údajů (viz kap. **3.1.5.1 Menu TomoCon**),
- **Studie**  operace se studiemi pacientů (viz kap. **3.1.5.2 Menu Studie**),
- **Nástroje**  nástroje pro práci s obrazovými údaji pacienta (viz kap. **[3.1.5.3](#page-18-1)  [Menu Nástroje](#page-18-1)**),
- **Snímek** manipulace se snímky a prohlížení s[nímk](#page-18-2)ů ([viz kap.](#page-18-2) **3.1.5.4 [Menu](#page-19-0)  Snímek**),
- **Filtr** [aplikován](#page-19-0)í filtrů zjemňujících nebo zostřujících aktuál[ní pohled \(viz](#page-20-0)  kap. **3.1.5.5 Menu Filtr**),
- **Měř[ící n](#page-20-0)ástroje** vytvoření rozšiřujících poznámek a měření v aktuálním pohledu (viz kap. **3.1.5.6 Menu Měřící nástroje**),
- **Přev[rátit/Ot](#page-21-0)oč[it –](#page-21-0)** překlápění a otáčení snímků v aktuálním pohledu (viz kap. **3.1.5.7 Menu Převrátit/Otočit**),
- **Pohled** zobra[zení/ukr](#page-22-0)ytí ně[kterých](#page-22-0) částí hlavního okna TomoConu, zobrazení/ukrytí popisů snímků, změna velikosti aktuálního pohledu, mazání [pohled](#page-23-0)ů, vytvář[ení sekvencí sn](#page-23-0)ímků, synchronizace sérií, vytváření dalších pracovních ploch nebo palet náhledů atd. (viz kap. **3.1.5.8. Menu Pohled**),
- **Pomocník**  viz kap. **3.1.5.9 Menu Pomocník**.

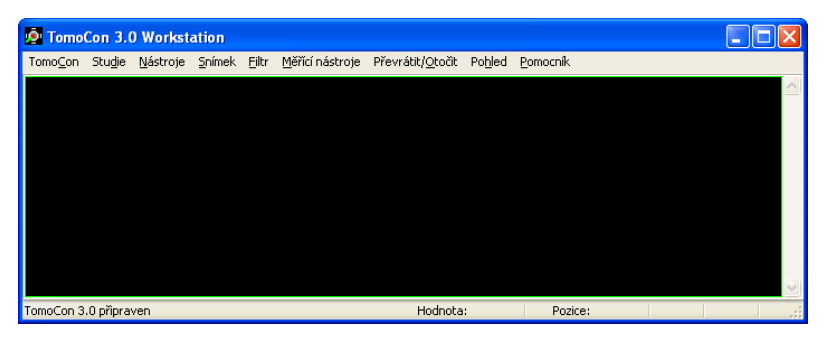

**obr. 9 – Programové menu TomoConu** 

# *3.1.4.4 Panely nástrojů*

V TomoConu existují následující panely nástrojů, které obsahují nejčastěji používané položky z programového menu TomoConu:

- <span id="page-16-0"></span>• **Kontext** *–* kontextový panel nástrojů (viz obr. 10),
- **Standard**programový panel nástrojů:
	- $\circ$  velký (viz obr. 11),
	- $\circ$  malý (viz obr. 12),
- **Měřící nástroje**panel měřících nástrojů (viz obr. 13),
- **Převrátit/Otočit** *–* panel překlápění a otáčení (viz obr. 14).

Všechny panely nástrojů mají měnitelné rozměry a m[ohou být](#page-17-1) ukotveny na vnitřním okraji okna TomoConu, nebo v samostatných oknech, [umíst](#page-17-2)ěných na libovolném místě na obrazovce.

<span id="page-17-5"></span>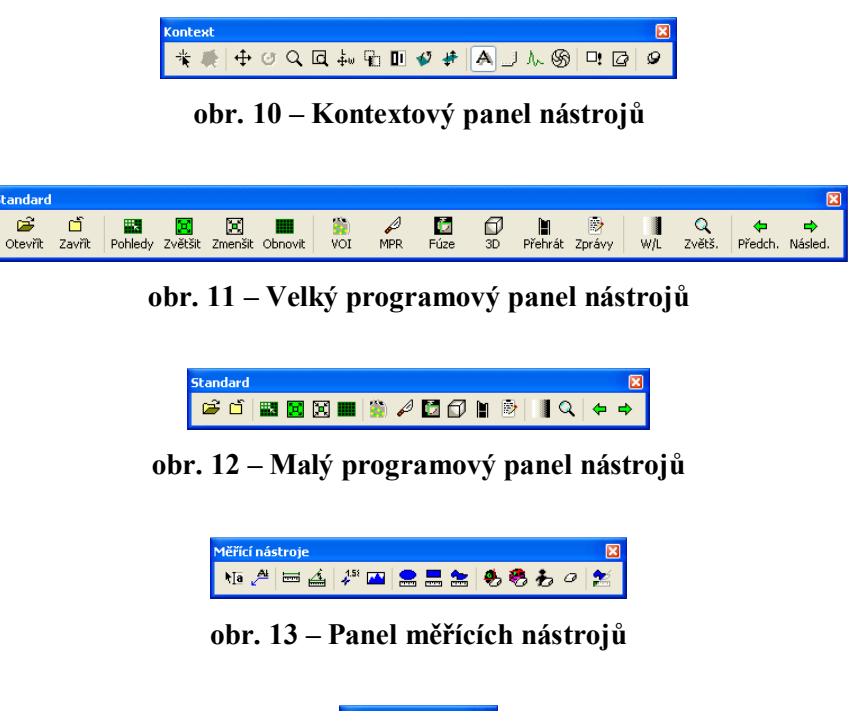

<span id="page-17-4"></span><span id="page-17-3"></span><span id="page-17-2"></span><span id="page-17-1"></span>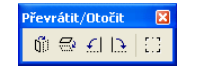

**obr. 14 – Panel překlápění a otáčení** 

# *3.1.4.5 Stavový řádek*

Stavový řádek je umístěný naspodu hlavního okna TomoConu. Pokud uživatel zvolí některou položku z menu nebo tlačítko z panelu nástrojů, popis dané položky nebo tlačítka se zobrazí v levé části stavového řádku (namísto textu "TomoCon 3.0 připraven").

Zobrazení položek v pravé části stavového řádku:

- <span id="page-17-0"></span>• **Série –** série snímku s aktuálním bodem,
- **Hodnota –** hodnota úrovně šedé v aktuálním bodu,
- **Pozice** souřadnice aktuálního bodu

je možné nastavit v dialogovém okně **Nastavení TomoConu** záložka **Pohled/Ovládání**, které se otevře po výběru volby **Nastavení...** v menu **TomoCon**  (viz kap. **3.1.5.1 Menu TomoCon**).

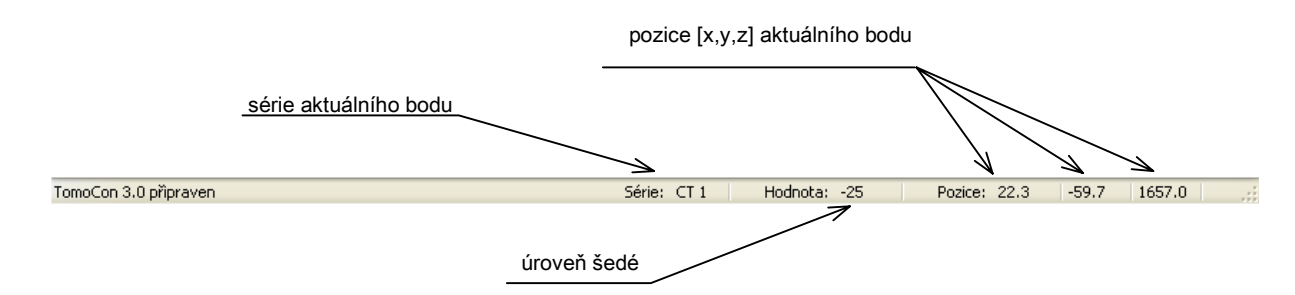

<span id="page-18-4"></span>**obr. 15 – Stavový řádek** 

## **3.1.5 Programové menu TomoConu**

### *3.1.5.1 Menu TomoCon*

Menu **TomoCon** (viz obr. 16) se skládá z následujících položek:

- <span id="page-18-1"></span><span id="page-18-0"></span>• **Nastavení...** *–* nastavení parametrů TomoConu (viz kap. **3.2 Uživatelská nastavení TomoConu**),
- **Tisk...** tisk [obrazov](#page-18-3)ých údajů pacienta na MS Windows t[iskár](#page-25-0)ně [\(viz kap.](#page-25-0)  **3.19 Tisk obrazových údajů na MS Windows tiskárně**),
- **[DICOM tisk...](#page-25-0)** tisk obrazových údajů pacienta na DICOM tiskárně (viz kap. **3.20 Tisk obrazových údajů na DICOM tiskárně**),
- **[Kone](#page-85-0)c**ukonč[ení práce s TomoConem.](#page-85-0)

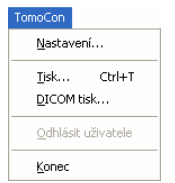

<span id="page-18-3"></span>**obr. 16 – Menu TomoCon** 

#### *3.1.5.2 Menu Studie*

Menu **Studie** (viz obr. 17) má následující položky:

<span id="page-18-2"></span>• **Otevřít studii... –** výběr a otevření DICOM studií získaných z externích údajových zdrojů nebo jejich otevření z lokálně uložených studií (Lokální studie), (v[iz kap.](#page-19-1) **3.3 Otevření studie pacienta**),

- **Uložit** lokální uložení upravené DICOM studie do Lokálních studií (viz kap. **3.25 Uložení studie**),
- **Zavřít** zavření všech otevřených DICOM studií (viz kap. **3.26 Zavření studií**),
- **Ano[nymizovat studii...](#page-106-0)** anonymizace otevřených studií ([viz k](#page-107-0)ap. **[3.23](#page-107-0)  Anonymizace studií**),
- **[Export](#page-107-0)ovat snímky…** exportování vybraných snímků pacienta (nebo [série](#page-104-1)  snímků) do souboru (viz kap. **3.24.1 Exportování snímků**),
- **[Exportovat jako AVI](#page-104-1) video...** vytvoření video souboru z víceobrázkového snímku nebo jedné série snímků (viz kap. **3.24.2 Exportování snímků do videosouboru formátu AVI**)[,](#page-105-1)
- **Vytvořit CD…** Archivace DICOM studie a zápis na CD (viz kap. **3.27 Archivace studií na CD**),
- **Lékař[ské zprávy...](#page-105-2)** prohlížení a editování lékařských zpráv (viz kap. **[3.22](#page-107-1)  Lékařské zprávy**),
- **[Info o studii...](#page-107-1)**  zobrazení informace o aktuální studii.

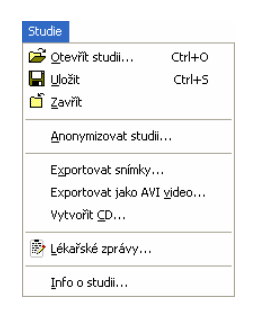

**obr. 17 – Menu Studie** 

### *3.1.5.3 Menu Nástroje*

Menu **Nástroje** (viz obr. 18) obsahuje následující položky:

- <span id="page-19-1"></span><span id="page-19-0"></span>• **ROI...** – vytvoření a modifikování ROI (viz kap. **3.11 Konturování pacienta – vytváření ROI**),
- **MPR...** zo[brazení](#page-20-1) MPR (MultiPlanární Rekonstrukce) přes obrazové údaje pacienta (viz kap. **3.12 MPR – MultiPlanární R[ekonstrukce](#page-56-0)**),
- **[Fúze snímk](#page-56-0)ů...** zobrazení fúze snímků registrovaných sérií (viz kap. **3.16 Fúze**),
- **3D pohled...** zo[brazení obrazových údaj](#page-65-0)ů pacienta v 3D pohledu (viz kap. **3.14 3D vizualizace**),

S.I.O.

- **DRR...** vytvoření reprojekce DRR (Digitálně Rekonstruovaného Radiogramu) z obrazových údajů pacienta (viz kap. **3.13 DRR – Digitálně Rekonstruovaný Radiogram**),
- **Window/Level...** nastavení úrovně šedé (viz kap. **3.4 Nastavení úrovně šedé**),
- **Zvětšení...**  změ[na velikosti sn](#page-68-0)ímku (viz kap. **3.5 Změ[na velikosti snímku](#page-39-2)**),
- **Přehrávání...** přehrávání vícebrázkových snímků nebo sérií (viz kap. **[3.10 P](#page-39-2)řehrávání víceobrázkových snímků**),
- **DSA...**  zobrazení XA snímků se zvýrazně[nými rozdíly mezi snímky](#page-41-0) s použitím a bez použití kontrastní látky (viz kap. **3.17 DSA – Digital [Subtraction Angiography](#page-54-0)**),
- **Registrace...** vytvoření registrace mezi sériemi snímků (viz kap. **3.15 Registrace**),
- **[Dotyková obrazovka](#page-79-0)**  spuštění režimu dotykové obrazovky (viz kap. **[3.21](#page-71-0)  Rozhraní dotykové obrazovky**).

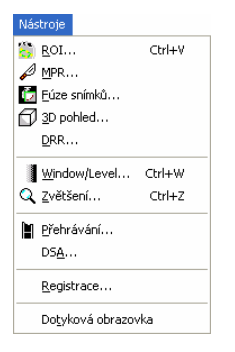

**obr. 18 – Menu Nástroje** 

#### *3.1.5.4 Menu Snímek*

Menu **Snímek** (viz obr. 19) umožňuje následující činnosti:

- <span id="page-20-1"></span><span id="page-20-0"></span>• **Zvolit bod** – výběr aktuálního bodu kliknutím do snímku a zjištění pozice a hodnoty (např. Hounsfield hodnoty pro CT snímek). Zobrazení těchto údajů ve stavovém ř[ádku](#page-21-1) je ovlivňováno nastaveními TomoConu (viz kap. **3.2.1 Všeobecné uživatelské nastavení**);
- **Zvolit ROI**  zvýraznění ROI ve snímku při přechodu kurzoru dovnitř ROI,
- zapnutí/vypnutí akcí pro jednoduché modifikace obrazových údajů v aktuálním pohledu jako jsou:
	- změna úrovně šedé ve snímku (**Window/Level, Window/Level výřez** viz kap. **3.4 Nastavení úrovně šedé**),
	- barevná inverze snímku (**Invertovat**),
	- zvětšování a zmenšování (**Zvětšit, Zvětšit výřez**  viz kap. **3.5 Změna velikosti [snímku](#page-39-2)**),
	- posun snímku (**Posunout**),
- otáčení a posun MPR snímku (**Otočit MPR**, **Posunout MPR**),
- pře[cházení mezi sn](#page-41-0)ímky nebo MPR v sérii pomocí **Předcházející**  a **Následující**,
- **DICOM dump…** zobrazení detailních DICOM informací snímku v aktuálním pohledu,
- **Globální režim** nastavená akce pro aktuální pohled je dočasně použita ve všech pohledech.

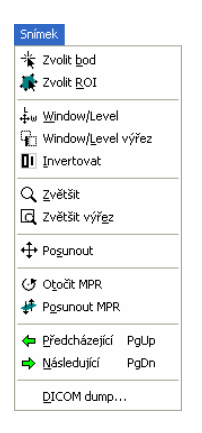

**obr. 19 – Menu Snímek** 

#### *3.1.5.5 Menu Filtr*

Menu **Filtr** (viz obr. 20) umožňuje provést následující činnosti se snímkem v aktuálním pohledu*:*

- <span id="page-21-1"></span><span id="page-21-0"></span>• změkčení obrazu (**Zjemnit**),
- zostření obr[azu \(](#page-22-1)**Zostřit**),
- vyrovnání hladin použitím histogramu (**Histogramové vyhlazení**),
- **Zrušit filtr**.

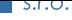

| Filtr |                        |
|-------|------------------------|
|       | Zrušit filtr           |
|       | Zjemnit 1              |
|       | Zjemnit 2              |
|       | Zostřit 1              |
|       | Zostřit 2              |
|       | Zostřit 3              |
|       | Zostřit 4              |
|       | Histogramové vyhlazení |

<span id="page-22-1"></span>**obr. 20 – Menu Filtr** 

### *3.1.5.6 Menu Měřící nástroje*

Tomocon 3.0 Uživatelská příručka příručka příručka příručka příručka příručka příručka příručka příručka příru

Menu **Měřící nástroje** (viz obr. 21) umožňuje na snímku nebo MPR v aktuálním pohledu:

- <span id="page-22-0"></span>• nakreslit měřící nástroje typu:
	- volně umístitelná [textová](#page-22-2) poznámka (**Text**),
	- popisovač pro vybraný bod (**Popis**),
	- vzdálenost mezi dvěma body (**Vzdálenost**),
	- vzdálenost a úhel mezi třemi body (**Vzdálenost a úhel**),
	- hodnota bodu (**Sonda**),
	- průběh level hodnot bodů ležících na čáře mezi dvěma body (**Profil hustoty**),
	- profil hustoty nad eliptickou (**Elipsa**), pravoúhlou (**Obdélník**) nebo volně načrtnutou oblastí (**Všeobecná plocha**),
- vymazat měřící nástroje (**Smazat, Smazat všechny**),
- zobrazit seznam všech měřících nástrojů (**Seznam měření...**).

Blíže viz kap. **3.9 Měřící nástroje**.

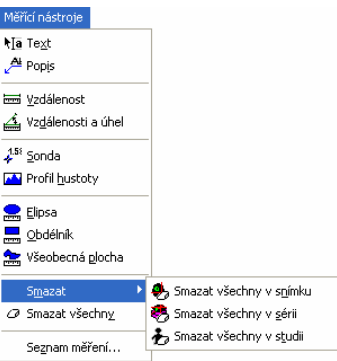

<span id="page-22-2"></span>**obr. 21 – Menu Měřící nástroje** 

S.I.O.

# *3.1.5.7 Menu Převrátit/Otočit*

Tomocon 3.0 Uživatelská příručka příručka příručka příručka příručka příručka příručka příručka příručka příru

Menu **Převrátit/Otočit** (viz obr. 22) umožňuje následující manipulace se snímkem v aktuálním pohledu:

- <span id="page-23-0"></span>• otočení snímku doprava (**Otočit doprava**),
- otočení snímku doleva (**[Oto](#page-23-2)čit doleva**),
- převrácení snímku vodorovně (**Převrátit horizontálně**),
- převrácení snímku svisle (**Převrátit vertikálně**),
- návrat snímku do původní orientace (**Původní orientace**).

| Převrátit/Otočít           |
|----------------------------|
| → Otočit doprava           |
| ← Otočit doleva            |
| hij Převrátit horizontálně |
| Převrátit vertikálně       |
| Původní orientace          |

<span id="page-23-2"></span>**obr. 22 – Menu Převrátit/Otočit** 

#### *3.1.5.8 Menu Pohled*

Menu **Pohled** (viz obr. 23) sestává z následujících položek:

- <span id="page-23-1"></span>• **Panely nástrojů** – obsahuje volby:
	- **Velký panel nástrojů** zobrazení/ukrytí velkého programového panelu nástrojů [\(viz o](#page-24-0)br. 11),
	- **Malý panel nástrojů** zobrazení/ukrytí malého programového panelu nástrojů (viz obr. 12),
	- **Kontextový [panel –](#page-17-3)** zobrazení/ukrytí kontextového panelu nástrojů (viz obr. 10),
	- **Měřící nástroje** [z](#page-17-4)obrazení/ukrytí panelu měřících nástrojů (viz obr. 13),
	- **Př[evrát](#page-17-5)it/Otočit** zobrazení/ukrytí panelu překlápění a otáčení (viz [obr.](#page-17-1)  14),
	- **[Sta](#page-17-1)vový řádek** zobrazení/ukrytí stavového řádku (viz obr. 15),
- **Vytvořit novou pracovní plochu**  vytvoření další pracovní plo[chy](#page-17-2)  To[moC](#page-17-2)onu,
- **Hlavní paleta náhledů** zobrazení/ukrytí hlavního okna pa[lety náh](#page-18-4)ledů,
- **Vytvořit novou paletu náhledů** vytvoření nové palety náhledů,
- **Text** zobrazení/ukrytí textových popisů pohledu,
- **Pravítko**  zobrazení/ukrytí pravítka,

Tomocon 3.0 Uživatelská příručka příručka příručka příručka příručka příručka příručka příručka příručka příru

- **Křivky**  zobrazení/ukrytí křivek, např. EKG,
- **Clona** zobrazení/ukrytí předdefinovaných clon,
- **Měřící nástroje** zobrazení/ukrytí měřících nástrojů,
- **Vrstvy** zobrazení/ukrytí vrstev,
- **Řezové čáry** zobrazení řezových čar (viz kap. **3.18 Řezové čáry**),
- **Velikost pohledu** změna velikosti aktuálního pohledu (viz kap. **3.6 Změna velikosti aktuálního pohledu**),
- **Vytvořit sekvenci snímků** vytvoření sekv[ence snímk](#page-82-0)ů (vi[z k](#page-42-0)ap. **[3.7](#page-42-0)  Vytvoření sekvencí snímků**),
- **[Synchronizace sérií](#page-42-0)** vytvoření synchronizace sérií (viz kap. **[3.8](#page-42-1)  Synchronizace sérií**),
- **[Zkopírovat do schránky](#page-42-1)** zkopírování obrazu z aktuálního pohledu [do](#page-43-0)  schránky operačního systému MS Windows,
- **[Reset pohledu](#page-43-0)** nastavení zvětšení, úrovně šedé, pozice a rotace aktuálního pohledu na původní hodnoty,
- **Smazat pohled** smazání aktuálního pohledu,
- **Smazat všechny pohledy** smazání všech pohledů aktuální pracovní plochy.

<span id="page-24-0"></span>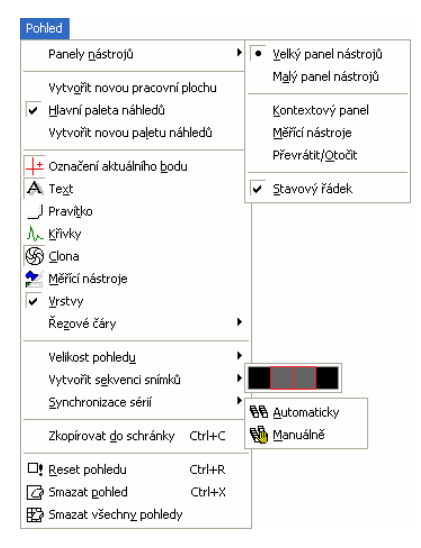

**obr. 23 – Menu Pohled** 

S.I.O.

# *3.1.5.9 Menu Pomocník*

V menu **Pomocník** (viz obr. 24) se nacházejí informace o aktuální verzi TomoConu a možnost prohlížet on-line manuál TomoConu.

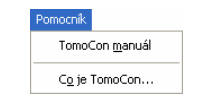

**obr. 24 – Menu Pomocník** 

Kliknutím na volbu:

- **TomoCon manuál** se otevře on-line manuál,
- **Co je TomoCon…** se otevře dialog **Co je TomoCon** poskytující základní informace o aktuální verzi TomoConu.

# *3.2 Uživatelská nastavení TomoConu*

<span id="page-25-0"></span>Uživatelská nastavení TomoConu se specifikují pomocí dialogu **Nastavení TomoConu** (viz obr. 25)**,** který je možné otevřít kliknutím na položku **Nastavení…** v menu **TomoCon** (viz kap. **3.1.5.1 Menu TomoCon**). Dialog **Nastavení TomoConu** umožňuje:

- nastavit [vlastnost](#page-26-0)i kolečka a tlačítek myši a všeobecné vlastnosti TomoConu (viz kap. **3.2.1 Všeobecné [uživate](#page-18-1)ls[ké nastavení](#page-18-1)**),
- zvolit zobrazení typů textových informací v pohledech (viz kap. **3.2.3 Výběr zobrazených informací v pohledech**),
- nastavit [vlastnosti TomoConu v závislosti na m](#page-25-1)odalitách (viz [kap.](#page-28-0) **[3.2.4](#page-28-0)  Nastavení vlastností TomoConu podle modalit**),
- [nastavit barevný odstín a tvar vybranýc](#page-28-0)h objektů v TomoConu (viz kap. **3.2.5 Nastavení barev**),
- [nastavit jazyk TomoConu \(viz kap.](#page-28-1) **3.2.6 Nastavení jazyka TomoConu**)

Nastavení změněné dialogem **Nastavení TomoConu** jsou uloženy a okamžitě aplikov[ány na spušt](#page-31-0)ěný TomoCon mimo na[stavení jazyka.](#page-32-0) 

# **3.2.1 Všeobecné uživatelské nastavení**

<span id="page-25-1"></span>Na určení všeobecných uživatelských nastavení TomoConu se používá záložka **Pohled/Ovládání** (viz obr. 25) dialogu **Nastavení TomoConu** (viz kap. **3.1.5.1 Menu TomoCon**). V záložce **Pohled/Ovládání** se nastavují:

S.I.O.

- vlastnosti pohledů (**Pohled**):
	- zapnutí/vypnutí nečtvercových pohledů (**Nečtvercové pohledy**),
	- zapnutí/vypnutí automatického aktivování DSA módu, pokud je v aktuálním pohledu snímek, který obsahuje DICOM informace pro DSA (**Vždy aplikovat DSA**),
- zapnutí/vypnutí zobrazování následujících informací ve stavovém řádku TomoConu (**Zobrazit ve stavovém řádku**):
	- identifikace série, ve které je zvolený aktuální bod (**Sérii**),
	- level hodnota v aktuálním bodu (**Hodnotu bodu**),
	- souřadnice aktuálního bodu (**Aktuální bod**),
- automatické zobrazení následujících dialogů po otevření pacienta (**Otevřít po načtení pacienta**):
	- **Dialog Window/Level**, (viz kap. **3.4 Nastavení úrovně šedé**),
	- **Dialog Zvětšení**, (viz kap. **3.5 Změna velikosti snímku**),
	- **Dialog Přehrávání**, (viz kap. **[3.1](#page-39-2)0 Př[ehrávání víceob](#page-39-2)rázkových snímků**),
- vlastnosti myši (**Nastavení myši**[\):](#page-41-0) 
	- mapování akcí na kolečko a j[ednot](#page-54-0)livá tlač[ítka myši, které jsou](#page-54-0)  [vykonává](#page-54-0)ny při otáčení kolečka, nebo zmáčknutí tlačítek v aktuálním pohledu, blíže viz kap. **3.2.2 Mapování funkcí na kolečko a tlačítka myši**.

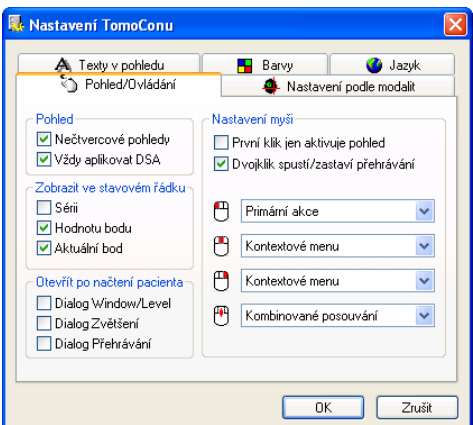

<span id="page-26-0"></span>**obr. 25 – Dialog Nastavení TomoConu, záložka Pohled/Ovládání** 

# **3.2.2 Mapování funkcí na kolečko a tlačítka myši**

Mapování funkcí na tlačítka myši se provádí v záložce **Pohled/Ovládání** dialogu **Nastavení TomoConu** (viz obr. 25) výběrem konkrétní funkce ze seznamu pro kolečko a každé tlačítko myši.

S tlačítky mohou být spojeny následující činnosti:

- <span id="page-27-0"></span>• **-- Žádná akce --** tlačí[tko myši](#page-26-0) nebude použito v TomoConu,
- **Kontextové menu**  zmáčknutím tlačítka myši se zobrazí kontextová nabídka pohledu,
- **Primární akce** tlačítko myši vykonává všechny činnosti zvolené v dialozích a panelech nástrojů,

**Upozornění!** Jen tlačítko s touto funkcí je možno použít na definování aktuálního bodu, získání pozice a hodnot parametrů úrovně šedé,

• **Posouvání, Zvětšení, Otáčení, Window/Level, Window/Level výřez** – tlačítko myši vykonává jen konkrétní zvolenou funkci.

Na kolečko myši, které funguje i jako prostřední tlačítko myši, je možné mapovat činnosti, které se vykonávají při otáčení kolečka:

- **Posouvání po snímcích** posouvání snímků v aktuálním pohledu dopředu a dozadu v rámci jedné série (při víceobrázkových snímcích se posouvají jen první obrázky snímků),
- **Posouvání po políčcích** posouvání obrázků víceobrázkových snímků v aktuálním pohledu dopředu a dozadu v rámci jednoho snímku (při obyčejných snímcích posouvání není možné),
- **Kombinované posouvání** posouvání obrázků víceobrázkových snímků a obyčejných snímků v aktuálním pohledu dopředu a dozadu v rámci jedné série.

Pomocí následujících možností je navíc možné definovat akci, která se provede při jednom a dvojím kliknutí myší na pohled:

- **První klik jen aktivuje pohled**, po kliknutí do neaktuálního pohledu se z něho stane jen aktuální pohled. Pokud není toto zaškrtávací políčko vybráno, po kliknutí do neaktuálního pohledu se z něho stane aktuální pohled a hned se v něm provede vybraná akce.
- **Dvojklik spustí/zastaví přehrávání,** dvojitý klik myší na vybraný pohled, ve kterém je zobrazen snímek spustí nebo zastaví přehrávání víceobrázkového snímku v aktuálním pohledu (viz kap. **3.10 Přehrávání víceobrázkových snímků**).

Tomocon 3.0 Uživatelská příručka příručka příručka příručka příručka příručka příručka příručka příručka příru

<span id="page-28-0"></span>Na výběr zobrazených informací v různých typech pohledů se používá záložka **Texty v pohledu** dialogu **Nastavení TomoConu** (viz obr. 26). TomoCon má předdefinovaná nastavení textových informací, které budou zobrazeny v jednotlivých typech pohledů a které jsou volně konfigurovatelné uživatelem.

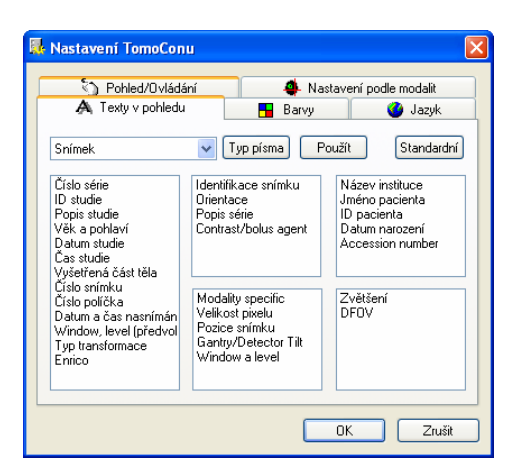

**obr. 26 – Dialog Nastavení TomoConu, záložka Texty v pohledu** 

Vyberte typ pohledu, pro který chcete nastavit zobrazení textových informací. Čtyři stejně velké obdéĺníkové oblasti představují odpovídající rohy pohledu a obsahují popisné texty informací, které budou v těchto rozích zobrazeny. Pátá větší obdéĺníková oblast na levé straně obsahuje nepoužité popisné texty. Texty mohou být přemísťovány mezi těmito pěti oblastmi myší metodou drag-and-drop.

Po zmáčknutí tlačítka **Použít** se aplikuje zadané nastavení.

Po zmáčknutí tlačítka **Standardní** se obnoví původní (výrobní) nastavení.

Po zmáčknutí tlačítka **Typ písma** se může změnit nastavení použitého typu a velikosti písma textů. Toto nové nastavení se aplikuje okamžitě.

### **3.2.4 Nastavení vlastností TomoConu podle modalit**

<span id="page-28-1"></span>Na nastavení vlastností TomoConu podle jednotlivých typů modalit se používá záložka **Nastavení podle modalit** dialogu **Nastavení TomoConu** (viz obr. 27 a).

3.I.O.

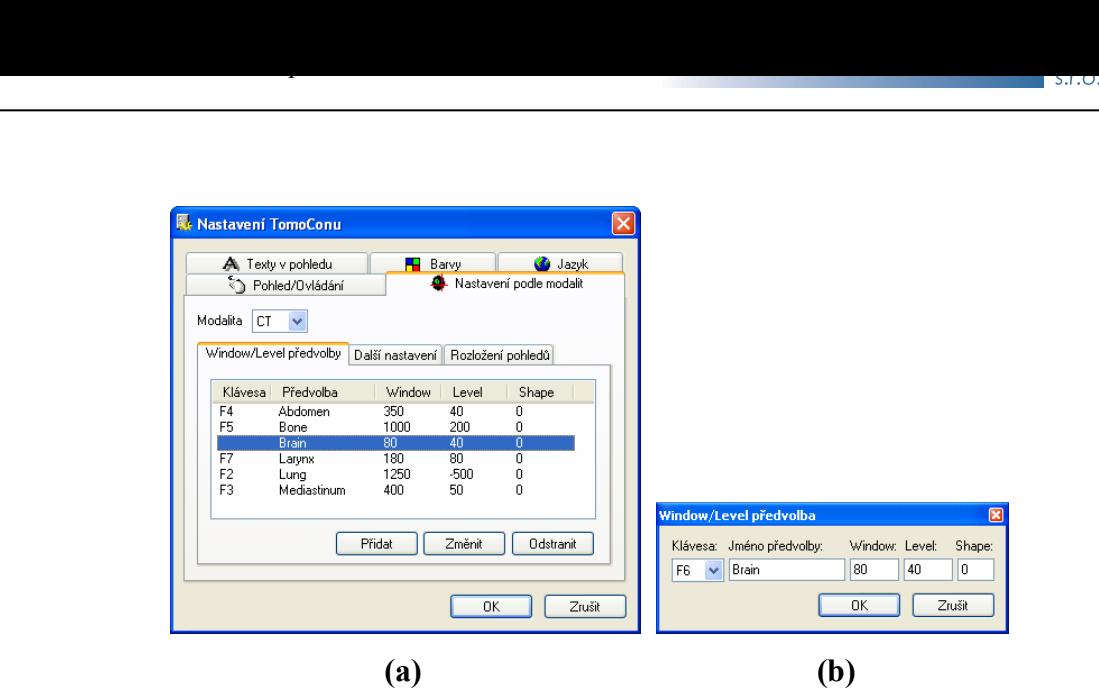

**obr. 27 – Dialog Nastavení TomoConu, záložka Nastavení podle modalit, podzáložka Window/Level předvolby (a), dialog Window/Level předvolba(b)** 

<span id="page-29-0"></span>Pro jednotlivé modality je možné nastavit tyto vlastnosti v následujících podzáložkách:

• **Window/Level předvolby –** uživatel má na výběr seznam kombinací hodnot window, level a shape pro každou používanou modalitu. Tyto kombinace mohou být pro urychlení práce přiřazeny ke klávesovým zkratkám F2 – F9.

Nové kombinace hodnot window, level a shape*,* popřípadě i jejich přiřazení ke klávesovým zkratkám se nastavují v dialogovém okně **Window/Level předvolba** (viz obr. 27 b), které se otevře po zmáčknutí tlačítka **Přidat**.

Kombinaci vybranou ze seznamu můžete vymazat zmáčknutím tlačítka **Odstranit,** nebo změnit po zmáč[knutí tla](#page-29-0)čítka **Změnit,** kdy se znovu otevře dialogové okno **Window/Level předvolba,** ve kterém je možné provést požadované změny.

- **Další nastavení** (viz obr. 28) umožňuje:
	- v sekci **Paleta barev**:
		- vybrat barev[nou pale](#page-30-0)tu,
		- zvolit typ jejího odstupňování (**Tvar průběhu** a **Předvolená hodnota**),
	- v sekci **Přehrávání**:
		- definovat přednastavenou rychlost přehrávání víceobrázkových snímků (**Rychlost přehrávání**),
- určit, jestli se má/nemá použít rychlost přehrávání ze snímku (**Použít rychlost ze snímku**),
- v sekci **Interpolace snímku**:
	- vybrat typ bitmapové interpolace pro zobrazování obrazových údajů v TomoConu:
		- ▢ žádná interpolace (**Žádná)**,
		- ▢ bilineární interpolace (**Bilineární**),
		- ▢ bikubická interpolace (**Bikubická**),
	- **zapnout/vypnout použití "supersampling" při zobrazení snímku** (**Povolit supersampling**),

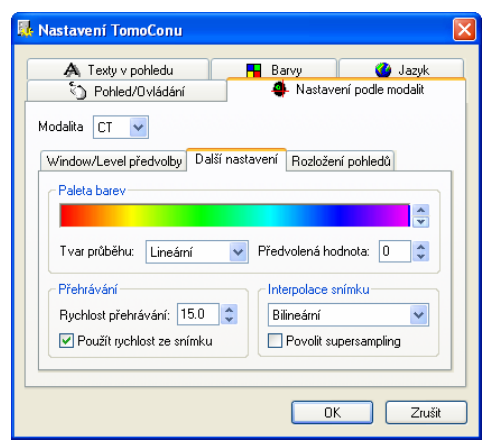

**obr. 28 – Dialog Nastavení TomoConu**, **záložka Nastavení podle modalit, podzáložka Další nastavení** 

- <span id="page-30-0"></span>• **Rozložení pohledů** (viz obr. 29) – umožňuje pro první otevřenou studii v závislosti na modalitě:
	- naplnění pohledů pracovní plochy prvními snímky z první série první otevřené studie (**Načís[t rozlože](#page-31-1)ní pohledů**),

**Upozornění !** Pokud je aktivovaná volba **Vytvořit sekvenci snímků**, pohledy se naplní jen tehdy, jestliže první série první otevřené studie neobsahuje víceobrázkové snímky,

- **Vytvořit sekvenci snímků** ze všech pohledů na pracovní ploše,
- nastavit rozložení pohledů pracovní plochy:
	- **Řádky** počet řádků,
	- **Sloupce** počet sloupců.

 $5.1.0.$ 

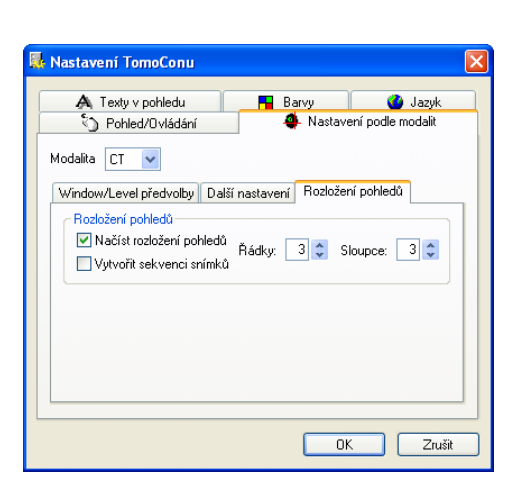

**obr. 29 – Dialog Nastavení TomoConu, záložka Nastavení podle modalit, podzáložka Rozložení pohledů**

### **3.2.5 Nastavení barev**

Tomocon 3.0 Uživatelská příručka příručka příručka příručka příručka příručka příručka příručka příručka příru

<span id="page-31-1"></span>V TomoConu je možno měnit barvu a tvar vybraných zobrazovaných objektů pomocí záložky **Barvy** dialogu **Nastavení TomoConu** (viz obr. 30). Barvu je možno změnit pro:

- <span id="page-31-0"></span>• **Řezovou čáru**
	- **standardní**,
	- **aktuální**,
- **Označení aktuálního bodu**,
- **Vrstvu**,
- **Křivku**, např. EKG,
- **Rámeček okna**
	- **standardní** rám pohledů na pracovní ploše a v paletě náhledů,
	- **aktuální**  rám aktuálního pohledu na pracovní ploše a v paletě náhledů,
	- **sekvence**  rám pohledů sekvencí snímků,
- **MPR průnik** průsečík roviny MPR aktuálního pohledu s rovinami MPR nebo snímek v ostatních pohledech (pohledy pracovní plochy, náhledy v paletě náhledů),
- **Text** textové informace v pohledech.

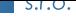

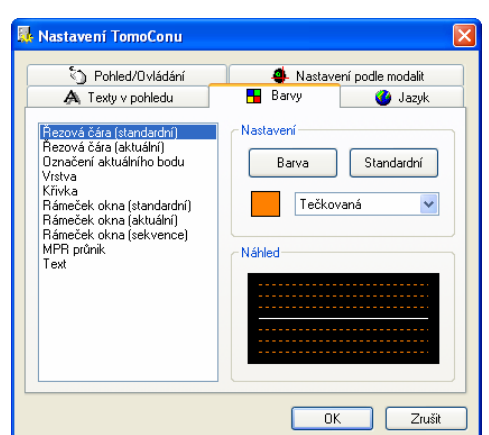

**obr. 30 – Dialog Nastavení TomoConu**, **záložka Barvy** 

Barva se nastavuje v části **Nastavení** kliknutím na tlačítko **Barva** nebo čtvereček s aktuální barvou objektu. Otevře se dialogové okno pro výběr barvy z palety předdefinovaných barev nebo uživatelem vytvořených vlastních barev. V případě potřeby je možné přiřadit objektu i předdefinovanou barvu pomocí tlačítka **Standardní.** 

Při čárových objektech je možné zadat čáru jako:

- **Plnou**,
- **Čárkovanou**,

Tomocon 3.0 Uživatelská příručka příručka příručka příručka příručka příručka příručka příručka příručka příru

- **Tečkovanou**,
- **Čárka-tečka**.

Při textových objektech je možno zadat tvar textu:

- **Jednoduchý**,
- **Rozšířený**.

V části **Náhled** je uživateli k dispozici náhled na objekt se změněnou barvou nebo tvarem.

# **3.2.6 Nastavení jazyka TomoConu**

TomoCon umožňuje pomocí záložky **Jazyk** dialogu **Nastavení TomoConu** nastavit jazykovou lokalizaci TomoConu (viz obr. 31) :

- <span id="page-32-0"></span>• **Slovenština**,
- **Čeština**,
- **Angličtina**.

Změna jazyka se uskuteční až při dalším spuštění TomoConu.

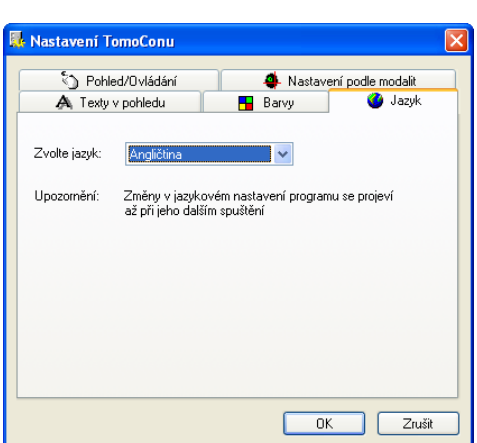

**obr. 31 – Dialog Nastavení TomoConu, záložka Jazyk** 

# *3.3 Otevření studie pacienta*

Tomocon 3.0 Uživatelská příručka příručka příručka příručka příručka příručka příručka příručka příručka příru

Dialog **Vyhledávání studií** (viz obr. 32) umožňuje prohlížet a následně otevírat studie pacientů v TomoConu.

<span id="page-33-0"></span>Dialog se spustí kliknutím na ikonu **Dialog kolevici**t v programovém panelu nástrojů nebo na položku **Otevřít studii…** [menu](#page-35-1) **Studie** z programového menu TomoConu (viz kap. **3.1.5.2 Menu Studie**).

TomoCon umožňuje zpracování obrazových údajů pacientů uložených na jednom z následujících typů úložišť:

- [lokální úložišt](#page-18-2)ě TomoConu, viz kap. **3.3.2 Lokálně uložené studie (Lokální studie)**),
- úložiště údajů v DICOM formátu (C[D, HD](#page-34-0), sdílený síť[ový server\), viz kap.](#page-34-0)  **3.3.5 DICOMDIR**,
- [systém P](#page-34-0)ACS, viz kap. **3.3.4 TomoCon PACS server**,
- zařízení nebo systém s komunikačním protokolem DICOM, viz kap. **3.3.6 [Získání studie z ex](#page-36-1)terního zařízení**.

TomoCon si všechny zpraco[vávané údaje uchovává v jeho](#page-36-0) lokálním úložišti na lokálním počítači. Do tohoto úložiště je možno pacienty nejen ukládat, ale také je z něho [posílat do jiných typ](#page-37-0)ů úložišť.

### **3.3.1 Výběr studií**

<span id="page-33-1"></span>Při každém zobrazení studií, které poskytuje vybraný typ úložiště (kromě DICOMDIR), jsou zobrazeny jen ty studie, které vyhovují zadaným filtrovacím požadavkům. Filtrovací požadavky se zadávají v horní části dialogu **Vyhledávání**  **studií** v oblasti **Filtr** (viz obr. 32). Studie je možno filtrovat podle následujících kritérií:

- **Jméno pacienta**,
- **Číslo záznamu** (pří[stupové](#page-35-1) číslo),
- **ID pacienta** (identifikační číslo pacienta),
- datum vyšetření:
	- **Dnes**,
	- **Včera**,
	- **Od Do**,
- **Pohlaví**,
- **Datum narození**,
- typ modality:
	- **Všechny modality**,
	- výběr jednotlivých modalit podle typu.

Po stisknutí tlačítka **Hledat** se v dialógovém okně **Vyhledávání studií** zobrazí seznam studií. Tyto studie je možné seřadit podle vybraného kritéria kliknutím na záhlaví sloupce.

Pro každou studii je možné navíc rozbalit seznam sérií kliknutím na symbol  $\Xi$  nebo sbalit tento seznam kliknutím na symbol  $\Xi$ . Rozbalený seznam sérií zobrazuje základní informace každé série včetně počtu snímků, které série obsahuje.

Výběr studií je možné vykonat označením konkrétní studie v seznamu (kliknutím na studii) anebo označením více studií za současného podržení klávesy Ctrl (multi-výběr studií) anebo podržením klávesy Shift (výběr všech studií mezi dvojicí označených studií).

#### **3.3.2 Lokálně uložené studie (Lokální studie)**

<span id="page-34-0"></span>Studie v DICOM formátu z externích údajových zdrojů jsou po vybrání a přijetí ukládány lokálně do oblasti nazývané Lokální studie. Všechny studie uložené v tomto úložišti je možné v záložce **Lokální studie** (viz obr. 32) prohlížet a po vybrání otvírat**.** 

|   | Hiedat<br>Dnes<br>Včera<br>Zrušit filtr | Jméno pacienta:<br>$\Box$ 0d<br>$\Box$ Do:<br>15.6.2005<br>$\vee$<br>Doporučující lékař: | 15.6.2005<br>$\vee$ | Číslo záznamu:<br>Pohlaví:<br>všechnu v<br>Popis studie: | ID pacienta:<br>Datum narození: | Všechny modality<br>$\Box$ BI<br><b>TIDX</b><br>$\Box$ cD<br>TES<br>$\Box$ CR<br>$\Box$ GM<br>$\Box$ CT<br>Пнс<br>$\Box$ DD<br>$\Box$ 10<br>$\Box$ DG<br><b>TLS</b> | <b>NA</b><br><b>MG</b><br>$\Box$ MR<br><b>NS</b><br>$\Box$ NM<br>$\Box$ or | $\Box$ PR<br>7 <sub>PT</sub><br><b>TIP</b> <sub>x</sub><br>$\Box$ RF<br>$\Box$ RG<br>$\Box$ SM | $\Box$ SR<br>$\Box$ st<br>$\Box$ TG<br>$\Box$ us<br><b>TXA</b><br>$\Box$ XC |               |                               |
|---|-----------------------------------------|------------------------------------------------------------------------------------------|---------------------|----------------------------------------------------------|---------------------------------|----------------------------------------------------------------------------------------------------|----------------------------------------------------------------------------|------------------------------------------------------------------------------------------------|-----------------------------------------------------------------------------|---------------|-------------------------------|
|   | Lokální studie                          | PACS studie   DICOMDIR                                                                   |                     |                                                          |                                 |                                                                                                    |                                                                            |                                                                                                |                                                                             |               |                               |
|   | ID pacienta                             | Jméno pacienta                                                                           | Pohlaví             | Datum narození                                           | Datum studie                    | Čas studie                                                                                                    | ID studie                                                                  | Modalita                                                                                       | Popis                                                                       | Číslo záznamu | Doporučujíc ^                 |
| 国 | TEST <sub>15</sub>                      | TEST^SCALE                                                                               | $\circ$             | 2001-01-01                                               | 2004-08-24                      | 09:20:58                                                                                                    | 1                                                                          | XA                                                                                             |                                                                             | 1             |                               |
| Θ | TEST <sub>2</sub>                       | Last name^First na.                                                                      | <u>ти</u>           | 2003-11-01                                               | 2003-11-01                      | 12:00:00                                                                                                    |                                                                            | CT                                                                                             |                                                                             |               |                               |
|   | Číslo série                             | Popis série                                                                              | Datum série         | Čas série                                                |                                 | Modalita                                                                                                    | Snímky                                                                     |                                                                                                |                                                                             |               |                               |
|   | 1                                       |                                                                                          |                     |                                                          | CT                              |                                                                                                    | 8                                                                          |                                                                                                |                                                                             |               |                               |
|   | $\overline{c}$                          |                                                                                          |                     |                                                          | CT                              |                                                                                                    | $\overline{2}$                                                             |                                                                                                |                                                                             |               |                               |
|   | 3                                       |                                                                                          |                     |                                                          | CT                              |                                                                                                    | $\overline{\mathbf{2}}$                                                    |                                                                                                |                                                                             |               |                               |
|   | 4                                       |                                                                                          |                     |                                                          | CT                              |                                                                                                    | $\overline{2}$                                                             |                                                                                                |                                                                             |               |                               |
| 国 | TEST <sub>3</sub>                       | CT-MR*FUSION                                                                             | м                   |                                                          |                                 |                                                                                                    | $\mathbf{1}$                                                               | CT.MR                                                                                          |                                                                             | 842778-01/03  |                               |
| 同 | TEST <sub>4</sub>                       | CT^DEMO                                                                                  | F                   | 1966-09-19                                               | 2003-02-24                      | 13:12:10                                                                                                    | 1                                                                          | CT,SR                                                                                          |                                                                             | 283659-02/03  |                               |
| 国 | TEST 5                                  | TEST^PATIENT                                                                             | $\circ$             | 2004-05-01                                               | 2004-05-01                      | 12:00:00                                                                                                    | 1                                                                          | MR.                                                                                            | Hlava^standard                                                              | 135783811     |                               |
| Θ | TEST 6                                  | MR-PET*FUSION                                                                            | м                   | 1962-12-11                                               | 2003-04-14                      | 09:26:19                                                                                                    | $\mathbf{1}$                                                               | MR,PT                                                                                          |                                                                             | 692841-01/03  |                               |
|   | Číslo série                             | Popis série                                                                              | Datum série         | Čas série                                                |                                 | Modalita                                                                                                    | Snímky                                                                     |                                                                                                |                                                                             |               |                               |
|   |                                         |                                                                                          | 2003-03-14          | 09:26:19                                                 | PT                              |                                                                                                    | 63                                                                         |                                                                                                |                                                                             |               |                               |
|   |                                         | t1 tse tra                                                                               | 2003-03-14          | 09:25:19                                                 | <b>MR</b>                       |                                                                                                    | 20                                                                         |                                                                                                |                                                                             |               |                               |
| ≺ |                                         |                                                                                          |                     | m.                                                       |                                 |                                                                                                    |                                                                            |                                                                                                |                                                                             |               | $\checkmark$<br>$\rightarrow$ |
|   |                                         |                                                                                          |                     |                                                          |                                 |                                                                                                    |                                                                            |                                                                                                |                                                                             |               |                               |

<span id="page-35-1"></span>**obr. 32 – Dialog výběru z Lokálních studií** 

Prohledávání úložiště Lokální studie se spustí po zmáčknutí tlačítka **Hledat** a na prohledávání se automaticky aplikují zadané filtrační podmínky.

Po vybrání konkrétní studie/studií ze seznamu je možno tuto studii/studie otevřít v TomoConu (po zmáčknutí tlačítka **Otevřít studii**, nebo dvojitém kliknutí na primární tlačítko myši)

Dialog navíc umožňuje vykonat následovné operace s každou označenou studii v tomto seznamu:

- uzamknout studii proti automatickému smazání (po zmáčknutí tlačítka **Zamknout/Odemknout**),
- poslat studii na externí PACS server (po zmáčknutí tlačítka **Poslat**),
- vymazat studii (po zmáčknutí tlačítka **Smazat**),
- vypálit studii na CD (po zmáčknutí tlačítka **Vytvořit CD** se zobrazí dialog **Vytvořit CD** (viz. kap.**3.27 Archivace studií na CD**), kde po zmáčknutí tlačítka **Přidat** se vybraná studie přidá do seznamu studií připravených na vypálení).

#### **3.3.3 Otevření více studií**

Tomocon 3.0 Uživatelská příručka příručka příručka příručka příručka příručka příručka příručka příručka příru

<span id="page-35-0"></span>V TomoConu je možno otevřít současně více studií pacientů i během spuštěného programu. V případě otevírání další studie se zobrazí dialog (viz obr. 33), jestli se mají otevřené studie zavřít, nebo se má otevíraná studie přidat k už otevřeným studiím.
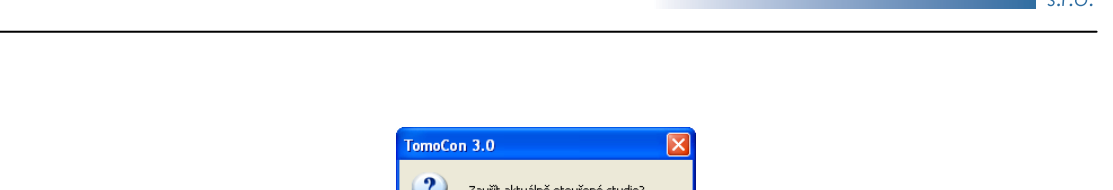

**obr. 33 – Okno otázky pro zavření aktuálně otevřených studií** 

 $N<sub>o</sub>$ 

Yes

Cancel

#### **3.3.4 TomoCon PACS server**

Tomocon 3.0 Uživatelská příručka příručka příručka příručka příručka příručka příručka příručka příručka příru

TomoCon může přijmout údaje z jakéhokoliv standardního PACS serveru. Předdefinovaným serverem je TomoCon PACS server, který je připraven na okamžité použití. Údaje na něm jsou zpřístupněny pomocí záložky **PACS studie** dialogu **Vyhledávání studií** (viz obr. 34).

|                                                                    | Vyhledávání studií - počet nalezených studií: 2                                     |                                                 |                                                          |                                 |                                                                               |                                                                                       |                                                                                  |                                                       |                                                                             |               |                    | $\left[ -\left\Vert \square\right\Vert \mathsf{X}\right]$ |
|--------------------------------------------------------------------|-------------------------------------------------------------------------------------|-------------------------------------------------|----------------------------------------------------------|---------------------------------|-------------------------------------------------------------------------------|---------------------------------------------------------------------------------------|----------------------------------------------------------------------------------|-------------------------------------------------------|-----------------------------------------------------------------------------|---------------|--------------------|-----------------------------------------------------------|
| Filtr<br>Hiedat<br>Dnes<br>Včera<br>Zrušit filtr<br>Lokální studie | Jméno pacienta:<br>$\Box$ 0d:<br>16.11.2004 v<br>Doporučující lékař:<br>PACS studie | $\Box$ Do:<br>16, 11, 2004 V<br><b>DICOMDIR</b> | Číslo záznamu:<br>Pohlaví:<br>všechny v<br>Popis studie: | ID pacienta:<br>Datum narození: | $\Box$ BI<br>$\square$ CD<br>$\Box$ CR<br>$\Box$ CT<br>$\Box$ DD<br>$\Box$ DG | Všechny modality<br>$\Box$ DX<br><b>IES</b><br>TGM<br>Пнс<br>$\sqcap$ 10<br>$\Box$ LS | $\Box$ MA<br>$\n  MG\n$<br>$\square$ MR<br>$\neg$ MS<br>$\n  INM\n$<br>$\Box$ OT | $\Box$ PR<br>PT<br>PX<br>RF<br>$\Box$ RG<br>$\Box$ SM | $\Box$ SR<br>$\Box$ ST<br>$\Box$ TG<br>$\Box$ us<br><b>TXA</b><br>$\Box$ XC |               |                    |                                                           |
| ID pacienta                                                        | Jméno pacienta                                                                      | Pohlaví                                         | Datum narození                                           | Datum studie                    | Čas studie                                                                    | ID studie                                                                             | Modalta                                                                          | Popis                                                 |                                                                             | Accession No. | Doporučující lékař | UID studie                                                |
| DEMO<br><b>DEMO</b>                                                | DEMO, DEMO<br>DEMO^IMAGE                                                            | 0<br>$\circ$                                    | 1900-01-01                                               | 2002-08-26<br>2001-04-09        | 14:50:36<br>14:21:49                                                          | 0                                                                                     | 0T<br><b>US</b>                                                                  |                                                       |                                                                             |               |                    | 1.2.804.114118.2.2<br>1.2.410.200001.1.9                  |
| $\prec$<br>Přenést                                                 |                                                                                     |                                                 |                                                          |                                 | <b>STILL</b>                                                                  |                                                                                       |                                                                                  |                                                       |                                                                             |               |                    | $\rightarrow$                                             |
| Otevřít studii                                                     | Zrušk                                                                               |                                                 |                                                          |                                 |                                                                               |                                                                                       |                                                                                  |                                                       |                                                                             |               |                    | Možnosti                                                  |

**obr. 34 – Dialog Vyhledávání studií na PACS serveru** 

Studie vybraná ze seznamu studií může být přenesena z PACS serveru do lokálního úložiště Lokální studie zmáčknutím tlačítka **Přenést**. Zmáčknutím tlačítka **Otevřít studii** bude studie otevřena v TomoConu okamžitě potom, jak bude získána z PACS serveru.

#### **3.3.5 DICOMDIR**

Jakékoliv údaje uložené v DICOM formátu, ať už na CD, HD nebo sdíleném síťovém serveru, mohou být otevřeny prostřednictvím záložky **DICOMDIR** (viz obr. 35).

| Filtr<br>Hiedat<br>Dnes<br>Včera<br>Zrušit filtr | Jméno pacienta:<br>lod<br>16.11.2004 v<br>Doporučující lékař:             | $\Box$ Do:<br>16, 11, 2004 v | Číslo záznamu:<br>Pohlaví:<br>všechny v<br>Popis studie: | ID pacienta:<br>Datum narození:          | BI<br>$\neg$ <sub>CR</sub><br><b>ICT</b> | Všechny modality<br><b>TIDX</b><br>ES<br><b>CD</b><br>GM<br>HC<br>Inn<br>10<br><b>DG</b><br><b>ILS</b> | MA.<br>MG<br><b>MB</b><br>MS<br><b>NM</b><br><b>OT</b> | $\Box$ PR<br>$\Box$ SR<br><b>ST</b><br><b>TG</b><br><b>US</b><br><b>RF</b><br><b>IRG</b><br>TXA.<br>S M<br><b>NC</b> |                                               |                    |               |
|--------------------------------------------------|---------------------------------------------------------------------------|------------------------------|----------------------------------------------------------|------------------------------------------|------------------------------------------|----------------------------------------------------------------------------------------------------|--------------------------------------------------------|----------------------------------------------------------------------------------------------------|-----------------------------------------------|--------------------|---------------|
| ID pacienta<br>842778<br>283659                  | Lokální studie   PACS studie<br>Jméno pacienta<br>CT-MR^FUSION<br>CT^DEMO | <b>DICOMDIR</b><br>Pohlaví   | Datum narození                                           | Datum studie<br>2003-02-24<br>2003-02-24 | Čas studie<br>13:12:10<br>13:12:10       | ID studie<br>1<br>$\mathbf{1}$                                                                         | Modalta<br>CT.MR<br><b>CT</b>                          | Popis                                                                                                    | Accession No.<br>842778-01/03<br>283659-02/03 | Doporučující lékař | UID studie    |
| $\left\langle \right\rangle$<br>Přenést          |                                                                           |                              |                                                          |                                          | <b>THE</b>                               |                                                                                                    |                                                        |                                                                                                    |                                               |                    | $\rightarrow$ |

**obr. 35 – Dialog DICOMDIR ve Vyhledávání studií** 

Po zmáčknutí tlačítka **Hledat** je nutné zadat přístupovou cestu k adresáři s DICOM údaji.

V záložce **DICOMDIR** není možno použít pro filtrování údajů žádné nastavení v oblasti **Filtr**.

#### **3.3.6 Získání studie z externího zařízení**

Tomocon 3.0 Uživatelská příručka příručka příručka příručka příručka příručka příručka příručka příručka příru

Na počítačové síti mohou být k dispozici různé zdroje DICOM údajů – PACS servery, snímací zařízení. Po zmáčknutí tlačítka **Možnosti…** je možno nadefinovat a zpřístupnit tyto zdroje DICOM údajů. Po jejich nadefinování (viz kap. **3.3.8 Nastavení**) se nový zdroj DICOM údajů zobrazí jako další úložiště (nová záložka s názvem úložiště) v dialogu **Vyhledávání studií.** 

#### **3.[3.7 Pos](#page-38-0)lání studie na externí údajové zařízení**

Údaje pacienta mohou být poslány prostřednictvím počítačové sítě na jakýkoliv PACS server nebo úložiště DICOM údajů. Po výběru konkrétní studie v záložce **Lokální studie** dialogu **Vyhledávání studií** a zmáčknutí tlačítka **Poslat**, je zobrazen dialog **Volba vzdáleného zařízení** (viz obr. 36). V tomto dialogu je třeba vybrat definované úložiště DICOM údajů, do kterého se pošle vybraná studie a zmáčknout tlačítko **OK**. Nadefinovat úložiště DICOM údajů je možno pomocí dialogu **Možnosti**  (viz kap. **3.3.8 Nastavení**).

| Popis       | Adresa | AE Title<br>Port   |
|-------------|--------|--------------------|
| PACS studie | pacs   | <b>PACS</b><br>104 |
|             |        |                    |
|             |        |                    |
|             |        |                    |
|             |        |                    |
|             |        |                    |

**obr. 36 – Dialog Volba vzdáleného zařízení** 

#### **3.3.8 Nastavení**

Tomocon 3.0 Uživatelská příručka příručka příručka příručka příručka příručka příručka příručka příručka příru

Pomocí dialogu **Možnosti** (viz obr. 37), který se zobrazí po zmáčknutí tlačítka **Možnosti** v dialogu **Vyhledávání studií** je možno nastavit:

- <span id="page-38-0"></span>• vlastnosti adresáře pro lokální úložiště (**Adresář pro lokální studie**), viz kap. **3.3.8.1 Nastavení lokální[ho úložiš](#page-38-1)tě Lokální studie**,
- nastavení pro příjem DICOM údajů do TomoConu (**Lokální DICOM nastavení**), viz kap. **3.3.8.2 Nastavení DICOM přijímače**,
- [nastave](#page-38-2)ní externích zařízení pro výmě[nu DICOM úda](#page-38-2)jů (**Vzdálená zařízení**), viz kap. **3.3.8.3 Konfigurace externích DICOM zařízení**.

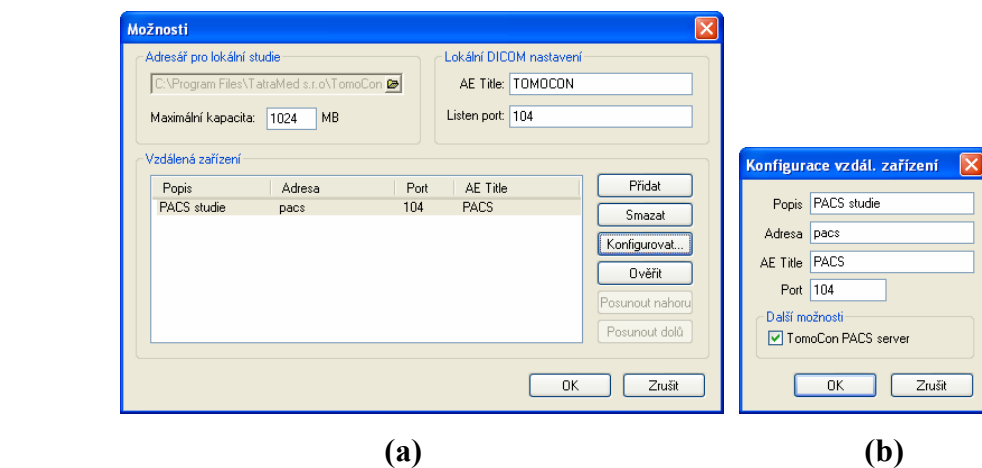

**obr. 37 – Dialog Možnosti (a), dialog Konfigurace vzdáleného zařízení (b)** 

### *3.3.8.1 Nastavení lokálního úložiště Lokální studie*

<span id="page-38-2"></span><span id="page-38-1"></span>V dialogu **Možnosti** (viz obr. 37 a) je možno definovat adresář pro lokální úložiště Lokální studie. Pokud objem uložených údajů přesáhne maximálně povolenou kapacitu (**Maximální kapacita**) budou nejstarší studie vymazány, ale jen v případě, že nebyly zamčeny vůči s[mazání.](#page-38-1)

S.I.O.

# *3.3.8.2 Nastavení DICOM přijímače*

TomoCon obsahuje vlastní lokální DICOM přijímač, který automaticky ukládá přijímané údaje pacienta do úložiště Lokální studie. Pro tento přijímač je možno nastavit:

• **AE Title**,

Tomocon 3.0 Uživatelská příručka příručka příručka příručka příručka příručka příručka příručka příručka příru

• port pro příjem DICOM údajů (**Listen port**).

### *3.3.8.3 Konfigurace externích DICOM zařízení*

Jednotlivé definice DICOM zdrojů údajů mohou být přidány (**Přidat**) a konfigurovány (**Konfigurovat...**). Po zmáčknutí jednoho z těchto tlačítek se objeví konfigurační dialog zařízení (**Konfigurace vzdál. zařízení**) (viz obr. 37 b). Nové zařízení, pojmenované v položce **Popis,** bude zobrazeno v okně **Vzdálená zařízení** a v dialogu **Vyhledávání studií** a je možno k němu přistupovat stejně jako k ostatním údajovým zdrojům.

# *3.4 Nastavení úrovně šedé*

Pro zobrazení obrazových údajů pacienta ve správném kontrastu nebo detailů snímků v určité škále šedé může uživatel měnit úroveň šedé v dialogu **Window/Level** (viz obr. 38). Dialog se zobrazí kliknutím na ikonu **W/L** na panelu nástrojů Standard nebo pomocí menu **Nástroje/ Window/Level...** (**3.1.5.3 Menu Nástroje**).

|                                                             | $\boxtimes$<br><b>Window/Level</b>             |
|-------------------------------------------------------------|------------------------------------------------|
| 図<br>Window/Level                                           | $\blacksquare$                                 |
| $\blacksquare$                                              | 250<br>Window: <<br><b>FOR</b><br>⇒            |
| 250<br>Window: <<br>$\rightarrow$<br><b>THE</b>             | 50<br>×<br>Level:<br>$\rightarrow$<br>ŢШ       |
| 50<br>(IIII)<br>$\left\langle \right\rangle$<br>Level:<br>≯ | Shape:<br>0<br>m<br>⊀<br>▸                     |
| Použít na všechny<br>Použít<br>Reset<br>Invert              | Použít na všechny<br>Použít<br>Invert<br>Reset |

**obr. 38 – Varianty dialogu Window/Level** 

Změny uskutečněné posuvníky **Window** a **Level** budou viditelné jen v aktuálním pohledu a zůstávají platné až do výběru jiného snímku z palety náhledů, kdy se hodnoty window a level nastaví podle vybraného snímku.

Po potvrzení tlačítkem **Použít** se změny uloží do snímku v aktuálním pohledu (což se hned projeví v náhledu). Po potvrzení tlačítkem **Použít na všechny** se změny uskuteční ve všech snímcích aktuální série včetně 3D, MPR, fúzí a ostatních typů pohledů.

Tomocon 3.0 Uživatelská příručka příručka příručka příručka příručka příručka příručka příručka příručka příru

Volba **Shape** mění křivku odstupňování přechodů (černá-šedá-bílá) zvolené palety barev. Je možno ji použít, pokud byl nastaven některý z nelineárních typů (**Tvar průběhu**) přechodů v barevné paletě (viz **3.2.4 Nastavení vlastností TomoConu podle modalit**).

Uživatel si může vytvořit vlastní předdefinované nastavení hodnot window, level a shape kliknutím na malý trojúhelník na prav[é stran](#page-28-0)ě lišty  $\Box$  v dialogovém okně **[Window/Level](#page-28-0)**. Následným výběrem položky **Nová předvolba…** se otevře dialogové okno **Window/Level předvolba** (viz obr. 39), ve kterém se mění stará, nebo zadávají nová nastavení hodnot window, level a shape. Tato nastavení mohou být přiřazena některé z kláves F2 – F9 pomocí výběru jména klávesy přes položku **Klávesa.** Vlastní předvolby pro vybranou modalitu s[e uchov](#page-40-0)ají pod zadaným jménem a aktivují se zmáčknutím zvolené klávesy, nebo přímým kliknutím na nastavení v seznamu nastavení.

Tímto způsobem se nastavují hodnoty window, level a shape pro jednotlivé modality i v záložce **Nastavení podle modalit** dialogu **Nastavení TomoConu** (viz kap. **3.2.4 Nastavení vlastností TomoConu podle modalit**).

|    | Klávesa: Jméno předvolby: | Window: Level: |    | Shape: |
|----|---------------------------|----------------|----|--------|
| F6 | Brain                     | 80             | 40 | л      |

<span id="page-40-0"></span>**obr. 39 – Dialog Window/Level předvolba** 

Hodnoty window a level můžete měnit současně bez spuštění dialogu **Window/Level**  a to pomocí myši - kliknutím na položku **Window/Level** v menu **Snímek** nebo na kontextovém panelu (kurzor myši bude mít tvar). Potom klikněte do pohledu a posouvejte myš (se zmáčknutým primárním tlačítkem) horizontálně, pak měníte hodnotu window, a vertikálně, pak měníte hodnotu level. Hodnoty window a level se změní okamžitě.

Na optimální nastavení hodnot window a level pacientových snímků můžete použít funkci **Window/Level výřez** v menu **Snímek** nebo na kontextovém panelu**.**  Najprve klikněte na ikonu **Window a level výřez** (kurzor myši bude mít **u** tvar). Potom klikněte do vybraného pohledu a posouvejte kurzor  $\Box$  pomocí myši (se zmáčknutým primárním tlačítkem) přes oblast. Okolo zvolené oblasti se zobrazí obdélník, který můžete zrušit zmáčknutím klávesy Esc. Po uvolnění tlačítka myši

 $5.1.0.$ 

budou úrovně window a level v aktuálním pohledu nastaveny podle optimálních hodnot v tomto obdélníku.

Funkce **Window/Level** a **Window/Level výřez** se aplikují jen do aktuálního pohledu. V případě potřeby je možno aplikovat změny window a level i na snímek výběrem položky **Použít** (což se následně projeví i v paletě náhledů) nebo na všechny snímky aktuální série výběrem položky **Použít na všechny** v kontextovém menu pohledu.

## *3.5 Změna velikosti snímku*

Dialog **Zvětšení** (viz obr. 40) se může použít na zvětšení snímků za účelem zobrazení detailů, např. při konturování malých struktur nebo referenčních bodů. Dialog se spustí kliknutím na ikonu **Zvětš.** v programovém panelu nástrojů nebo na položku **Zvětšení...** v menu **N[ástroje](#page-41-0)**.

<span id="page-41-0"></span>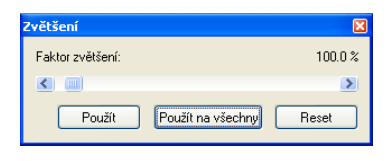

**obr. 40 – Dialog Zvětšení** 

**Zvětšení** může být v rozsahu 50 až 1600% a do aktuálního pohledu se aplikuje okamžitě. Snímek je možno zvětšit i použitím myši – otáčením kolečka myši při současném zmáčknutí klávesy Ctrl. Snímek se zvětšuje ze středu pohledu rovnoměrně do všech stran. Pokud chcete na zvětšeném snímku zobrazit detail, který je mimo aktuálního pohledu, posuňte snímek pomocí funkce **Posunout** z menu **Snímek** nebo zmáčknutím ikony **+ Posunout** na kontextovém panelu.

Kliknutím na tlačítko **Použít** v dialogu **Zvětšení** se zvětšení aplikuje na všechny pohledy a náhled snímku v aktuálním pohledu, kliknutím na tlačítko **Použít na všechny** v dialogu **Zvětšení** se zvětšení aplikuje na všechny snímky, pohledy a náhledy dané série. Faktor zvětšení je možno měnit bez spuštění dialogu **Zvětšení** jen použitím myši po výběru položky **Zvětšit** v menu **Snímek** nebo na kontextovém panelu nástrojů (kurzor myši bude mít « tvar). Zvětšení snímku se změní po kliknutí do pohledu a vertikálním posunutí kurzoru myši (se zmáčknutým primárním tlačítkem) v pohledu. Snímek se rovnoměrně zvětšuje z bodu, ve kterém se kliklo myší. Funkci je vhodné použít při zvětšování konkrétního detailu.

Použitím funkce **Zvětšit výřez** v menu **Snímek** nebo na kontextovém panelu nástrojů se zvolená část snímku zvětší na velikost celého pohledu (zvětšení do 1600%). Nejprve klikněte na ikonu **Zvětšit výřez** (kurzor myši bude mít tvar). obdélník, který můžete zrušit zmáčknutím klávesy Esc. Po uvolnění tlačítka myši se

oblast vyznačená obdélníkem zvětší tak, aby vyplnila celý pohled.

Funkce **Zvětšit** a **Zvětšit výřez** se aplikují jen do aktuálního pohledu. V případě potřeby je možno aplikovat změnu velikosti pohledu i na snímek výběrem položky **Použít** (což se následně projeví i v panelu náhledů) nebo na všechny snímky aktuální série výběrem položky **Použít na všechny** v kontextovém menu pohledu.

# *3.6 Změna velikosti aktuálního pohledu*

Tomocon 3.0 Uživatelská příručka příručka příručka příručka příručka příručka příručka příručka příručka příru

Velikost aktuálního pohledu je možné měnit pomocí funkcí položky **Velikost pohledu** v menu **Pohled** (viz obr. 41) nebo programového panelu nástrojů. Jde o následující činnosti:

- **Zvětšit pohled**  zvětšení aktuálního pohledu. Zvětšování pohledu je možné jen do té dob[y, doku](#page-42-0)d alespoň jeden jeho rozměr nedosáhne odpovídajícího rozměru pracovní plochy,
- **Zmenšit pohled**  zmenšení aktuálního pohledu. Zmenšování pohledu je možné jen do té doby, dokud nedosáhne původních rozměrů,
- **IIII** Odkrýt pohledy nastavení velikosti všech pohledů na původní velikost.

<span id="page-42-0"></span>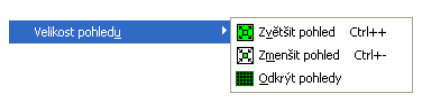

**obr. 41 – Možnosti položky Velikost pohledu** 

# *3.7 Vytvoření sekvencí snímků*

Sérii snímků je možné zběžně prohlížet v paletě náhledů. Zmenšené náhledy jsou však poměrně malé a chybí jim jakékoli textové informace. Řešením je vytvořit sekvenci snímků na pracovní ploše kliknutím na položku **Vytvořit sekvenci snímků** v menu **Pohled.** 

<span id="page-42-1"></span>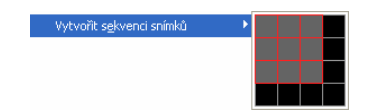

**obr. 42 – Položka Vytvořit sekvenci snímků**

S.I.O.

Zobrazí se malá mřížka ve tvaru aktuálního rozložení pracovní plochy. Po označení skupiny sousedních pohledů v mřížce vznikne mezi nimi zvýrazněná obdélníková plocha označující novou sekvenci. Jednotlivé pohledy sekvence jsou barevně orámované v závislosti na nastavení TomoConu – blíže viz kap. **3.2.5 Nastavení barev**, (viz obr. 42). Pokud je aktuální pohled součástí sekvence*,* kliknutím na některý ze zmenšených náhledů se celá sekvence vyplní za sebou následujícími snímky tak, že vybraný zmenšený náhled je zobrazen v aktuálním pohledu (viz ob[r. 43\). Tato sada](#page-31-0)  [snímk](#page-31-0)ů mů[že být p](#page-42-1)osouvaná po jednom snímku výběrem položek **Předch.** a **Násled.**  na programovém panelu nástrojů nebo posuvníkem na pravé straně pracovní plochy*.* 

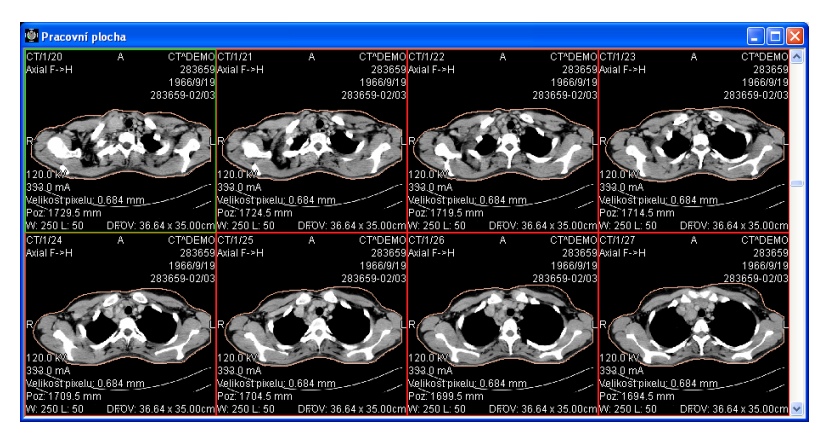

**obr. 43 – Sekvence snímků**

Je možné vytvořit více sekvencí snímků obsahujících stejné nebo různé série. Není možné definovat překrývající se plochy sekvencí pohledů.

Sekvenci snímků je možno zrušit kliknutím na položku **ze** v menu **Pohled** nebo na kontextovém panelu nástrojů, pokud je aktuální pohled součástí sekvence snímků. Kliknutím na položku **Smazat všechny pohledy** v menu **Pohled** se zruší všechny definované sekvence.

## *3.8 Synchronizace sérií*

Více sérií je možné společně "zamknout" pro synchronní pohyb v pohledech. Tento mód je možné vybrat kliknutím na položku **Synchronizace sérií** (viz obr. 44) v menu **Pohled**.

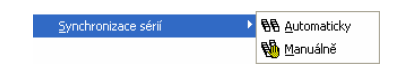

**obr. 44 – Možnosti položky Synchronizace sérií** 

K dispozici jsou dva synchronizační módy:

 $3.1.0$ 

Tomocon 3.0 Uživatelská příručka příručka příručka příručka příručka příručka příručka příručka příručka příru

## • **Manuálně**.

V automatickém módu jsou snímky z různých sérií zobrazeny na stejných nebo odpovídajících pozicích. Pokud se posouvají snímky v jednom pohledu, posouvají se i snímky na stejných nebo odpovídajících pozicích v ostatních svázaných pohledech. (Tento mód není možno použít, pokud byl pacient při vyšetření při jednotlivých sériích odlišně umístěný).

V manuálním módu jsou snímky v pohledech považovány za "zobrazené na odpovídajících pozicích". Když se posouvají snímky v jednom pohledu, snímky v ostatních pohledech se posouvají přibližně ve stejných odstupech.

# *3.9 Měřící nástroje*

Měřící nástroje TomoConu slouží na měření vzdáleností, úhlů, ploch, průběhů a popisování vybraných částí obrazových údajů otevřených pacientů. TomoCon poskytuje následující měřící nástroje:

- **Text** pro popis určitého místa na snímku (viz kap. **3.9.1 Textová poznámka**),
- **Popis** pro popis místa na snímku spolu se šipkou směřující [k tomuto místu](#page-47-0)  (viz kap. **3.9.2 Popis**),
- **[Vzdálenost](#page-47-0)** pro měření vzdálenosti mezi dvěma body (viz kap. **3.9.3 Vzdálenost**),
- **Vzdálen[osti a úhel](#page-47-1)** pro měření úhlů a vzdáleností (viz kap. **3.9.4 Vzdálenosti a úhel**),
- **[Sonda](#page-47-2)** pro získání hodnoty obrazového bodu (viz kap. **3.9.5 Sonda**),
- Průběh hustoty (**Profil hustoty**) pro získání grafu průběhu hodnot [obrazových bod](#page-48-0)ů mezi dvěma body (viz kap. **3.9.6 Průbě[h hus](#page-48-1)toty**),
- **Elipsa** pro získání statistiky hodnot obrazových bodů v [elipse \(v](#page-48-1)iz kap. **3.9.7 Elipsa**),
- **Obdélník** pro získání statistiky hodnot ob[razových bod](#page-48-2)ů v obdélníku (viz kap. **3.9.8 Obdélník**),
- **[Všeobecná p](#page-49-0)locha** pro získání statistiky hodnot obrazových bodů ve všeobecné oblasti (viz kap. **3.9.9 Všeobecná plocha**).

Měřící nástr[oje se nacházejí v](#page-50-0) menu **Měřící nástroje** (viz kap. **3.1.5.6 Menu Měřící nástroje**), nebo je je možno aktivovat prostřednictvím panelu nástrojů Měřící nástroje (viz kap. **3.1.4.4 Panely nástrojů**). [Všech](#page-50-1)ny měř[ící nástroje j](#page-50-1)sou jednorázové, tzn. že i při kreslení více měřících nástrojů stejného typu je potřeba měřící nástroj vždy aktivovat.

Po nakreslení měřícího nástroje je možné nastavit jeho vlastnosti pomocí kontextového menu měřících nástrojů (viz obr. 45). Toto kontextové menu se zobrazí po přesunutí kurzoru myši nad měřící nástroj (měřící nástroj se zvýrazní a kurzor myši se změní ze šipky na kříž) a zmáčknutí kontextového tlačítka myši. Následně je možno vykonat tyto akce:

• nastavit velikost písma (**Velikost písma**),

Tomocon 3.0 Uživatelská příručka příručka příručka příručka příručka příručka příručka příručka příručka příru

- nastavit barvu měřícího nástroje (**Barva**),
- zachovat nastavení barvy a velikosti písma (**Použít nastavení**):
	- pro všechny nově vytvořené měřící nástroje (**Pro všechny nové**),
	- pro nově vytvořené měřící nástroje téhož typu (**Pro další stejné**),
- přidat, nebo změnit poznámku k měřícímu nástroji (**Změnit text**),
- smazat měřící nástroj (**Smazat**),
- zamknout/odemknout měřící nástroj pro posun ve snímku, vymazání a výše uvedené úpravy (**Zamknuto**).

| Aª Velikost písma<br>Barva |                  |
|----------------------------|------------------|
| Použít nastavení           | Pro všechny nové |
| Ial Změnit text<br>Smazat  | Pro další stejné |
| Zamknuto                   |                  |

**obr. 45 – Kontextové menu měřících nástrojů**

K měřícím nástrojům, které vymezují plochu (Elipsa, Obdélník, Všeobecná oblast) je přidaná v kontextovém menu volba **Zobrazit text** (viz obr. 46), pomocí které se může zobrazit/skrýt:

- velikost ohraničené oblasti (**Velikost**),
- minimální hodnota (**Min**),
- maximální hodnota (**Max**),
- průměrná hodnota (**Průměr**),
- **Odchylka**.

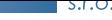

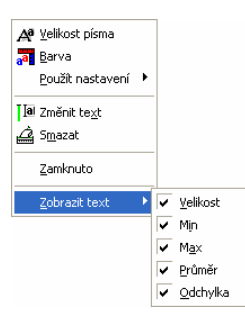

Tomocon 3.0 Uživatelská příručka příručka příručka příručka příručka příručka příručka příručka příručka příru

**obr. 46 – Kontextové menu pro Elipsu, Obdélník a Všeobecnou oblast** 

K měřícímu nástroji Průběh hustoty je přidaná volba **Zobrazit/Skrýt graf** (viz kap. **3.9.6 Průběh hustoty**)

Při přesunu kurzoru myši nad měřící nástroj a následném zvýraznění měřícího nástroje (a změně vzhledu kurzoru myši ze šipky na kříž) je možné kromě zobrazení [kontextového menu p](#page-48-2)řesunout měřící nástroj na jiné místo v rámci pohledu. Přesun můžete provést se zmáčknutým primárním tlačítkem myši, které uvolníte nad cílovým místem. S měřícím nástrojem se přesune i text.

V případě, že se jedná o čárový měřící nástroj, je též možné přesunout jen jeden koncový bod měřícího nástroje. Pohybem myši nad vybraným koncovým bodem se tento bod změní na červené kolečko (viz obr. 48) a se zmáčknutým primárním tlačítkem myši se může přesunout na jiné místo.

Po přesunu měřícího nástroje nebo jeho bodu jsou zobrazované údaje okamžitě přepočítány.

Součástí měřících nástrojů jsou i textová pole, která se po přechodu kurzoru myši nad nimi uzavřou do obdélníku stejné barvy jako je samotný měřící nástroj. Současně se změní kurzor myši ze šipky na kříž. Pak se může se zmáčknutým primárním tlačítkem myši změnit poloha textového pole vzhledem k měřícímu nástroji. Při následném přesunu celého měřícího nástroje i s textovými poli zůstávají změněné polohy textových polí vzhledem k měřícímu nástroji zachovány.

TomoCon provádí pro snímky pacientů s transformací (**3.1.2.1 Transformace snímku**) výpočet skutečné vzdálenosti bodů nebo obsahu plochy automaticky. Při snímcích bez transformace (viz kap. **3.1.2.2 Chybějící transformace**) nejsou vždy ve vstupních údajích studie pacienta dostatečné informace pro výpoč[et t](#page-9-0)ěc[hto vzdáleností](#page-9-0)  [nebo obs](#page-9-0)ahů, proto se udávají počtem zobrazovacích bodů (pixlů). Samotný přepočet na délkové jednotky (mm), resp. pl[ošné jed](#page-9-1)notky (cm<sup>2</sup>[\) nebo jejich z](#page-9-1)měna se může dělat manuálně pomocí kalibrace (viz kap. **3.9.10 Kalibrace**).

S.I.O.

### **3.9.1 Textová poznámka**

Tomocon 3.0 Uživatelská příručka příručka příručka příručka příručka příručka příručka příručka příručka příru

<span id="page-47-0"></span>Krátké textové poznámky můžete vepsat přímo do snímku blízko důležité struktury nebo objektu pomocí měřícího nástroje Text. Měřící nástroj zapnete kliknutím na položku **Text** v menu **Měřící nástroje** nebo na panelu nástrojů **Měřící nástroje**.

Dále klikněte na bod ve snímku, ke kterému se má vázat poznámka. Otevře se malý bílý textový editační obdélník (viz obr. 47). Vepište požadovaný text a zmáčkněte klávesu Enter.

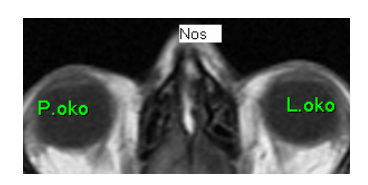

**obr. 47 – Textové poznámky** 

#### **3.9.2 Popisovač**

Krátké textové poznámky, které ukazují na důležitou strukturu nebo objekt, můžete vepsat přímo do snímku pomocí měřícího nástroje Popis. Aktivujete ho kliknutím na položku **Popis** v menu **Měřící nástroje** nebo na panelu nástrojů **Měřící nástroje**.

<span id="page-47-1"></span>Potom klikněte na bod ve snímku, ke kterému se má vázat poznámka. Táhněte myší tenkou čáru na místo, kde má být text šipky umístěn. Po dalším kliknutí se otevře malý bílý textový editační obdélník. Vepište požadovaný text a zmáčkněte klávesu Enter (viz obr. 48).

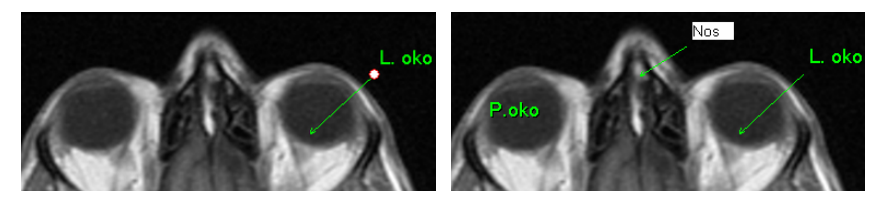

**obr. 48 – Popisovače**

#### **3.9.3 Vzdálenost**

Měření vzdálenosti zapnete kliknutím na položku Wzdálenost v menu Měřící **nástroje** nebo na panelu nástrojů **Měřící nástroje**.

<span id="page-47-2"></span>Potom klikněte na první a na druhý bod, čímž stanovíte měřící čáru. Vzdálenost mezi body bude zobrazena v blízkosti druhého bodu (viz obr. 49).

**obr. 49 – Vzdálenost mezi dvěma body** 

# **3.9.4 Vzdálenosti a úhel**

Tomocon 3.0 Uživatelská příručka příručka příručka příručka příručka příručka příručka příručka příručka příru

Měření vzdáleností a úhlů aktivujete kliknutím na položku **Vzdálenosti a úhel** v menu **Měřící nástroje** nebo na panelu nástrojů **Měřící nástroje**.

<span id="page-48-0"></span>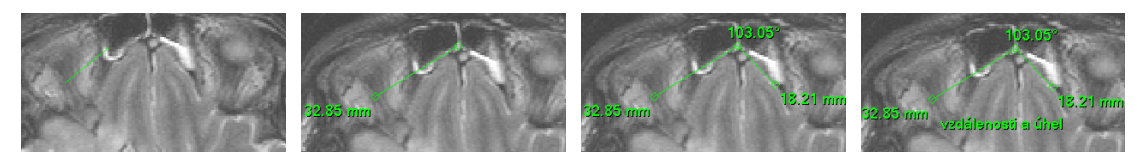

**obr. 50 – Vzdálenosti a úhel mezi třemi body** 

<span id="page-48-3"></span>Definování tohoto měřícího nástroje je podobné jako měření vzdálenosti s tím rozdílem, že je nutné zadat navíc třetí bod. Po nakreslení budou zobrazeny obě vzdálenosti a úhel mezi délkovými čarami (viz obr. 50).

### **3.9.5 Sonda**

<span id="page-48-1"></span>Měřící nástroj Sonda aktivujete kliknutím n[a položk](#page-48-3)u <sup>15</sup> Sonda v menu Měřící **nástroje** nebo na panelu nástrojů **Měřící nástroje**. Dále klikněte na požadovaný bod. Hodnota tohoto bodu se zobrazí blízko definovaného místa (viz obr. 51).

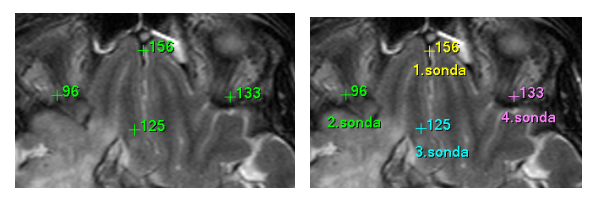

**obr. 51 – Sondy v různých bodech** 

## **3.9.6 Průběh hustoty**

Průběh hustoty můžete zobrazit po kliknutí na položku **Profil hustoty** v menu **Měřící nástroje** nebo na panelu nástrojů **Měřící nástroje**.

<span id="page-48-2"></span>Dále klikněte na první bod primárním tlačítkem myši. Tlačítko držte a táhněte měřící čáru. Měřící čáru ukončíte puštěním tlačítka myši. Charakteristiky všech obrazových

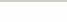

bodů pod měřící čárou budou sumarizovány a zobrazeny do samostatného okna (viz obr. 52).

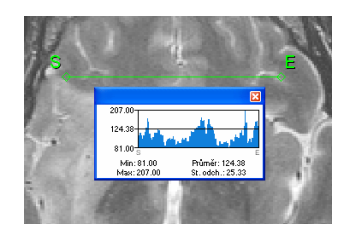

**obr. 52 – Průběh hustoty na čáře mezi dvěma body** 

V otevřených studiích můžete vytvořit v různých snímcích více měřících čar. Jejich průběhy hustot jsou zobrazeny v oknech, které se dají kvůli přehlednosti dočasně skrýt pomocí tlačítek  $\mathbb{R}$  v pravých horních rozích oken. Skrytý průběh hustoty zviditelníte přesunem myši na měřící čáru a následujícím zmáčknutím kontextového tlačítka myši. Pak se rozbalí nabídka, kde klikněte na volbu **Zobrazit/Skrýt graf** (viz obr. 53).

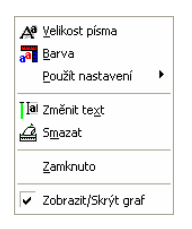

**obr. 53 – Kontextové menu pro průběh hustoty** 

### **3.9.7 Elipsa**

Kreslení měřícího nástroje Elipsa aktivujete kliknutím na položku **Elipsa** v menu **Měřící nástroje** nebo na panelu nástrojů **Měřící nástroje**.

<span id="page-49-0"></span>Dále klikněte na libovolný bod primárním tlačítkem myši, držte a táhněte elipsu mezi ním a kurzorem myši. Charakteristiky všech obrazových bodů uvnitř elipsy budou sumarizovány a zobrazeny nad elipsou (viz obr. 54).

Elipsu můžete přesouvat v obrazu na libovolné místo pomocí myši, nebo ji měnit taháním za rohy obdélníka ohraničujícího elipsu. Zobrazené hodnoty budou po přesunu nebo změně elipsy přepočítány.

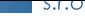

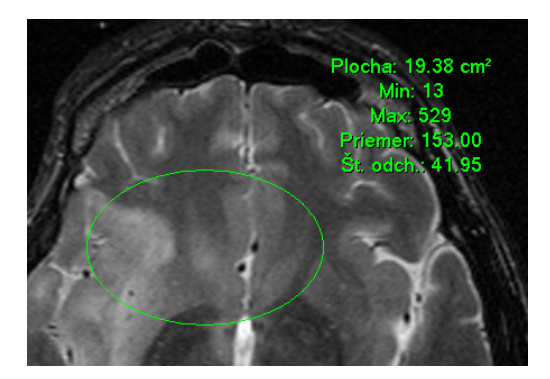

**obr. 54 – Elipsa** 

#### **3.9.8 Obdélník**

Tomocon 3.0 Uživatelská příručka příručka příručka příručka příručka příručka příručka příručka příručka příru

Kreslení měřícího nástroje Obdélníka aktivujete kliknutím na položku **Doblélník** v menu **Měřící nástroje** nebo na panelu nástrojů **Měřící nástroje**.

<span id="page-50-0"></span>Potom klikněte na libovolný bod primárním tlačítkem myši, držte a táhněte obdélník mezi ním a kurzorem myši. Charakteristiky všech obrazových bodů uvnitř obdélníka budou sumarizovány a zobrazeny nad ním (viz obr. 55).

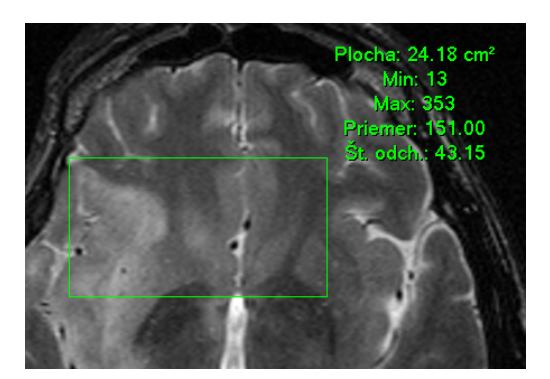

**obr. 55 – Obdélník** 

Obdélník můžete přesouvat na libovolné místo v obraze pomocí myši, nebo měnit jeho velikost taháním za některý z rohů. Zobrazené hodnoty budou po přesunu nebo změně obdélníka přepočítány.

### **3.9.9 Všeobecná plocha**

<span id="page-50-1"></span>Kreslení měřícího nástroje Všeobecné plochy začněte po kliknutí na položku **Všeobecná plocha** v menu **Měřící nástroje** nebo na panelu nástrojů **Měřící nástroje**.

Uzavřenou oblast nakreslíte tažením kurzoru se zmáčknutým primárním tlačítkem myši. Charakteristiky všech obrazových bodů uvnitř plochy budou sumarizovány a zobrazeny vedle ní (viz obr. 56).

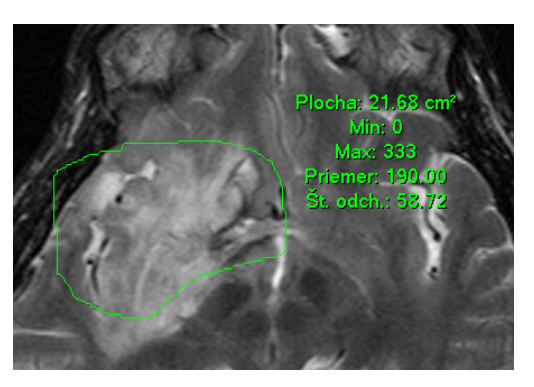

**obr. 56 – Všeobecná plocha** 

Po opětovném kliknutí na ikonu **Všeobecná plocha** můžete část oblasti dodatečně přidat při současném zmáčknutí klávesy Ctrl a kreslení přidávané oblasti myší, což je indikováno tvarem kurzoru , nebo odebrat při současném zmáčknutí klávesy Shift a kreslení odebírané oblasti myší, což je indikováno tvarem kurzoru . Plochu můžete přesouvat na libovolné místo v obraze pomocí myši podobně jako elipsu nebo obdélník. Zobrazené hodnoty budou po přesunu plochy nebo její změně přepočítány.

## **3.9.10 Kalibrace**

Pro snímky bez transformace, kde není k dispozici velikost zobrazovacího bodu, je možné použít na přibližný výpočet vzdálenosti dvou bodů kalibraci.

Kalibrace se aktivuje výběrem položky **Kalibrace** (viz obr. 57) v kontextovém menu měřícího nástroje typu vzdálenost.

Po výběru položky **Kalibrace** se zobrazí dvě volby:

- **Kalibrovat měření** otevření dialogu **Kalibrace** [\(viz o](#page-52-0)br. 57) na definování kalibrace,
- **Použít na celou sérii** aplikování definované kalibrace [v celé s](#page-52-0)érii.

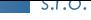

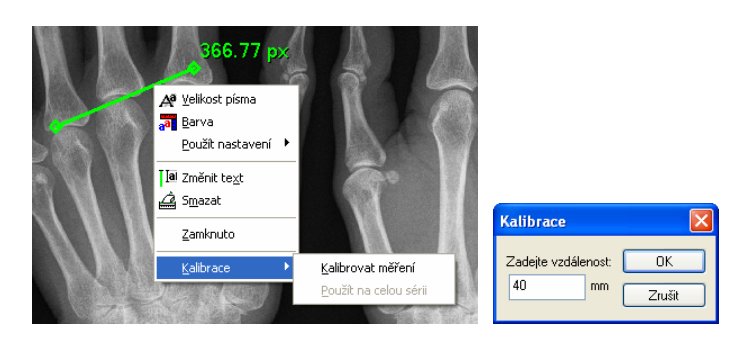

Tomocon 3.0 Uživatelská příručka příručka příručka příručka příručka příručka příručka příručka příručka příru

<span id="page-52-0"></span>**obr. 57 – Kontextové menu pro kalibraci a dialog Kalibrace** 

Dialog **Kalibrace** umožňuje definovat kalibraci zadáním délky vybrané úsečky v milimetrech do položky **Zadejte vzdálenost**. Po potvrzení tlačítkem **OK** se všechny naměřené vzdálenosti a plochy ve snímku přepočtou podle definované kalibrace**.**

Při kalibrovaných snímcích bez transformace se může kalibrace změnit opět prostřednictvím dialogu **Kalibrace**. Před jeho otevřením se objeví okno (viz obr. 58), které vás upozorní, že daný snímek je už kalibrován.

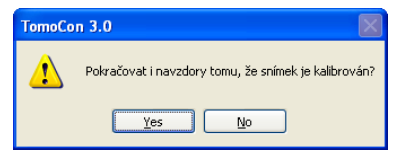

**obr. 58 – Dialogové okno o kalibrování snímku** 

Podobně při pokusu o změnu kalibrace v sérii, kde už jsou kalibrované snímky, pomocí volby **Použít na celou sérii** se objeví okno (viz obr. 59), které vás upozorní, že snímky v sérii jsou už kalibrované.

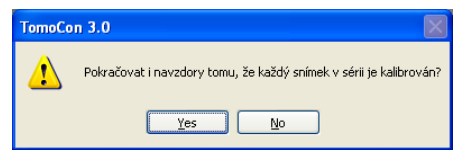

**obr. 59 – Dialogové okno o kalibrování každého snímku v sérii** 

**Upozornění!** Kalibrace se nedá použít na snímky s transformací.

### **3.9.11 Zobrazení/ukrytí měřících nástrojů**

Kliknutím na položku (menu **Pohled/Měřící nástroje** nebo **Pohled/Panely nástrojů/Měřící nástroje**) můžete zobrazit/skrýt měřící nástroje ve všech pohledech všech pracovních ploch TomoConu.

S.I.O.

# **3.9.12 Odstranění měřících nástrojů**

Tomocon 3.0 Uživatelská příručka příručka příručka příručka příručka příručka příručka příručka příručka příru

Měřící nástroj můžete odstranit kliknutím kontextového tlačítka myši na měřící nástroj a výběrem volby **Smazat** z kontextového menu **Měřící nástroje** nebo pomocí dialogového výběru ze seznamu měřících nástrojů (viz kap. **3.9.13 Seznam měřících nástrojů**).

Všechny měřící nástroje definované ve všech otevřených studiích můžete vymazat po kliknutí na položku v menu **Měřící nástroje**.

[Kliknutím](#page-53-0) na položky v menu **Měřící nástroje**/**Smazat** můžete provést odstranění měřících nástrojů:

- v aktuálním pohledu **Smazat všechny ve snímku**,
- v aktuální sérii – **Smazat všechny v sérii**,
- v aktuální studii **Smazat všechny ve studii**.

### **3.9.13 Seznam měřících nástrojů**

<span id="page-53-0"></span>Po výběru položky **Seznam měření...** v menu **Měřící nástroje** se otevře dialogové okno **Seznam měření**, ve kterém je seznam všech nakreslených měřících nástrojů v otevřených studiích (viz obr. 60).

| Seznam měření    |                                         | ×              |
|------------------|-----------------------------------------|----------------|
|                  |                                         |                |
| Typ              | Umístění: Série/Snímek (jméno pacienta) | Text           |
| Sonda            | MR/1/8 (CT-MR^FUSION)                   | sonda č 1      |
| Sonda            | MR/1/16 (CT-MR^FUSION)                  | sonda č.2      |
| Profil hustotv   | MR/1/16 (CT-MR^FUSION)                  |                |
| <b>Obdélník</b>  | CT/1/1 (CT-MR^FUSION)                   | oblast č 1     |
| Elipsa           | CT/1/2 (CT-MR^FUSION)                   | oblast č.2     |
| Všeobecná plocha | CT/1/5 (CT-MR^FUSION)                   | oblast č.3     |
| Vzdálenost       | MPR na CT/1 (CT^DEMO)                   |                |
| Profil hustoty   | MPR na CT/1 (CT^DEMO)                   |                |
| l Ihel           | MPR na CT/1 (CT^DEMO)                   | odchýlka       |
| Text             | MPR na CT/1 (CT^DEMO)                   | všechna měření |
| Popis            | MR/1/4 (MR-PET^FUSION)                  | levá strana    |
| ∢                | m                                       |                |
|                  |                                         |                |
|                  |                                         |                |
| Jdi na měření    | Smazat                                  | Zavřít         |
|                  |                                         |                |

**obr. 60 – Dialog Seznam měření**

V prvním sloupci je typ příslušného měřícího nástroje, ve druhém sloupci je určený snímek, ke kterému měřící nástroj patří. V posledním sloupci je popis měřícího nástroje.

Po vyznačení měřícího nástroje a zmáčknutí tlačítka **Jdi na měření** se v aktuálním pohledu zobrazí snímek, ve kterém je vybraný měřící nástroj. Tlačítkem **Smazat** se vybraný měřící nástroj vymaže ze seznamu i ze snímku.

S.I.O.

# *3.10 Přehrávání víceobrázkových snímků*

Tomocon 3.0 Uživatelská příručka příručka příručka příručka příručka příručka příručka příručka příručka příru

<span id="page-54-0"></span>Některá snímací zařízení (XA, USG, MR, a pod.) dokážou zachytit celou sekvenci snímků v určitém časovém intervalu a uložit je jako jeden víceobrázkový snímek. TomoCon poskytuje možnost přehrání takovýchto snímků. Navíc poskytuje i možnost klasického přehrávání vybrané série po jednotlivých snímcích. Na uvedené přehrávání se používá dialog **Přehrávání** (viz obr. 61).

Dialog **Přehrávání** se spustí kliknutím na ikonu **Přehrát** na panelu nástrojů Standard nebo na položku **Přehrávání...** v menu **Nástroje**.

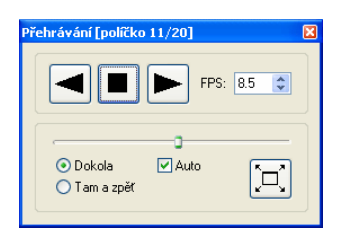

**obr. 61 – Dialog Přehrávání** 

Dialog **Přehrávání** umožňuje zvolit:

- směr přehrávání snímků:
	- $\circ$   $\blacktriangleright$  dopředu,
	- $\circ$   $\blacksquare$  dozadu,
- $\blacksquare$  pozastavení přehrávání,
- způsob opakovaného přehrávání snímků:
	- jen zvoleným směrem (**Dokola**),
	- střídavě v obou směrech (**Tam a zpět**),
- rychlost přehrávání (**FPS** frames per second) počet snímků za sekundu,
- automatické spuštění přehrávání (**Auto**) po zaškrtnutí této položky a zavření dialogu **Přehrávání** bude přehrávání v aktivním pohledu zastaveno, ale po jeho opětovném otevření bude automaticky spuštěno,
- zapnutí celoobrazovkového módu kliknutím na ikonu  $\boxed{\Box}$  (viz kap. 3.10.1) **Celoobrazovkové zobrazení**).

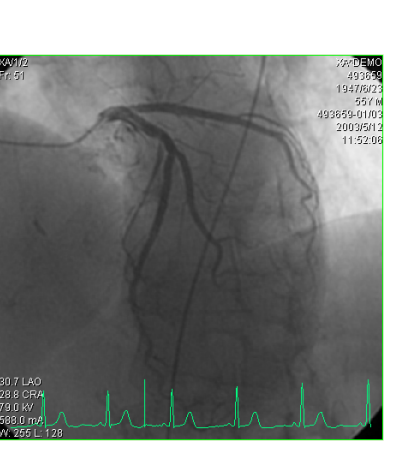

**obr. 62 – Pohled Přehrávání víceobrázkového snímku s křivkou EKG** 

<span id="page-55-0"></span>Pokud vícebrázkový snímek obsahuje křivky (jako EKG), tyto mohou být vykresleny do snímku, pokud je zvolena možnost **Křivky** v nabídce **Pohled** (viz obr. 62). Při přehrávání je aktuální pozice v sekvenci snímků vyznačena v křivce malou vertikální čarou.

V případě povolení možnosti **Dvojklik spustí/zastaví přehrávání** [v nastave](#page-55-0)ních TomoConu (viz kap. **Mapování funkcí na kolečko a tlačítka myši**) je možné spustit nebo zastavit přehrávání víceobrázkového snímku v aktuálním pohledu jednoduchým dvojklikem levého tlačítka myši.

#### **3.10.1 Celoobrazovkové zobrazení**

Tomocon 3.0 Uživatelská příručka příručka příručka příručka příručka příručka příručka příručka příručka příru

**Po kliknutí na ikonu**  $\pi$  **v dialogovém okně <b>Přehrávání** nebo dvojitým kliknutím na libovolný snímek nebo zmenšený náhled (pokud je tato možnost nastavena – viz kap. **3.2.1 Všeobecné uživatelské nastavení**), se TomoCon přepne do Celoobrazovkového módu (Prezentačního módu), který je upraven pro projekce v zatemněných místnostech.

[Celoob](#page-25-0)razovkový mód [zobrazuje jen jede](#page-25-0)n pohled a umožňuje:

- prohlížet snímky ve víceobrázkovém režimu v sekci **Přehrávání** (blíže viz kap. **3.10 Přehrávání víceobrázkových snímků**),
- vybrat sérii snímků a pomocí pohybu ve směru šipek konkrétní snímek (**Volba série a snímku**),
- nast[avit hodnoty window, level, p](#page-54-0)řípadně shape (**Window/Level**), (viz kap. **3.4 Nastavení úrovně šedé**).

Celoobrazovkový mód ukončíte kliknutím na ikonu **v sekci Přehrávání** Celoobrazovkového módu nebo zmáčknutím klávesy Esc na klávesnici.

3.I.O.

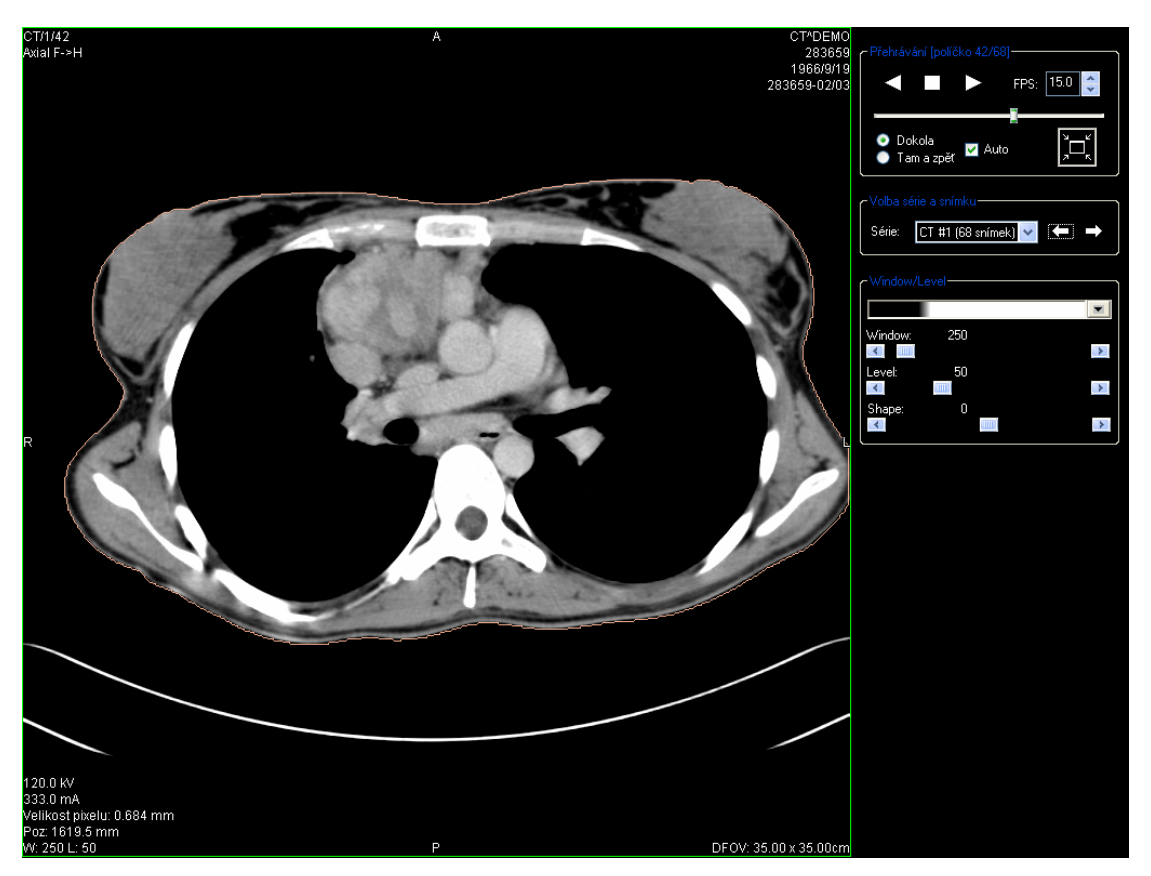

**obr. 63 – Celoobrazovkový mód** 

### *3.11 Konturování pacienta – vytváření ROI*

Konturování pacienta je používáno při dvojrozměrném (2D) zobrazování a slouží ke zvýraznění a lepšímu zobrazení příslušných anatomických struktur pacienta jejich barevným zvýrazněním (viz obr. 64). V případě vytvoření kontur na více snímcích se automaticky vytvoří ROI (Region Of Interest), který je následně možné zobrazit v prostoru při trojrozměrném (3D) zobrazovaní pacienta.Automaticky je vypočítán i objemkaždého ROI (v cm<sup>3</sup>).

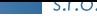

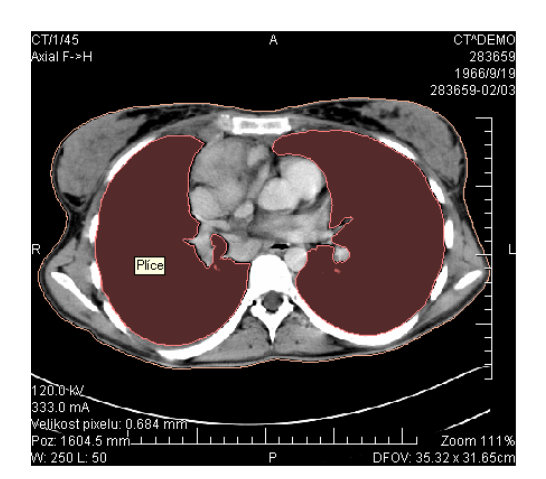

**obr. 64 – Příklad definované ROI** 

Kontury a ROI se definují pomocí dialogu **Vlastnosti ROI** (viz obr. 65). Dialog se spustí kliknutím na ikonu **ROI** na programovém panelu nástrojů nebo pomocí volby **Nástroje / ROI...**.

<span id="page-57-0"></span>

| Seznam ROI<br>Vlastnosti                   | Kontury     |         |
|--------------------------------------------|-------------|---------|
| Název                                      | Objem (ccm) | Série   |
| $\triangledown$ $\blacksquare$ Nový ROI #2 | 1430.2      | MR #1   |
| $\nabla$ $\blacksquare$ Nový ROI #1        | 2499.6      | CT #2   |
|                                            |             |         |
| Nový                                       | Automaticky | Externí |

**obr. 65 – Dialog Vlastnosti ROI, záložka Seznam ROI** 

Dialog **Vlastnosti ROI** umožňuje:

Tomocon 3.0 Uživatelská příručka příručka příručka příručka příručka příručka příručka příručka příručka příru

- definování nového ROI záložka **Seznam ROI**, tlačítko **Nový...** (viz kap.**3.11.1 Definování nového ROI**),
- automatické ohraničení struktur v obrazových údajích pacienta záložka **Seznam ROI**, tlačítko **Automaticky...** (viz kap.**3.11.2 Automatické kon[turování struktur](#page-58-0)**),
- automatické konturování vnějších struktur pacienta záložka **Seznam ROI**, tlačítko **Externí...** (viz kap. **3.11.3 Automatické [konturo](#page-59-0)v[ání vn](#page-59-0)ějších [struktur](#page-59-0)**),

S.I.O.

- vymazání ROI vybraného ze seznamu záložka **Seznam ROI**, tlačítko **Smazat**,
- kopírování ROI vybraného ze seznamu do jiné série záložka **Seznam ROI**, tlačítko **Export...** (viz kap. **3.11.4 Kopírování ROI**),
- export ROI vybraného ze seznamu do souboru záložka **Seznam ROI**, tlačítko **Export do souboru** (viz kap. **3.11.5 Export ROI do souboru DXF nebo VTK**),
- definovat vlastnosti vybraného ROI záložka **Vlastnosti** (viz kap. **3.11.6 Definování vlastností ROI),**
- [definování R](#page-62-0)OI záložka **Kontury** (viz kap. **3.11.7 Definování kontur**).

#### **3.11.1 [Definování nového ROI](#page-62-1)**

Tomocon 3.0 Uživatelská příručka příručka příručka příručka příručka příručka příručka příručka příručka příru

<span id="page-58-0"></span>Nový ROI přidáte do seznamu všech ROI kliknutí[m na tla](#page-64-0)čítko **[Nový…](#page-64-0)** v záložce **Seznam ROI** dialogu **Vlastnosti ROI** (viz obr. 65). Pokud je aktuální pohled prázdný, otevře se dialog **Nový ROI** s možností výběru série (viz obr. 66).

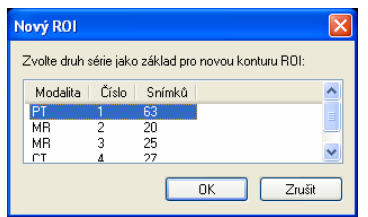

**obr. 66 – Dialog Nový ROI** 

Jinak se nový ROI definuje pro sérii snímků v aktuálním pohledu*.* Do seznamu existujících ROI se přidá nový řádek se jménem "Nový ROI ..." a s náhodně vygenerovanou barvou. Pořadové číslo nového ROI se generuje v rámci jedné série Vzestupně **Mázev Ludwigher Comparison Comparison** 

Výpočet objemu není možný, pokud není ROI definován alespoň v jednom snímku. Objem ROI (v cm<sup>3</sup>) se potom zobrazí za jménem ROI.

Zaškrtávací políčka na levé straně při jménu ROI určují, jestli se tyto ROI zobrazí/nezobrazí ve všech pohledech.

**Pozor!** Tento způsob definování ROI je nutný při manuální tvorbě ROI, při automatických konturováních se ROI generuje automaticky (viz kap. **3.11.2 Automatické konturování struktur** a **3.11.3 Automatické konturování vnějších struktur**).

3.I.O.

## **3.11.2 Automatické konturování struktur**

<span id="page-59-0"></span>Kliknutím na tlačítko **Automaticky...** v záložce **Seznam ROI** dialogu **Vlastnosti ROI** (viz obr. 65) se zobrazí dialog **Hraniční hodnota** (viz obr. 67) pro automatické konturování povrchu vybraného ROI.

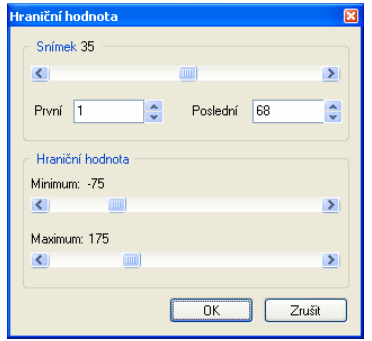

**obr. 67 – Dialog Hraniční hodnota pro automatické konturování** 

Dialog **Hraniční hodnota** má následující ovládací prvky:

- **Snímek** pomocí posuvníku se zvolí oblast snímků výběrem vhodného prvního (**První**) a posledního (**Poslední**) snímku, které se použijí na automatické vyhledávání kontur,
- **Hraniční hodnota** pomocí posuvníku se zvolí hraniční level hodnoty (**Minimum** a **Maximum**) pro proces vyhledávání. Za shodné budou považovány všechny hodnoty úrovně šedé v rámci zvoleného rozsahu hraničních hodnot. V aktuálním pohledu budou vybrané údaje zobrazeny bílou barvou, ostatní budou černé (viz obr. 68).

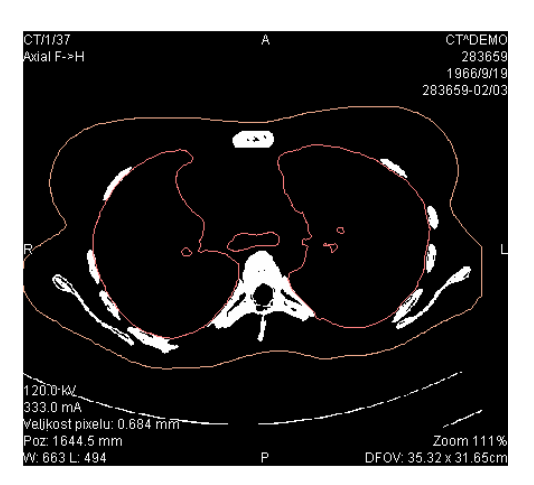

**obr. 68 – Segmentovaný snímek s nastavením hraničních hodnot pro konturování kostí** 

Pro kontrolu, jestli se zvoleným nastavením **Hraniční hodnota** získaly očekávané výsledky a vnitřní části ploch jsou bílé, se doporučuje zkontrolovat celou oblast snímků pomocí posuvníku **Snímek**. Po zmáčknutí tlačítka **OK** začne automatický vyhledávací proces (viz obr. 69).

| Nový   | Automaticky<br>Externí      |
|--------|-----------------------------|
| Smazat | Export do souboru<br>Export |
|        |                             |

**obr. 69 – Dialog Vlastnosti ROI, probíhá proces automatického konturování** 

## **3.11.3 Automatické konturování vnějších struktur**

Kliknutím na tlačítko **Externí…** v záložce **Seznam ROI** dialogu **Vlastnosti ROI**  (viz obr. 65) se objeví dialog **Hraniční hodnota** (viz obr. 70) pro automatické konturování vnějších kontur – povrchu pacientovy hlavy nebo těla.

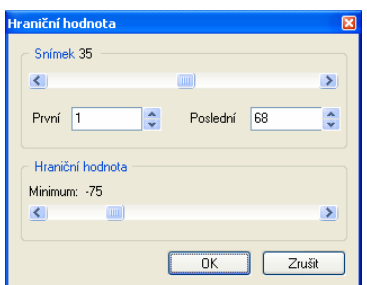

**obr. 70 – Dialog Hraniční hodnota pro automatické konturování vnějších struktur** 

Dialog **Hraniční hodnota** má následující ovládací prvky (viz obr. 70):

- **Snímek** posuvníkem se zvolí oblast snímků výběrem vhodného prvního (**První**) a posledního (**Poslední**) snímku, které budou použity na automatické konturování,
- **Hraniční hodnota** posuvníkem se zvolí hraniční level hodnota (**Minimum**) pro proces vyhledávání. Za shodné budou považovány všechny level hodnoty začínající se zvolenou okrajovou hodnotou. V aktuálním pohledu budou vybrané údaje zobrazeny bílou barvou, ostatní budou černé. Po nastavení bude největší souvislá oblast ohraničena konturami (viz obr. 71).

S.I.O.

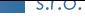

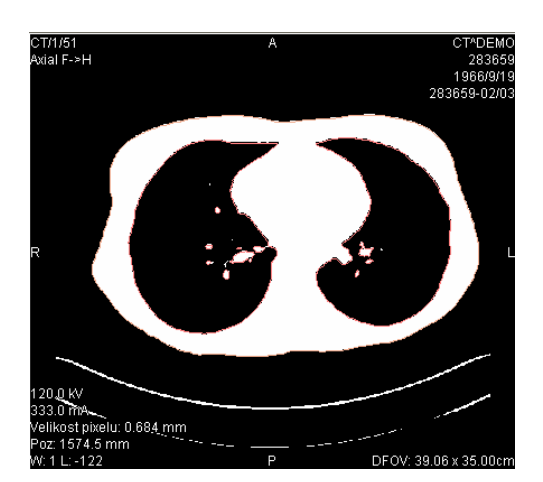

**obr. 71 – Segmentovaný snímek s nastavením hraničních hodnot pro konturování povrchu celého těla** 

Pro kontrolu, jestli se zvoleným nastavením **Hraniční hodnota** získaly očekávané výsledky a vnitřní části ploch jsou bílé, se doporučuje zkontrolovat celou oblast snímků pomocí posuvníku **Snímek**. Po zmáčknutí tlačítka **OK** začne automatický vyhledávací proces (viz obr. 69).

Nový ROI je automaticky definován jako základní v sérii (viz kap. **3.11.6 Definování vlastností ROI**).

#### **3.11.4 Kopírování ROI**

Tomocon 3.0 Uživatelská příručka příručka příručka příručka příručka příručka příručka příručka příručka příru

[ROI je možno k](#page-62-1)opírovat mezi dvěma libovolnými registrovanými sériemi (viz kap. **3.15 Registrace**). Tímto postupem je možno zvýraznit objekty, které jsou lépe viditelné v jiné sérii.

Po výběru příslušného ROI ze seznamu **Seznam ROI** dialogu **Vlastnosti ROI**  [a zmá](#page-71-0)č[knutí tla](#page-71-0)čítka **Export…** se otevře dialog **Export ROI** (viz obr. 72). V tomto dialogu se specifikuje cílová série pro kopírování ROI. Po vybrání cílové série a zmáčknutí tlačítka **OK** vznikne v cílové sérii nový ROI.

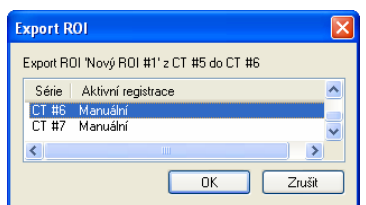

**obr. 72 – Dialog Export ROI** 

Tomocon 3.0 Uživatelská příručka příručka příručka příručka příručka příručka příručka příručka příručka příru

<span id="page-62-0"></span>ROI je možno exportovat do souboru ve formátu AutoCAD DXF nebo VTK. Po výběru příslušného ROI ze seznamu **Seznam ROI** dialogu **Vlastnosti ROI**  a zmáčknutí tlačítka **Export do souboru** se otevře dialog **Export** (viz obr. 73).

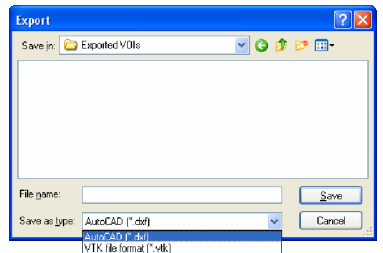

**obr. 73 – Dialog Export** 

Vyberte požadovaný formát souboru, jméno a cílový adresář. Zmáčkněte tlačítko **Save** pro uskutečnění exportu.

### <span id="page-62-1"></span>**3.11.6 Definování vlastností ROI**

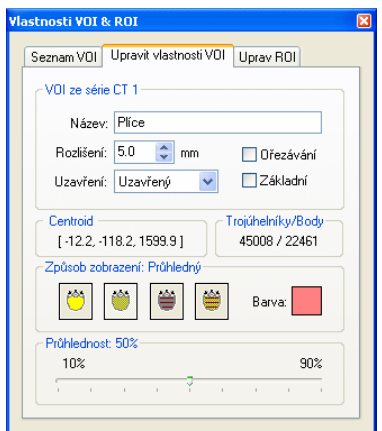

**obr. 74 – Dialog Vlastnosti ROI, záložka Upravit vlastnosti VOI** 

Vlastnosti ROI vybraného ze seznamu **Seznam ROI** dialogu **Vlastnosti ROI** je možno měnit pomocí záložky **Vlastnosti** téhož dialogu (viz **Error! Reference source not found.**).

Záložka **Vlastnosti** má následující položky:

- **Název** jméno ROI,
- **[Roz](#page-69-0)lišení** specifikování jemnosti kontur , ze kterých se ROI skládají. Při jemnějším rozlišení je možno konturovat menší detaily, ale rychlost

 $5.1.0.$ 

S.I.O.

grafického zobrazení při velkých složitých konturách může výrazně poklesnout. Naopak, při hrubém rozlišení bude rychlost grafického zobrazení vyšší a velké kontury (jako hlava, tělo) budou lépe vyhlazené, velmi malé detaily nebo objekty mohou částečně zmizet. Po upravení hodnoty **Rozlišení**  není ROI objektu ihned přepočítán. Je potřeba ukončit práci v záložce **Kontury**, aby bylo možno začít výpočet. Práce se ukončí výběrem jiné záložky;

- **Uzavření** určuje, zda bude vybraný ROI zobrazen v 3D pohledu:
	- shora i zdola otevřený (**Otevřený**),
	- shora i zdola uzavřený (**Uzavřený**),
	- **Shora otevřený**,

Tomocon 3.0 Uživatelská příručka příručka příručka příručka příručka příručka příručka příručka příručka příru

- **Zdola otevřený**,
- **Ořezávání** určuje, zda bude část ROI v 3D pohledu ořezaná podle vybraných řezných rovin, nebo ne,
- Externí určuje vybraný ROI jako základní ("Master") pro odřezání rovin 3D MPR (viz kap. **3.14.1 Nastavení 3D pohledu**). V každé sérii může být jen jeden ROI definovaný jako základní.
- **Zobrazení**  specifikuje techniku, jakou se ROI zobrazí v 3D pohledu:
	- **Neprůhledný**  [ROI se zobrazí jako pe](#page-69-0)vný, neprůhledný objekt. Kliknutím na povrch ROI objektu dostaneme novou pozici aktuálního bodu;
	- **Průhledný** ROI se zobrazí jako průhledný objekt s možným výběrem stupně průhlednosti;

**Upozornění!** Kliknutím na průhledný objekt není možné získat pozici aktuálního bodu. (Průhledné objekty jsou považované za objekty bez povrchu). Místo toho se zobrazí pozice na povrchu nejbližšího pevného objektu ležícího za ním;

- **Drátěný** ROI se zobrazí jako skupina kontur ROI (wire-frame model),
- **Průhledný drátěný** ROI je kombinací průhledného objektu a skupiny kontur,
- **Barva** nastavení barvy ROI,
- **Průhlednost** určuje stupeň průhlednosti ROI, s rostoucí procentuální hodnotou je ROI neprůhlednější.

### **3.11.7 Definování kontur**

ROI se skládá z kontur, které mohou být manuálně editované pomocí záložky **Kontury** dialogu **Vlastnosti ROI** (viz obr. 75).

<span id="page-64-0"></span>K dispozici jsou tři editovací nástroje indikované ikonami:

- **Tužka** konturování oblasti volnou rukou,
- **Polygon** konturování obl[asti pom](#page-64-1)ocí polygonu,
- **Zvětšování oblasti** konturování oblasti pomocí sjednocování sousedních bodů s podobnou hodnotou úrovně šedé.

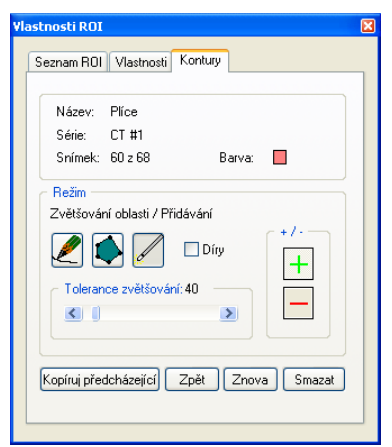

<span id="page-64-1"></span>**obr. 75 – Dialog Vlastnosti ROI, záložka Kontury** 

V kombinaci se dvěma základními způsoby úprav oblastí:

- • **Přidávání oblasti**,
- **Odebírání oblasti**

je k dispozici šest režimů kreslení (indikovaných tvarem kurzoru):

- **Tužka / Přidávání** obkreslení kontury tažením čáry se zmáčknutým primárním tlačítkem myši. Po uvolnění primárního tlačítka myši se první a poslední bod čáry spojí a vytvoří se uzavřená kontura. Plocha ohraničená čárou bude tvořit novou konturu, nebo se spojí s existující konturou;
- **Tužka / Odebírání** odstranění části existující kontury obkreslením části, která má být z kontury odstraněna. Oblasti překrytí se odstraní;
- **Polygon / Přidávání** obkreslení kontury bod po bodu. Jednotlivé body budou pospojovány rovnými čarami. Oblast polygonu bude uzavřena po kliknutí v blízkosti prvního bodu polygonu (kurzor myši pak bude mít  $\frac{1}{3}$

5.I.O

tvar). Plocha ohraničená konturou bude tvořit novou konturu, nebo se spojí s existující konturou;

- **Folygon / Odebírání** odstranění části existující kontury. Bod po bodu se obkreslí části, které mají být odstraněny. Oblasti překrytí se odstraní;
- **Zvětšování oblasti / Přidávání** po zmáčknutí primárního tlačítka myši uvnitř jednolité oblasti (kost, tkáň) a jejím posouváním (posun myši způsobí změnu faktoru podobnosti) se postupně ohraničí sousední obrazové body s podobnou level hodnotou jako má kliknutý bod. Ohraničená spojitá oblast bude tvořit novou konturu nebo se spojí s existující konturou.

 **Zvětšování oblasti / Odebírání** – po zmáčknutí primárního tlačítka myši uvnitř jednolité oblasti, která má být odstraněna, se z existující kontury posunem myši (posun myši způsobí změnu faktoru podobnosti) odstraní sousední pixely s podobnými level hodnotami.

Při editování kontury je k dispozici nekonečný "undo buffer". Opakovaným zmáčknutím tlačítka **Zpět** je možné se vrátit několik kroků zpět**.** Po vrácení kroků funkcí **Zpět** je ještě stále možné změny zopakovat (opakovaným) zmáčknutím tlačítka **Znova**.

Zmáčknutím tlačítka **Smazat** se z aktuálního snímku odstraní kontura.

Pomocí posuvníku na pravé straně pracovní plochy, mačkáním tlačítek **Předch.** a **Násled.** nebo otáčením kolečka myši se může přejít na jiný snímek.

ROI je možné zkopírovat z předcházejícího nebo následujícího snímku do aktuálního. Po výběru jednoho ze sousedních snímků, opětovném přechodu do aktuálního snímka a zmáčknutí tlačítka **Kopíruj předcházející** se kontura zkopíruje. Daný postup je užitečný, pokud se kontura kreslí sekvenčně ve vícerých snímcích a obrysy potřebují jen drobné úpravy.

## *3.12 MPR – MultiPlanární Rekonstrukce*

MPR zobrazují řezy v těle pacienta podle definované roviny řezu. Jsou vypočítány na základě originálních snímků pacienta vybrané série. Pomocí dialogu **MPR** (viz obr. 76) je možno definovat rovinu řezu pro MPR v aktuálním pohledu.

#### **Upozornění !!!**

Uživatelé určující diagnózu by měli být obeznámeni s tím, že MPR pohledy zobr[azují](#page-66-0)  **[vyp](#page-66-0)očítané údaje**. I když jsou tyto údaje vypočteny z originálních údajů pacienta, může být v případu existence patologického nálezu, který je menší než je snímací rozlišení při vyšetření pacienta, zobrazena zdravá tkáň bez patologického nálezu.

Taktéž mohou rekonstruované údaje v některých případech obsahovat artefakty, které by neměly být interpretovány jako reálne patologické nálezy.

Dialog **MPR** (viz obr. 76) se zobrazí kliknutím na ikonu **MPR** na programovém panelu nástrojů nebo na položku **Nástroje / MPR…**.

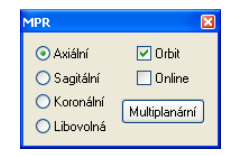

<span id="page-66-0"></span>**obr. 76 – Dialog MPR sekce** 

Dialog **MPR** umožňuje zobrazit MPR do aktuálního pohledu (do aktuálního pohledu si vybereme libovolný snímek ze série pro kterou chceme MPR zobrazit a zobrazíme dialog MPR nebo v tomto dialogu zvolíme typ roviny pro výpočet MPR) podle následujících vlastností:

- **Axiální** rovina *xy*,
- **Sagitální** rovina *yz*,
- **Koronální** rovina *xz*,
- **Libovolná** (viz kap. **3.12.1 Libovolná rovina řezu**),
- zobrazení orientačních pomůcek pro otáčení rovin řezu (**Orbit**), (viz kap. **3.12.1 Libovolná rovina řezu**),
- pokud je aktivní pol[ožka](#page-67-0) **Online** [a je definován aktu](#page-67-0)ální bod**,** rovina MPR se posune tak, aby na ní ležel aktuální bod (viz kap. **3.12.2 Online MPR**),

Kromě [definování vlastností MPR v](#page-67-0) aktuálním pohledu umožňuje dialog **MPR** zobrazit množinu 3 vzájemně kolmých online MPR ve třech pohledech pomocí tlačítka **Multiplanární**.

Pro lepší prostorovou orientaci je v levém horním rohu MPR pohledu zobrazen malý hranol, ve kterém je naznačeno umístění a orientace roviny řezu v těle pacienta.

Během otevřeného dialogu **MPR** průsečnice roviny řezu v aktuálním pohledu s jinými rovinami v pohledech snímků a náhledů je indikována barevnou čárou podle nastavení TomoConu (viz kap. **3.2.5 Nastavení barev**), (viz obr. 77).

S.I.O.

Tomocon 3.0 Uživatelská příručka příručka příručka příručka příručka příručka příručka příručka příručka příru

<span id="page-67-0"></span>Rovina MPR nemusí být orientovaná jen paralelně s hlavními osami pacienta. Může být natáčena libovolným směrem po kliknutí na ikonu **Otočit MPR** (na kontextovém panelu nástrojů nebo v kontextovém menu). Následujícím kliknutím do aktuálního pohledu se změní základní rovina řezu na **Libovolnou** rovinu řezu.

Jako pomůcku na ulehčení rotace snímku je možno použít volbu **Orbit**. Po zvolení možnosti **Orbit** se v pohledu MPR zobrazí modré kruhy. Pole označují oblasti s různou rotační funkčností. Kurzor myši nad těmito poli může mít následující podobu:  $\oplus$ ,  $\oplus$ ,  $\oplus$ . Popisuje rotační osy, které budou použity na otáčení libovolné roviny řezu po zmáčknutí primárního tlačítka myši.

#### **3.12.2 Online MPR**

Zaškrtávací políčko **Online** dialogu **MPR** určuje online rovinu řezu, tedy rovinu, na které leží aktuální bod (viz obr. 77). Všechny online roviny se automaticky posouvají tak, aby protínaly aktuální bod. Pokud byl aktuální bod změněn kliknutím do jiného pohledu, všechny online roviny budou okamžitě překresleny.

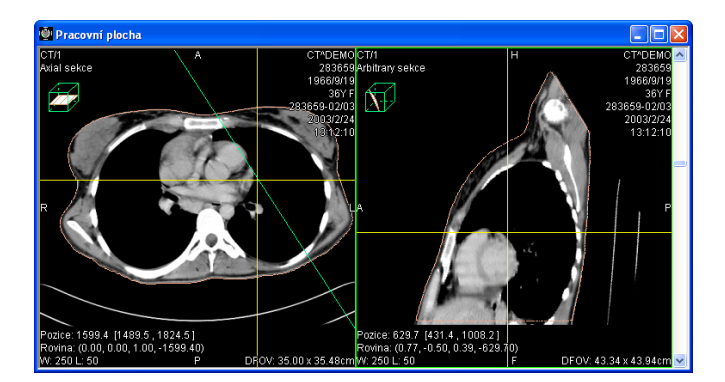

**obr. 77 – Libovolná rovina řezu se zvýrazněnou čárou průniku axiální rovinou řezu** 

# *3.13 DRR – Digitálně Rekonstruovaný Radiogram*

Tomocon 3.0 Uživatelská příručka příručka příručka příručka příručka příručka příručka příručka příručka příru

Pro vytvoření DRR z obrazových údajů pacienta se používá v TomoConu dialog **DRR** (viz obr. 78), který se zobrazí po kliknutí na položku **DRR…** v menu **Nástroje**.

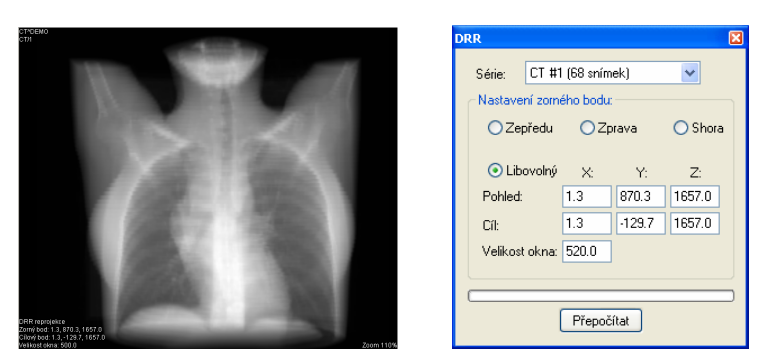

**obr. 78 – DRR reprojekce – obraz a dialog** 

Parametry pro reprojekci, které se nastavují pomocí dialogu **DRR**:

- **Série** výběr série snímků, ze které bude vytvořena DRR,
- **Nastavení zorného bodu** nastavení pozice vzhledem na tělo pacienta, ze které bude DRR vypočítána:
	- **Zepředu** na přední straně pacienta,
	- **Zprava**  na pravé straně pacienta,
	- **Shora** navrchu pacienta,
	- **Libovolný** směr pohledu DRR určený pomocí parametrů:
		- **Pohled** poloha pohledu,
		- **Cíl** poloha cíle vypočítané DRR,
- **Velikost okna**.

Zadaná DRR je po zmáčknutí tlačítka **Přepočítat** zobrazena do aktuálního pohledu TomoConu.

## *3.14 3D vizualizace*

Analýza obrazových údajů je jednodušší, pokud se objekty zobrazí v 3D pohledu. Na zobrazení objektů v 3D pohledu je potřeba definovat ROI (viz kap. **3.11 Konturování pacienta – vytváření ROI**). Tento proces se nazývá segmentace.

S.I.O.

### **3.14.1 Nastavení 3D pohledu**

<span id="page-69-0"></span>Dialog **3D pohled** (viz obr. 79) se zobrazí kliknutím na ikonu **3D** na programovém panelu nástrojů nebo zvolením volby **Nástroje / 3D pohled...**.

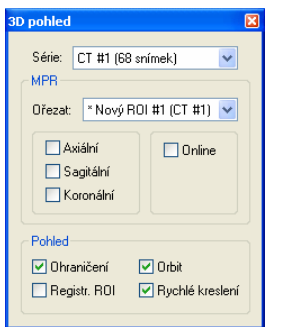

**obr. 79 – Dialog 3D pohled** 

V aktuálním okně se otevře 3D pohled série zvolené v dialogu **3D pohled** (viz obr. 80).

Pokud v sérii nejsou definovány ROI, nebo aktuální pohled byl prázdný, 3D pohled při zobrazení dialogu **3D pohled** zůstane prázdný.

[Nas](#page-70-0)tavení vlastností aktuálního 3D pohledu pomocí dialogu **3D pohled**:

- **Série** výběr série snímků,
- **MPR**  nastavení rovin řezů MPR v aktuálním 3D pohledu:
	- **Ořezat** výběr ROI, který bude použit na omezení zobrazení rovin řezu (roviny řezu budou zobrazeny jen uvnitř tohoto ROI). Tento ROI je označen jako "\*".
	- výběr rovin řezů v 3D pohledu, přičemž vybrané roviny jsou ohraničeny zelenými rovnoběžníky:
		- **Axiální**,
		- **Sagitální**,
		- **Koronální**,
	- **Online** roviny se posunou tak, aby se vždy protínaly v aktuálním bodě.

**Upozornění!** Pro definování nového aktuálního bodu je možno kliknout do 3D pohledu. Pokud kurzorem myši kliknete do černého pozadí, aktuální bod se nezmění. Není možné získat aktuální pozici kliknutím na povrch průhledného objektu! Po kliknutí na průhledný objekt se zobrazí pozice nejbližšího neprůhledného objektu, který leží za ním. Průhledné objekty jsou považovány za objekty bez povrchu;

S.I.O.

- **Pohled** možnosti 3D pohledu:
	- **Ohraničení** optické ohraničení obrazových údajů pacienta průsvitným šedým hranolem,
	- **Orbit –** v 3D pohledu se zobrazí modrá průhledná pole překrývající pohled, které označují oblasti s různou rotační funkčností (viz kap. **3.14.2 Otáčení, prostorová orientace**),
	- **Registr. ROI** zobrazení ROI z jiných registrovaných sérií (viz kap. **3.15 Registrace**),
	- **[Rychlé kreslení](#page-70-1)**  3D objekty se během otáčení, posouvání a zvětšování dočasně zobrazují jako drátěný model, který je méně náročný na př[epo](#page-71-0)č[ty, a tak s](#page-71-0)e jednotlivé přesuny, změny velikosti a rotace realizují rychleji. (Doporučuje se aktivovat na pomalejších počítačích).

Možnosti změn zobrazení ROI jsou popsané v kap. **3.11.6 Definování vlastností ROI**.

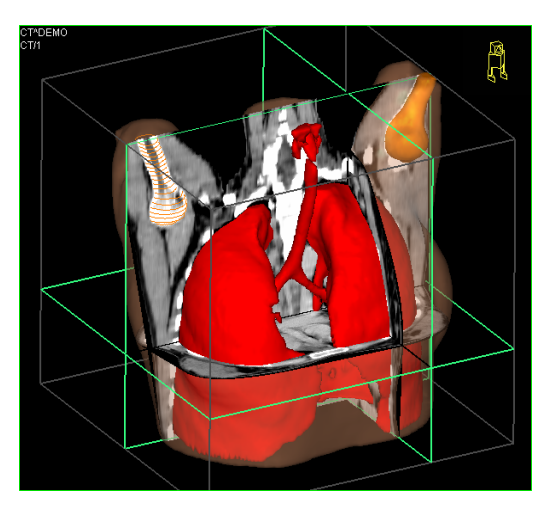

**obr. 80 – 3D pohled** 

### **3.14.2 Otáčení, prostorová orientace**

<span id="page-70-0"></span>3D pohled je možno otáčet pomocí zmáčknutého primárního tlačítka myši po kliknutí na položku **Otočit** v kontextovém menu 3D pohledu nebo na kontextovém panelu nástrojů. Kurzor myši bude mít tvar  $\Phi$ .

<span id="page-70-1"></span>Jako pomůcku na ulehčení rotace 3D pohledu je možno použít volbu **Orbit** (viz obr. 81)**.** Po zvolení možnosti **Orbit** se v 3D pohledu zobrazí modré kruhy. Pole označují oblasti s různou rotační funkčností. Kurzor myši nad těmito poli může mít následující podobu:  $\oplus$ ,  $\oplus$ ,  $\oplus$ . Popisuje rotační osy, které budou použity na otáčení 3D [poh](#page-71-1)ledu po zmáčknutí primárního tlačítka myši.

Návrat k původnímu úhlu a zvětšení pohledu se uskuteční zmáčknutím **Reset pohledu** v kontextovém menu 3D pohledu.

Pro lepší prostorovou orientaci může být v některém rohu pohledu zobrazena malá postavička ve tvaru robota (nazvaná Enrico). Jeho orientace odpovídá orientaci pacienta. Nastavení zobrazení této ikony je popsané v dialogu **Nastavení TomoConu**, viz kap. **3.2.3 Výběr zobrazených informací v pohledech**.

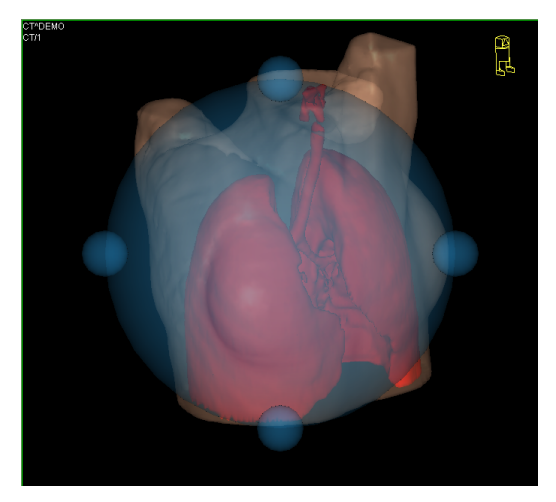

**obr. 81 – 3D pohled s aktivní funkcí Orbit** 

### *3.15 Registrace*

<span id="page-71-1"></span>Na definování vzájemných prostorových vztahů mezi dvěma sériemi je nutné mezi nimi vytvořit registraci. Potom je možné oboustranně přepočítávat prostorové souřadnice bodů mezi registrovanými sériemi a zobrazit překryté obrazové údaje z obou sérií v pohledu typu **Fúze** (viz kap. **3.16 Fúze**).

<span id="page-71-0"></span>Dialog **Registrace** (viz obr. 82) se zobrazí kliknutím na volbu **Nástroje / Registrace…**.

| Registrace   |                                     |                                     |                                        |                           | <b>Registrace</b>                     |                                                                |                                                                   |                                                                                                    |                           |
|--------------|-------------------------------------|-------------------------------------|----------------------------------------|---------------------------|---------------------------------------|----------------------------------------------------------------|-------------------------------------------------------------------|----------------------------------------------------------------------------------------------------|---------------------------|
| Aktivní<br>⊽ | Ze série<br>PT #1<br>PT #1<br>PT #1 | Do série<br>CT #2<br>CT #2<br>CT #2 | Typ<br>Manuální<br>Identita<br>MIR.    | Nová<br>Upravit<br>Smazat | Aktivní<br>Г<br>☑<br>⊽<br>Г<br>Г<br>☑ | Ze série<br>PT #1<br>PT #1<br>PT #1<br>PT #1<br>PT #1<br>CT #2 | Do série<br>CT #2<br>CT #2<br>CT #6<br>CT #2<br>$C$ T #2<br>CT #6 | Typ<br>Manuální<br>MIR.<br>Frame of reference<br>Identita<br>Frame of reference<br>Frame of reference | Nová<br>Upravit<br>Smazat |
| <b>OK</b>    |                                     |                                     | Zobrazit registrace Frame of reference |                           | OK                                    |                                                                |                                                                   | Zobrazit registrace Frame of reference                                                                |                           |

**obr. 82 – Dialog Registrace** 

Dialog **Registrace** umožňuje následující operace s registracemi:
- **Nová...** definování nové registrace mezi dvěma sériemi (viz kap. **3.15.1 Definování** ),
- **Upravit...** úprava registrace ze seznamu,
- **Smazat...**  vymazání registrace ze seznamu,
- **[Zobrazit reg](#page-72-0)istrace Frame of reference** zobrazení/ukrytí vztahů mezi příslušnými sériemi na základě vztahů Frame of reference, pokud je obsahují údaje pacienta. V případě existence těchto vztahů je automaticky vytvořena registrace mezi příslušnými sériemi při otevírání studií pacientů.

Mezi dvojicí sérií je možno definovat více registrací. V tomto případě jen jedna z nich může být aktivní (označena zelenou barvou). Ostatní registrace mezi dvěma sériemi jsou neaktivní (označeny červenou barvou). Pomocí zaškrtávacího políčka je možno dočasně deaktivovat (zrušit) registraci nebo aktivovat jinou z definovaných pro danou dvojici sérií.

#### **3.15.1 Definování registrace**

<span id="page-72-0"></span>Na definování registrace mezi dvěma sériemi se používá dialog **Definovat registraci**, který se objeví po postupném výběru voleb **Nástroje/Registrace /Nová...** (viz kap. **3.15 Registrace**).

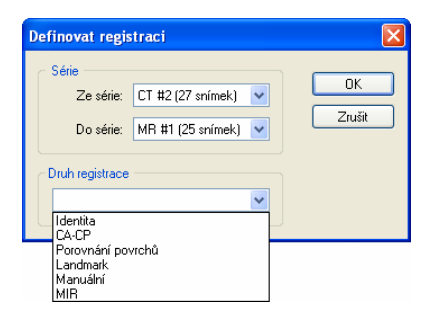

**obr. 83 – Dialog Definovat registraci, menu Druh registrace** 

Dialog **Definovat registraci** (viz obr. 83) specifikuje:

- <span id="page-72-1"></span>• **Série –** dvě série, mezi kterými se definuje registrace:
	- **Ze série** ze které série bude registrace definovaná,
	- **Do série** do které s[érie bude](#page-72-1) registrace definovaná,
- **Druh registrace**:
	- **Identita** (viz kap. **3.15.1.1 Identita**),
	- **CA-CP**, (viz kap. **3.15.1.2 CA-CP**),
	- **Porovnání povrchů** [\(viz ka](#page-73-0)p. **[3.15.1](#page-73-0).3 Porovnání povrchů**),

- **Landmark** (viz kap. **3.15.1.4 Landmark**),
- **Manuální** (viz kap. **3.15.1.5 Manuální**),
- **MIR** (viz kap. **3.15.1[.6 MIR](#page-74-0)**)

## *3.15.1.1 Identita*

<span id="page-73-0"></span>Typ registrace **Identita** (sh[odnosti\)](#page-77-0) př[edp](#page-77-0)okládá, že souřadnicové systémy obou sérií snímků jsou shodné. Tento typ registrace je možné definovat mezi sériemi, pokud byly souřadnicové systémy pacienta v obou sériích snímků modifikovány tak, aby byly identické.

## *3.15.1.2 CA-CP*

**CA-CP registrace** (viz obr. 84) využívá na vytvoření vztahu mezi sériemi souřadnice pacientových bodů:

- **CA**,
- **CP**,
- **Median**.

Vzdálenost bodů **CA** a **CP** musí být v rozmezí 21.0 až 28.5 mm.

| <b>Registrace CA-CP</b> |          |          |                |  |                   |          |         |        |  |
|-------------------------|----------|----------|----------------|--|-------------------|----------|---------|--------|--|
| PT #10                  |          |          |                |  | MR #11            |          |         |        |  |
|                         | X:       | Y:       | $\overline{z}$ |  |                   | $\times$ | Y:      | Z:     |  |
| AC.                     | $-165.6$ | $-130.8$ | 43.6           |  | AC.               | 14.2     | 3.5     | $-4.0$ |  |
| PC.                     | $-191.6$ | $-138.3$ | 43.6           |  | PC.               | 1.6      | 25.8    | $-4.4$ |  |
| Median                  | $-171.4$ | $-168.5$ | 43.6           |  | Median            | 9.5      | 18.8    | $-4.1$ |  |
| Vzdálenost AC-PC:       |          | 27.1 mm  |                |  | Vzdálenost AC-PC: |          | 25.6 mm |        |  |
| Smazat                  |          |          |                |  |                   | <br>ΠK   |         | Zrušit |  |

**obr. 84 – Dialog CA-CP registrace** 

## *3.15.1.3 Porovnání povrchů*

Registrace **Porovnání povrchů** (viz obr. 85) využívá na vytvoření registrace mezi sériemi jejich ROIe. Je vhodná v případě, kdy je v obou obrazových sériích definován ROI téže struktury. Tyto ROIe budou následně spárovány.

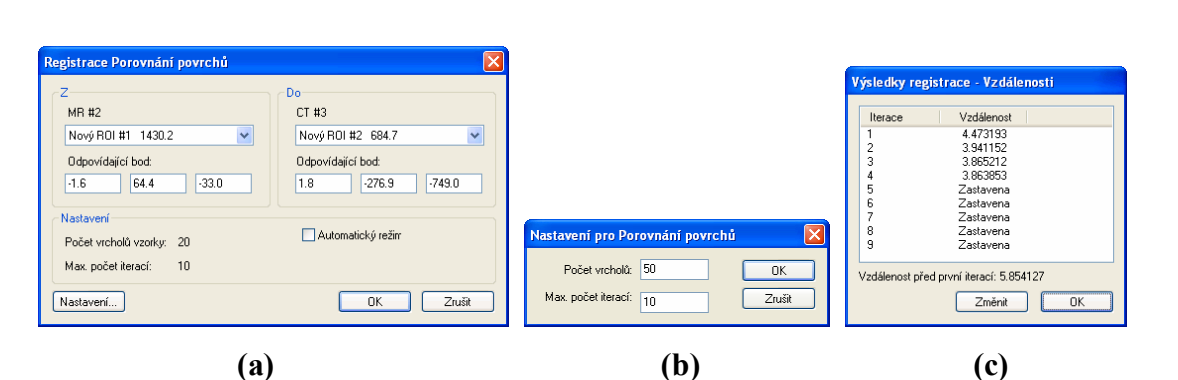

**obr. 85 – Dialog Registrace Porovnání povrchů (a), dialog Nastavení pro Porovnání povrchů (b), dialog Výsledky registrace – Vzdálenosti (c)** 

#### *3.15.1.4 Landmark*

Tomocon 3.0 Uživatelská příručka příručka příručka příručka příručka příručka příručka příručka příručka příru

Registrace **Landmark** (viz obr. 86) využívá na vytvoření registrace mezi sériemi souřadnice vícero orientačních bodů.

<span id="page-74-0"></span>

|         | <b>MR #2</b> |        |                | CT #3    |          |              |               |                        |
|---------|--------------|--------|----------------|----------|----------|--------------|---------------|------------------------|
| Bod     | $\mathbf{x}$ | у      | $\overline{z}$ | $\times$ | Y        | $\mathsf{Z}$ | Odchylka [mm] | OK                     |
| ঢা ∟া   | 6.6          | 94.7   | $-24.0$        | 11.7     | $-245.1$ | $-736.9$     | 1.75          |                        |
| L2<br>⊽ | $-23.1$      | 96.0   | $-24.0$        | $-19.6$  | $-241.5$ | $-736.9$     | 1.34          | Zrušit                 |
| ⊠ ∟३    | $-15.8$      | 77.7   | $-24.0$        | $-10.3$  | $-259.3$ | $-736.9$     | 1.36          |                        |
| Nový    | ×            | $\sim$ | ×              | $\sim$   | ٠        |              |               | Najît<br>Najít všechny |
|         |              |        |                |          |          |              |               | Smazat                 |
|         |              |        |                |          |          |              |               |                        |
|         |              |        |                |          |          |              |               |                        |

**obr. 86 – Dialog Registrace Landmark** 

Pokud chyba některé dvojice bodů přesáhne přijatelnou hodnotu, může být deaktivována bez odstranění ze seznamu zrušením zaškrtnutí  $\vert \psi \vert$ .

Landmarky je možno přejmenovat podle názvů označených orientačních bodů. Stačí kliknout na jméno bodu (standardní automatická jména jsou **L1**, **L2**, atd.) a přepsat ho, aby se shodovalo s názvem označené struktury nebo značky (např. **Marker2**). Všechny aktivované landmarky jsou zobrazeny ve snímcích  $\dot{\tau}_{\text{Marker2}}$  spolu se svým jménem.

#### *3.15.1.5 Manuální*

**Manuální** registrace spočívá v manuálním nastavení vzájemných posunů 3 základních typů rovin dvou registrovaných sérií.

Po výběru manuální registrace v dialogu **Definovat registraci** se zobrazí dialog **Inicializace manuální registrace** (viz obr. 87), ve kterém definujeme počáteční

- **Použít existující registraci** (ze seznamu vybereme už existující registraci),
- **Automatický** (středy prostorových souřadnicových systémů obou sérií se budou považovat za identické).

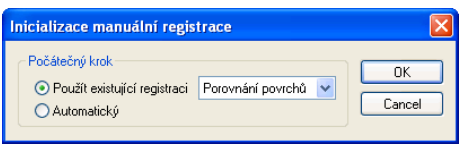

**obr. 87– Dialog Inicializace manuální registrace** 

Po výběru počátečního kroku zmáčkneme tlačítko **OK** a následně se zobrazí na pracovní ploše pohledy pro editování manuální registrace (viz obr. 88) spolu s dialogem **Manuální registrace** (viz obr. 89). Ve třech samostatných pohledech se zobrazí tři základní roviny MPR (axiální, sagitální a koronální) registrovaných sérií. MPR registrovaných sérií jsou v pohledech barevně odlišeny a [vzájemn](#page-75-0)ě jsou průhledné. Barva MPR každé série je [zobrazen](#page-76-0)a v dialogu **Manuální registrace** a je možné ji kdykoli změnit.

<span id="page-75-0"></span>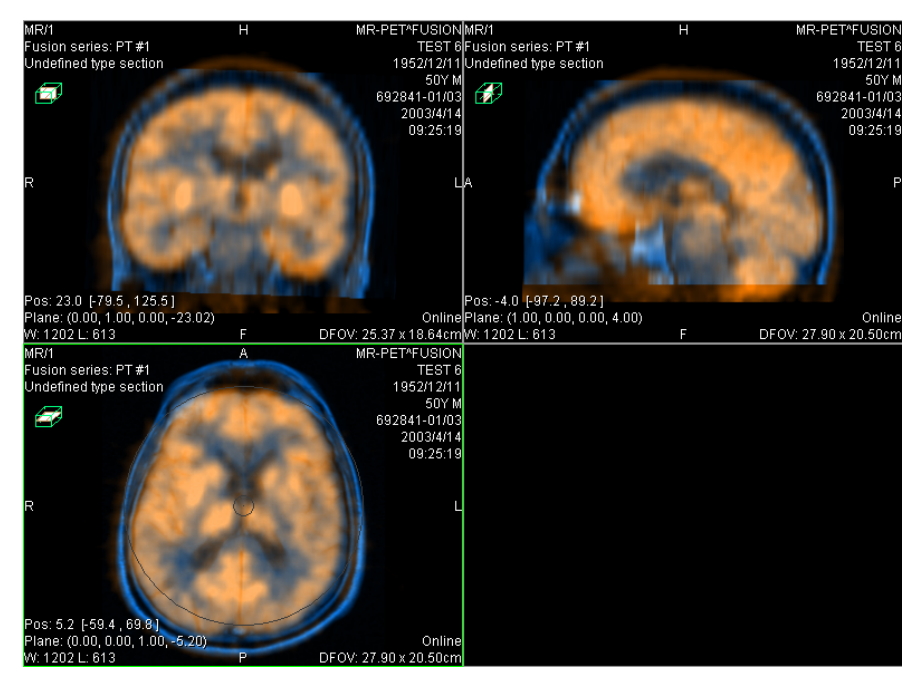

**obr. 88 – Rozložení pracovní plochy pro manuální registraci** 

Tomocon 3.0 Uživatelská příručka příručka příručka příručka příručka příručka příručka příručka příručka příru

<span id="page-76-0"></span>**obr. 89 – Dialog Manuální registrace** 

Označíme si první pohled jako aktuální. V pohledu se zobrazí kruh pro rotaci MPR. Pokud je kurzor v tomto kruhu, můžeme MPR posouvat (kurzor má tvar  $\sqrt[n]{\hspace{-.15cm}n}$ ). Zmáčkneme levé tlačítko myši a posouváme MPR do požadovaného místa kde tlačítko myši uvolníme (viz obr. 90 a). Mimo tohoto kruhu můžeme MPR otáčet okolo středu (kurzor má tvar <a>
). Zmáčkneme levé tlačítko myši a otáčíme MPR do požadovaného místa kde tlačítko myši uvolníme (viz obr. 90 b). Vždy posouváme/otáčíme MPR jen [jedné sé](#page-76-1)rie. MPR druhé série zůstává nezměněné (dále označované jako základní MPR). Po uvolnění tlačítka je automaticky přepočítána registrace a zbývající pohledy jsou podle ní automaticky překresl[eny.](#page-76-1) 

K operaci posunu a rotace MPR při editování manuální registrace se můžeme kdykoli vrátit zmáčknutím tlačítka  $\circ$  (např. pokud máme zvolený jiný typ operace v pohledu)

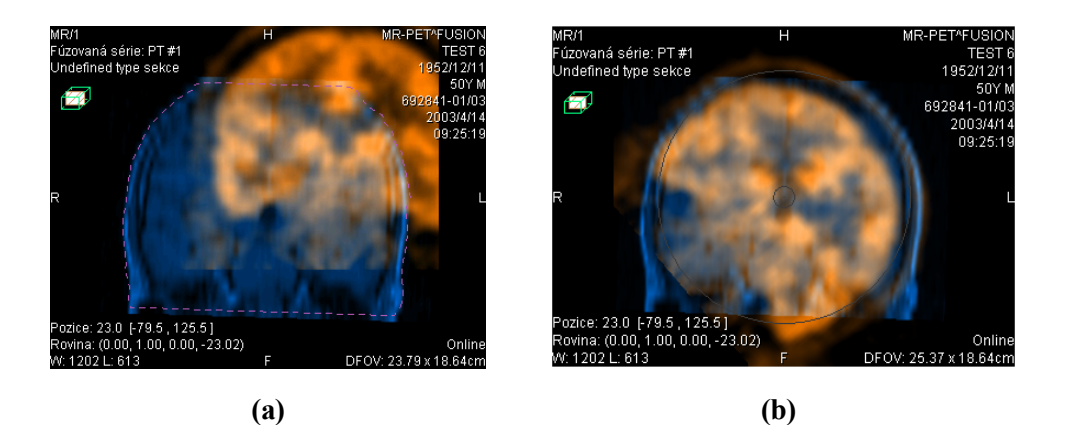

**obr. 90 – Posun (a), rotace ( MPR při manuální registraci** 

<span id="page-76-1"></span>V případě potřeby můžeme změnit pro libovolný pohled i rovinu základní MPR. Označíme si aktuální pohled, ve kterém chceme změnit rovinu základní MPR a zmáčkneme tlačítko **v** dialogu **Manuální registrace**. V aktuálním pohledu se zobrazí MPR (viz obr. 91 a), který můžeme otáčet a posouvat (standardní zobrazení MPR, viz kap.3.12 MPR – MultiPlanární Rekonstrukce) . Po opětovném zmáčknutí tlačítka  $\Box$  můžeme opět pokračovat v editování manuální registrace (viz obr. 91 b).

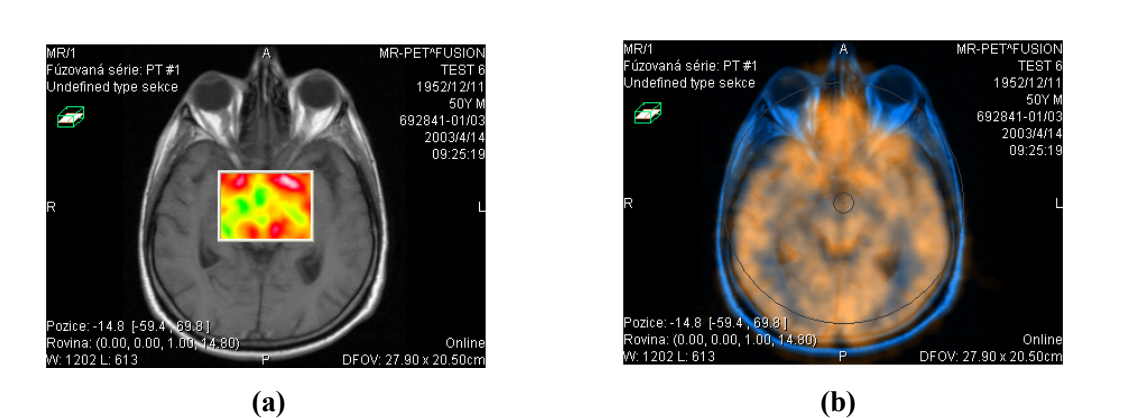

**obr. 91 – Posun roviny základní MPR (a), manuální registrace s posunutou rovinou základní MPR (b)** 

Během editování manuální registrace se můžeme kdykoli vrátit k počátečnímu nastavení této registrace zmáčknutím tlačítka **Reset** dialogu **Manuální registrace**.

Po úspěšném definování manuální registrace zmáčknutím tlačítka **OK** dialogu **Manuální registrace** se tato registrace přidá do seznamu existujících registrací. V opačném případě, pokud definovanou registraci nechceme použít, zmáčkneme tlačítko **Zrušit**.

#### *3.15.1.6 MIR*

Tomocon 3.0 Uživatelská příručka příručka příručka příručka příručka příručka příručka příručka příručka příru

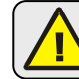

<span id="page-77-0"></span>Tato funkcionalita je dostupná jen v TomoCon Advance WS.

MIR (**M**utual **I**nformation **R**egistration) je pravděpodobnostní metoda pro výpočet registrace mezi dvěma sériemi, při které je výsledná registrace vypočítána automaticky.

Po výběru MIR registrace v dialogu **Definovat registraci** se zobrazí dialog **MIR Registrace** (viz obr. 92). výpočet registrace spustíme tlačítkem **Registruj**.

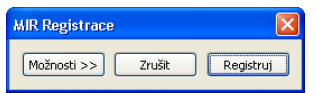

**obr. 92 – Dialog Inicializace registrace** 

V případě potřeby můžeme změnit iniciální nastavení pro MIR registraci v dialogu **MIR Registrace**. Kliknutím na tlačítko **Možnosti >>** se zobrazí dialog (viz **Error! Reference source not found.**), kde můžeme definovat:

- **Škálovací faktory,**
- **Poměr otoč[ení a posun](#page-71-0)utí,**

• **Úrovně**

Tomocon 3.0 Uživatelská příručka příručka příručka příručka příručka příručka příručka příručka příručka příru

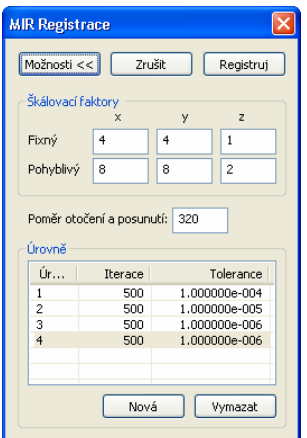

**obr. 93 – Dialog MIR Registrace – Možnosti** 

#### *3.16 Fúze*

Fúze snímků umožňuje zobrazení překrytých údajů ze dvou registrovaných sérií (viz kap. **3.15 Registrace**) v jednom pohledu.

Tyto série mohou obsahovat různé druhy informací, například CT s kontrastní látkou a bez ní, MRI série snímané s různými parametry, skenování před zákrokem a po ně[m, PET série, a](#page-71-0)td.

Na zobrazení fúze dvou sérií v jednom pohledu se používá dialog **Fúze snímků** (viz obr. 94). Dialog se zobrazí kliknutím na ikonu **Fúze** na programovém panelu nástrojů nebo pomocí volby **Nástroje / Fúze snímků…**.

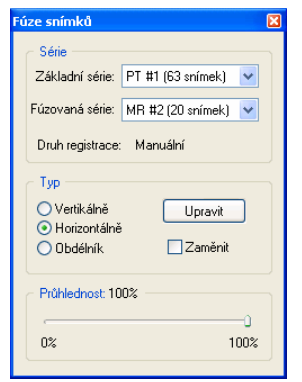

**obr. 94 – Dialog Fúze snímků**

Nastavení zobrazení fúze pomocí dialogu **Fúze snímků**:

• **Série** – registrované série:

- **Základní série**,
- **Fúzovaná série** překrývající série,
- **Druh registrace–** typ registrace se nastaví automaticky podle právě aktivního typu registrace pro zadané série (viz kap. **3.15 Registrace**),
- **Typ** typ použitého překrytí mezi základní a překrývající sérií:
	- **Vertikálně** pohled na snímek ze základní a překrývající série je rozdělený svislou čarou (snímek z překrývající séri[e je napravo\), \(viz](#page-71-0) obr. 95 napravo),
	- **Horizontálně** pohled na snímek ze základní a překrývající série je rozdělený vodorovnou čarou (snímek z překrývající série je dole),
	- **[Ob](#page-79-0)délník** snímek z překrývající série je uvnitř obdélníka (viz obr. 95 nalevo),
	- **Upravit** po zmáčknutí tlačítka (nebo dvojitém kliknutí na dělící čáru nebo dovnitř obdélníka) můžete pomocí zmáčknutého primárního tlač[ítka](#page-79-0)  myši posouvat dělící čáru, nebo přesouvat obdélník, popř. měnit jeho rozměry;
	- **Zaměnit** inverzní zobrazení fúze,
- **Průhlednost** nastavení průsvitnosti překrývající série pomocí posuvníku od 0 % (překrývající série je úplně průhledná) do 100 % (překrývající série je neprůhledná).

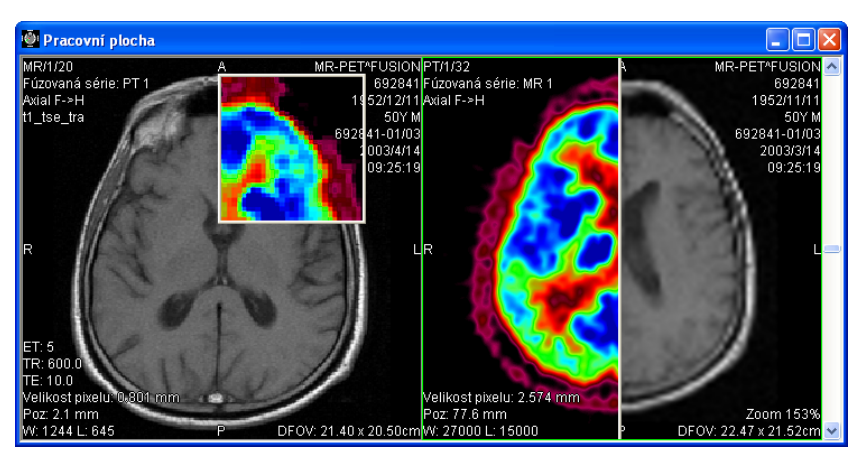

**obr. 95 – Fúze mezi MR a PET sériemi** 

# *3.17 DSA – Digital Subtraction Angiography*

<span id="page-79-0"></span>DSA mód zobrazení TomoConu je možné použít pro zobrazení víceobrázkového snímku, který obsahuje sekvenci obrázků s nástřikem a bez nástřiku kontrastní látky.

maskovací a aplikační je možno provést následujícími způsoby:

- automaticky, kdy snímek obsahuje DICOM informace o vyšetření a rozdělení je provedeno automaticky po otevření pacienta v TomoConu (viz kap. **3.17.1 Automatický DSA mód**),
- manuálně, kdy je potřeba rozdělení obrázků provést manuálně (viz kap. **3.17.2 Manuální DSA mód**).

## **3.17.1 Automatický DSA mód**

Tomocon 3.0 Uživatelská příručka příručka příručka příručka příručka příručka příručka příručka příručka příru

Otevřet[e studii pacienta, která](#page-81-0) obsahuje víceobrázkový snímek s DICOM informacemi o DSA vyšetření. Po zobrazení takového snímku je v závislosti na nastavení položky **Pohled/Ovládání/Vždy aplikovat DSA** v dialogu **Nastavení TomoConu** (viz kap. **3.2.1 Všeobecné uživatelské nastavení**) automaticky zapnut DSA mód zobrazení pro všechny typy pohledů TomoConu, kde se snímek zobrazí. Po otevření studie vyberte tento snímek do aktuálního pohledu a můžete okamžitě provádět všechny úpra[vy s tímto snímkem, které poskytuje Tomo](#page-25-0)Con (viz obr. 96).

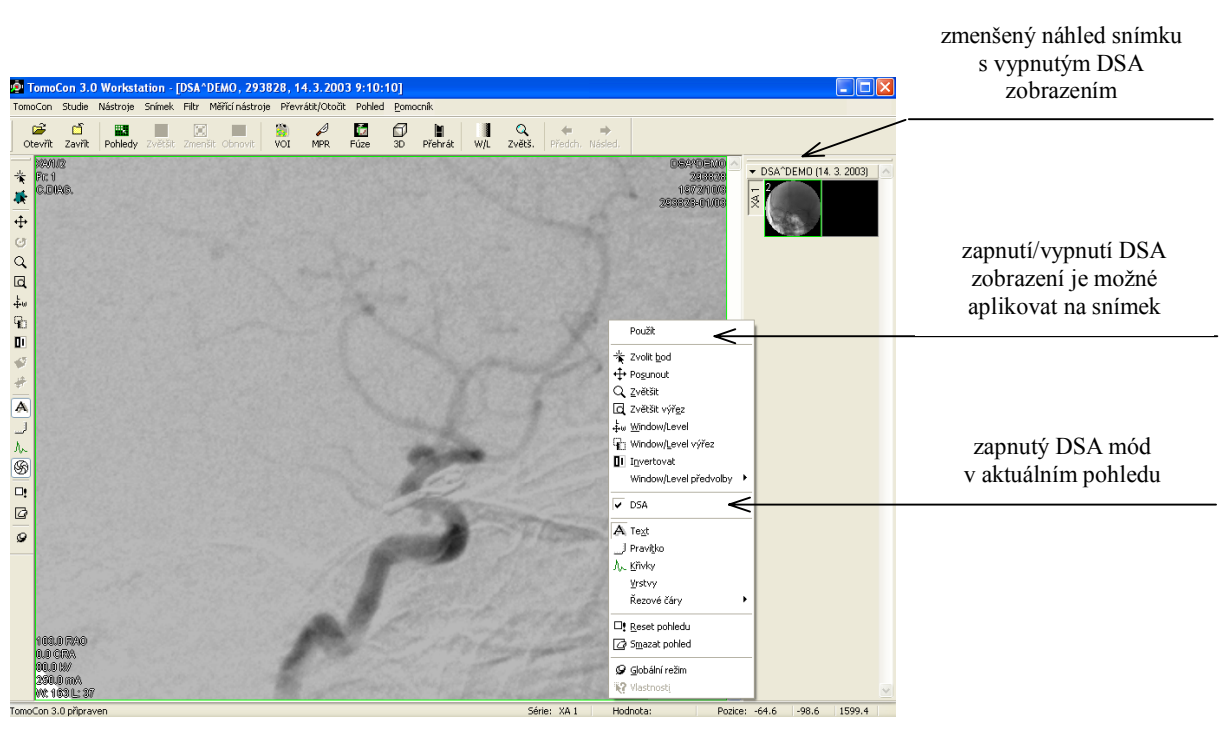

<span id="page-80-0"></span>**obr. 96 – Automatický DSA mód** 

V případě potřeby můžete zapnutý DSA mód zobrazení v aktuálním pohledu vypnout pomocí kontextového menu pohledu kliknutím na položku **DSA**. Provedenou změnu v aktuálním pohledu můžete následně aplikovat i na snímek kliknutím na položku **Použít** (což se následně projeví v paletě náhledů) nebo na všechny snímky aktuální série kliknutím na položku **Použít na všechny** v kontextovém menu pohledu.

## **3.17.2 Manuální DSA mód**

Tomocon 3.0 Uživatelská příručka příručka příručka příručka příručka příručka příručka příručka příručka příru

<span id="page-81-0"></span>Otevřete studii pacienta, která obsahuje víceobrázkový snímek bez DICOM informací o DSA vyšetření. Vyberte víceobrázkový snímek do aktuálního pohledu. Otevřete dialogové okno **DSA** kliknutím na položku **DSA…** v menu **Nástroje** hlavního menu TomoConu. Klikněte na položku **Manuální mód**. Následně se rozbalí dialog pro nastavení parametrů DSA zobrazení (viz obr. 97), kde je možno nastavit:

- **Maska** číslo obrázku snímku, kterým začíná maska (sekvence obrázků bez nástřiku):
	- **Statická** masku pro všec[hny apli](#page-82-0)kační obrázky představuje jen jeden obrázek (vybraný startovací obrázek),
	- **Dynamická** maskovací obrázek se dynamicky mění pro každý aplikační obrázek,
- **Aplikovatelná políčka** sekvence obrázků snímku (s nástřikem kontrastní látky), od kterých se odpočítává maskovací obrázek:
	- **Start** číslo prvního aplikačního obrázku,
	- **Počet**  počet aplikačních obrázků od prvního aplikačního obrázku,
- **Posun masky** posun maskovacího obrázku vzhledem k aplikačnímu obrázku je možno změnit pomocí tlačítek:
	- $\circ$  **U** nahoru,
	- $\circ$  **L** dolů,
	- **R**  doprava,
	- **D** doleva,
	- **C** původní poloha.

Změny v těchto nastaveních se okamžitě aplikují na snímek v aktuálním pohledu. Podobně jako u automatického DSA módu i při manuálním módu můžete aplikovat DSA zobrazení s nastaveními v tomto dialogu na snímek, čímž se následně aplikuje nastavení i na zmenšený náhled v paletě náhledů.

 $5.1.0.$ 

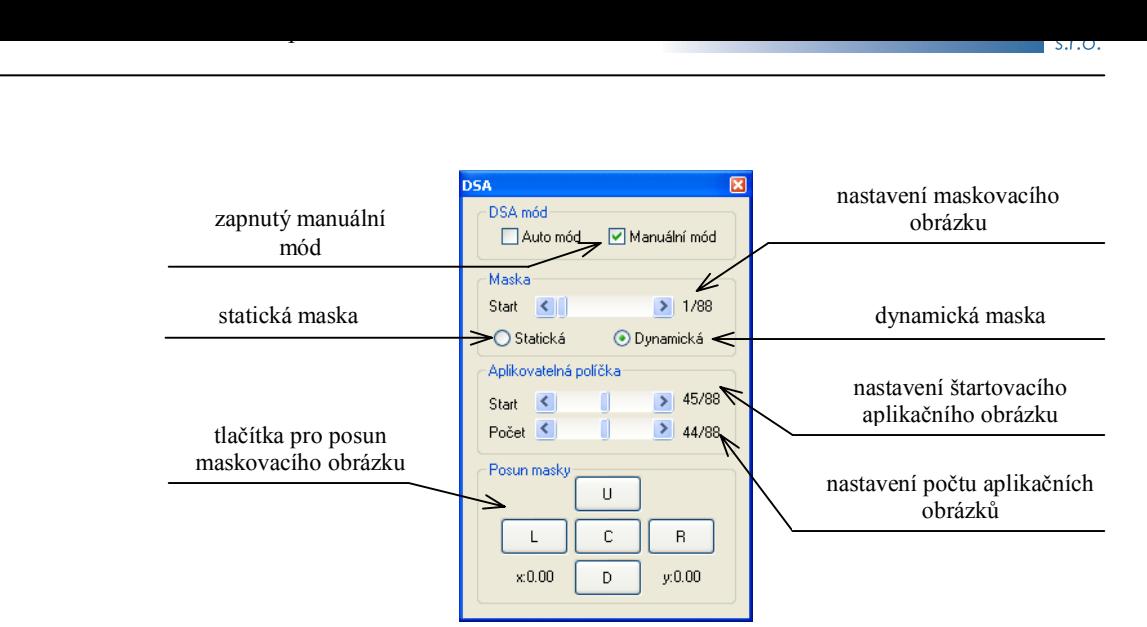

<span id="page-82-0"></span>**obr. 97 – Manuální DSA mód** 

V případě potřeby můžete přepnout automatický DSA mód snímku s DICOM informacemi o DSA na manuální a provádět změny v nastavení DSA zobrazení pomocí dialogu **DSA**. Pokud se potřebujete vrátit k původním nastavením, klikněte na položku **Auto mód** a nastavení se zmnění podle původních DICOM nastavení snímku. V případě přepnutí z manuálního na automatický mód jsou nastavení pro manuální mód zkopírovány z automatických nastavení.

## *3.18 Řezové čáry*

Řezové čáry představují průsečíky rovin jednotlivých řezů jedné série s rovinou vybraného snímku z jiné série, na které se zobrazují.

Funkci **Řezové čáry** je možno využít při CT a MR studiích v případě, že mezi (dvěma) sériemi pacienta jsou vytvořeny registrace (viz kapitola **3.15 Registrace**).

Otevřete pacienta s vícerými sériemi a registracemi mezi nimi. Ze zmenšených náhledů vyberte v sérii snímek, ve kterém se mají řezové čáry zobrazit. Aktivujte funkci **Řezové čáry** kliknutím na položku **Řezové čáry**[, která se zob](#page-71-0)razí v kontextovém menu kliknutím na pravé tlačítko myši v aktuálním okně, případně výběrem menu **Pohled/Řezové čáry** v programovém menu (viz obr. 98).

Z nabídky **Řezové čáry** zvolte požadovanou sérii pacienta. Výběrem série pacienta se v aktuálním okně okamžitě zobrazí řezové čáry vybrané série, tzv. standardní řezové čáry (pokud nejsou roviny řezů rovnoběžné). Standardní řezové č[áry s](#page-83-0)e zobrazí jako přímky s popisem série a jejího konkrétního snímku (viz obr. 99). Barva a tvar těchto přímek závisí na nastavení pro standardní řezové čáry v nastaveních TomoConu (viz kap**. 3.2.5 Nastavení barev**).

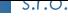

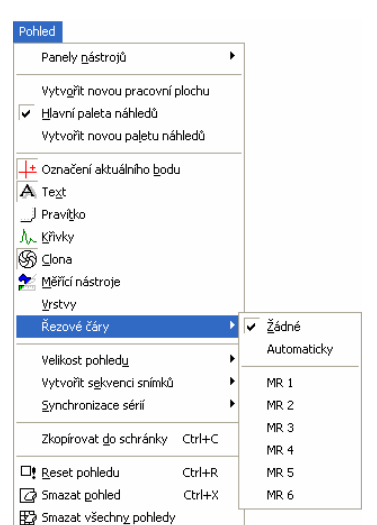

<span id="page-83-0"></span>**obr. 98 – Menu Pohled/Řezové čáry** 

Při výběru snímku ze zvolené série v jiném okně se zobrazí jeho pozice v okně se zvolenými řezovými čarami (aktuální řezová čára). Aktuální řezová čára je zobrazena jako přímka, jejíž barva a tvar závisí na nastavení pro aktuální řezové čáry v nastaveních TomoConu (viz kap**. 3.2.5 Nastavení barev**). Aktuální řezové čáry se automaticky změní při změně snímku zvolené série. Zobrazené řezové čáry se zobrazí i při posouvání jednotlivých snímků série pacienta se zobrazenými řezovými čarami (pokud nejsou roviny řezů rovnoběž[né\).](#page-31-0) 

Ve snímku je možno zobrazit současně řezové čáry vícerých sérií, prostým zvolením sérií ze seznamu sérií v položce **Řezové čáry**.

Též je možno zobrazit řezové čáry současně ve vícero oknech. V každém okně klikněte pravým tlačítkem myši, zvolte **Řezové čáry** a registrovanou sérii.

V případě, že se řezové čáry nezobrazí, znamená to, že

• mezi sériemi nejsou vytvořeny registrace,

Tomocon 3.0 Uživatelská příručka příručka příručka příručka příručka příručka příručka příručka příručka příru

• roviny řezů jsou rovnoběžné (nepřetínají se).

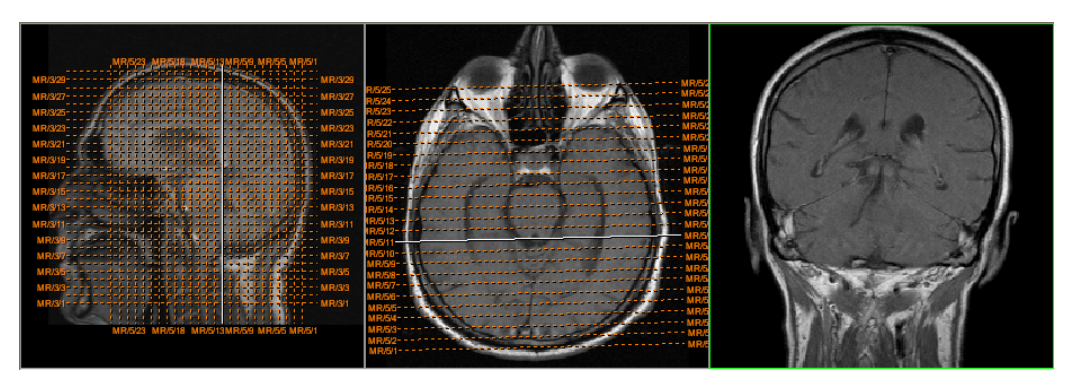

**obr. 99 – Zobrazené řezové čáry na pracovní ploše** 

S.I.O.

### **3.18.1 Zrušení řezových čar**

Tomocon 3.0 Uživatelská příručka příručka příručka příručka příručka příručka příručka příručka příručka příru

V menu **Řezové čáry** (viz obr. 98) je předdefinovaná položka **Žádné,** to znamená, že řezové čáry se nezobrazí. Po aktivování řezových čar se kliknutím na tuto položku zobrazené řezové čáry vypnou (klikněte na pravé tlačítko myši, zvolte **Řezové čáry/Žádné)**.

Řezové čáry je možno vypnout i opětovným potvrzením zvolené série z menu **Řezové čáry**.

#### **3.18.2 Automatický mód**

V aktuálním okně klikněte pravým tlačítkem myši a zvolte v menu **Řezové čáry** (viz obr. 98) položku **Automaticky**. Při zobrazení snímku libovolné série pacienta v jiném okně se automaticky zobrazí řezové čáry jeho série v původním okně a samotný snímek jako aktuální řezová čára. Aktuální řezové čáry se automaticky změní při [zm](#page-83-0)ěně snímku v okně.

#### **3.18.3 Tisk a uložení řezových čar**

Po definování řezových čar se dají tyto spolu se snímkem vytisknout na MS Windows tiskárně (viz kap.**3.19 Tisk obrazových údajů na MS Windows tiskárně**) a DICOM tiskárně (viz kap. **3.20 Tisk obrazových údajů na DICOM tiskárně**). Řezové čáry se při zavření pacienta neuloží.

# Tomocon 3.0 Uživatelská příručka příručka příručka příručka příručka příručka příručka příručka příručka příru

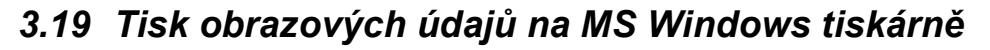

Obrazové údaje pacienta je možno vytisknout na MS Windows tiskárně pomocí dialogu **Tisk** (viz obr. 100), který se otevře po kliknutí na položku **Tisk...** v menu **TomoCon**.

V dialogu **Tisk** je možno zvolit:

- požadovan[ou tiskárn](#page-85-0)u (**Tiskárna Jméno**),
- určit okraje, které jsou vyloučeny z oblasti tisku (**Okraje**),
- **Rozsah tisku**:
	- tisk pracovní plochy (**Pracovní plochu**),
	- tisk zvolené série v aktuálním pohledu (**Celou sérii**):
		- počet řádků,
		- počet sloupců.

**Upozornění!** Nezapomeňte zvolit odpovídající orientaci papíru v tiskárně a jiné preference v dialogu **Vlastnosti…** 

Po nastavení parametrů pro tisk a zmáčknutí tlačítka **OK** se spustí tisk.

<span id="page-85-0"></span>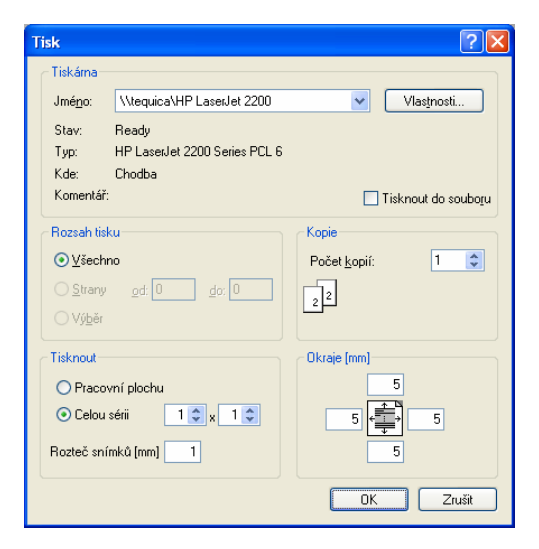

**obr. 100 – Dialog Tisk** 

 $5.1.0.$ 

## *3.20 Tisk obrazových údajů na DICOM tiskárně*

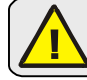

Tomocon 3.0 Uživatelská příručka příručka příručka příručka příručka příručka příručka příručka příručka příru

Tato funkce není dostupná pod operačním systémem MS Windows 98 SE.

Obrazové údaje pacienta je možno vytisknout na kterékoli DICOM tiskárně použitím rozhraní **DICOM tisk** (viz obr. 101), které se zobrazí po kliknutí na položku **DICOM tisk...** v menu **TomoCon.** 

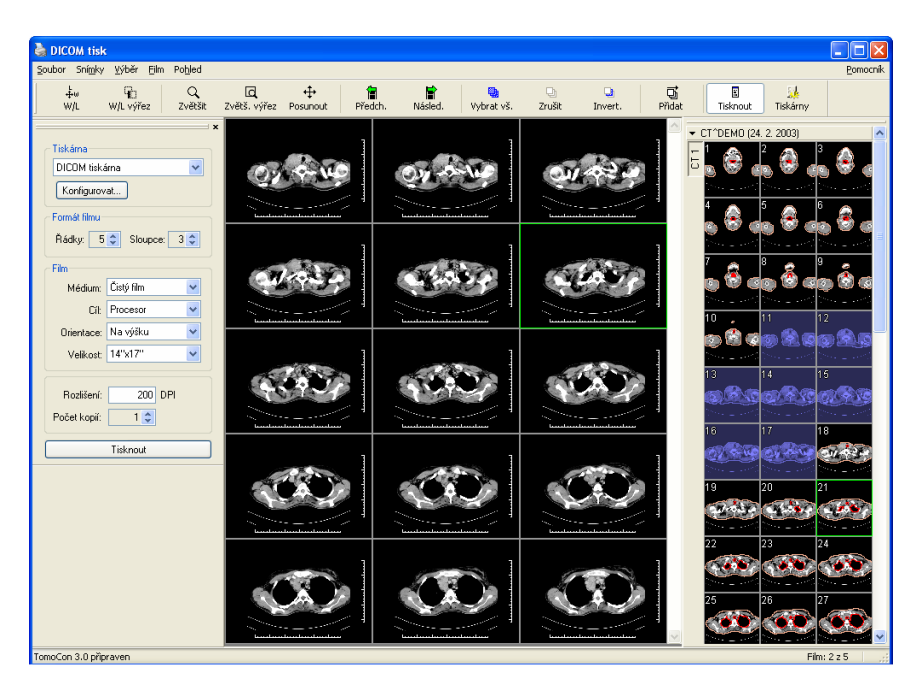

**obr. 101 – Rozhraní DICOM tisk**

Podobnost rozhraní DICOM tisk s oknem TomoConu je záměrná a uživatel se v tomto prostředí zorientuje rychle bez větších problémů.

Okno rozhraní DICOM tisk se skládá z následujících částí:

- <span id="page-86-0"></span>• pracovní plocha (viz kap.**3.20.1 Pracovní plocha DICOM tisk**),
- paleta zmenšených náhledů (viz kap. **3.20.2 Paleta zmenšených náhledů DICOM tisk**),
- menu (viz kap. **3.20.3 M[enu DICOM tisk](#page-87-0)**),
- [panel nástroj](#page-87-1)ů (viz kap. **3.20.4 Panel ná[stroj](#page-87-1)ů [DICOM tisk](#page-87-1)**),
- stavový řádek ([viz kap.](#page-87-2) **[3.20.5 Stavový](#page-87-2) řádek DICOM tisk**).

S.I.O.

#### **3.20.1 Pracovní plocha DICOM tisk**

Tomocon 3.0 Uživatelská příručka příručka příručka příručka příručka příručka příručka příručka příručka příru

<span id="page-87-0"></span>Pracovní plocha rozhraní DICOM tisk je velká černá plocha, která představuje fyzicky jeden film pro tisk. Pracovní plocha je podobná pracovní ploše TomoConu. Je rozdělená na menší okna (pohledy) v závislosti na nastavení řádků a sloupců v dialogu **Vlastnosti tisku** v položce **Formát filmu** (viz kap. **3.20.7 Nastavení vlastností rozhraní DICOM tisk**).

Mezi jednotlivými pohledy pracovní plochy se přepíná kliknutím myši, přičemž aktuální pohled je zvýrazněný barevným rámečkem po[dle nastavení TomoConu \(viz](#page-90-0)  kap. **[3.2.5 Nastavení b](#page-90-0)arev**). V tomto pohledu je možno provádět se zobrazeným snímkem akce, které nabízí kontextové menu DICOM tisk pohledu, panel nástrojů DICOM tisk (viz kap. **3.20.4 Panel nástrojů DICOM tisk**) nebo položky progr[amového menu rozhraní](#page-31-0) DICOM tisk (viz kap. **3.20.3 Menu DICOM tisk**).

#### **3.20.2 Paleta zmenše[ných ná](#page-88-0)hledů [DICOM tisk](#page-88-0)**

<span id="page-87-1"></span>Paleta zmenšených náhledů rozhraní DICOM tisk [je po ot](#page-87-2)evř[ení okna DICOM](#page-87-2) tisk umístěna vpravo (viz obr. 101) a je kopií zmenšené palety náhledů TomoConu. Jsou v ní zobrazeny všechny série otevřených studií v TomoConu a způsob práce s touto paletou je identický jako při paletě zmenšených náhledů TomoConu (viz kap. **3.1.4.2 Paleta náhledů**).

#### **3.20.3 Menu DICOM tisk**

[Menu DICOM t](#page-12-0)isk je umístěno jako systémové menu okna DICOM tisk (viz obr. 101). Má následující položky:

- <span id="page-87-2"></span>• **Soubor** – instalace DICOM tiskárny (položka **Tiskárny...**, viz kap. **3.20.6 Instalace DICOM tiskárny**) a ukončení práce v rozhraní DICOM [tisk](#page-86-0)  (položka **Konec**),
- **Snímky**  úpravy snímku v aktuálním pohledu (viz kap. **3.20.8 Úpravy [snímk](#page-89-0)ů**),
- **Výběr**  výběr snímků z palety zmenšených náhledů do praco[vní plochy \(viz](#page-91-0)  kap. **3.20.9 Výběr snímků pro tisk**),
- **[Film](#page-91-0)**  úpravy a přesun mezi jednotlivými filmy (viz kap. **3.20.10 Úpravy a přesuny mezi filmy**),
- **Pohled**  [um](#page-92-0)ožň[uje zobrazení/ukrytí](#page-92-0):
	- nástrojové lišty DICOM tisk (**Panel nástrojů**),
	- ○ [stavového](#page-93-0) řádku (**Stavový řádek**),
- palety zmenšených náhledů (**Paleta náhledů**),
- dialogu pro nastavení vlastností DICOM tisk (**Vlastnosti tisku**),
- **Pomocník** viz kap. **3.1.5.9 Menu Pomocník**.

## **3.20.4 Panel nástrojů DICOM tisk**

Panel nástrojů (viz obr. 102) j[e standa](#page-25-1)rdně [zobrazen p](#page-25-1)ři spuštění rozhraní DICOM

<span id="page-88-0"></span>tisk pod systémovým menu rozhraní (pro zobrazení/ukrytí tohoto dialogu viz kap. **3.20.3 Menu DICOM tisk**, položka **Pohled/Panel nástrojů**). Panel nástrojů obsahuje následující položk[y:](#page-88-1) 

- nástroje pro změnu úrovně šedé ve snímku v aktuálním pohledu (**W/L**, **W/L [vý](#page-87-2)řez**),
- nástroje pro zvětšení/zmenšení snímku v aktuálním pohledu (**Zvětšit**, **Zvětš. výřez**)
- nástroj pro posun snímku v aktuálním pohledu (**Posunout**).

Aktivace a použití uvedených nástrojů jsou identické jako u stejných položek kontextového panelu nástrojů TomoConu (viz kap. **3.1.4.4 Panely nástrojů**):

- přesun na předcházející film (**Předch.**),
- přesun na následující film (**Násled.**),
- výběr všech zobrazených snímků v paletě z[menšených náhled](#page-16-0)ů (**Vybrat vš.**),
- zrušení výběru všech vybraných snímků v paletě zmenšených náhledů (**Zrušit**),
- invertování vybraných snímků za nevybrané a naopak v paletě zmenšených náhledů (**Invert.**),
- přidání všech vybraných snímků z palety zmenšených náhledů do pracovní plochy (**Přidat**),
- zobrazení/ukrytí dialogu **Vlastnosti tisku** (**Tisknout**),
- zobrazení dialogu pro instalaci DICOM tiskárny (**Tiskárny**).

<span id="page-88-1"></span>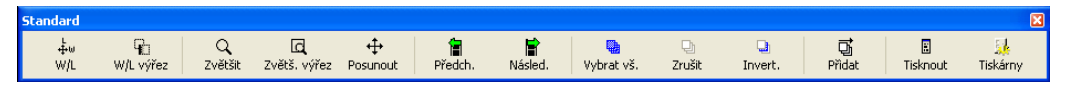

**obr. 102 – Panel nástrojů DICOM tisk** 

## **3.20.5 Stavový řádek DICOM tisk**

Stavový řádek je umístěný naspodu okna rozhraní DICOM tisk (pro zobrazení/ukrytí tohoto dialogu viz kap. **3.20.3 Menu DICOM tisk**, položka **Pohled/Stavový řádek**). Pokud uživatel zvolí některou z nabídek nebo tlačítko z panelu nástrojů, popis dané nabídky nebo tlačítka se zobrazí v levé části stavového řádku (namísto textu "TomoCon 3.0 připraven["\). V](#page-87-2) pravé č[ásti stavo](#page-87-2)vého řádku se zobrazuje číslo aktuálního filmu, který fyzicky představuje pracovní plochu rozhraní DICOM tisk.

#### **3.20.6 Instalace DICOM tiskárny**

<span id="page-89-0"></span>Instalace DICOM tiskárny se provádí pomocí dialogu **Tiskárny** (viz obr. 104), který se zobrazí po kliknutí na položku **Soubor/Tiskárny...** v programovém menu rozhraní DICOM tisk (viz obr. 103).

| Soubor |          |
|--------|----------|
|        | Tiskárny |
| Konec  |          |

**obr. 103 – Menu Soubor** 

| Název tiskárny  | Adresa     | Port | AE Title tiskárny | Calling AE | OK            |
|-----------------|------------|------|-------------------|------------|---------------|
| DICOM tlačiareň | spider     | 104  | PRINTER           | TOMOCON    |               |
| Speedy/DCM      | 10.0.0.172 | 104  | PRINTER           | TOMOCON    | Instalovat    |
|                 |            |      |                   |            | <b>Ověřit</b> |
|                 |            |      |                   |            |               |
|                 |            |      |                   |            | Konfigurovat  |
|                 |            |      |                   |            |               |
|                 |            |      |                   |            | Smazat        |

**obr. 104 – Dialog Tiskárny** 

Dialog **Tiskárny** obsahuje seznam nainstalovaných DICOM tiskáren. Nainstalované tiskárny je možno konfigurovat pomocí konfiguračního dialogu vybrané tiskárny (viz obr. 105), který se zobrazí kliknutím na tlačítko **Konfigurovat...**. Navíc, pomocí tlačítka **Ověřit** je možno otestovat propojení mezi TomoConem a vybranou DICOM tiskárnou, nebo vybranou tiskárnu vymazat ze seznamu pomocí tlačítka **Smazat**.

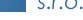

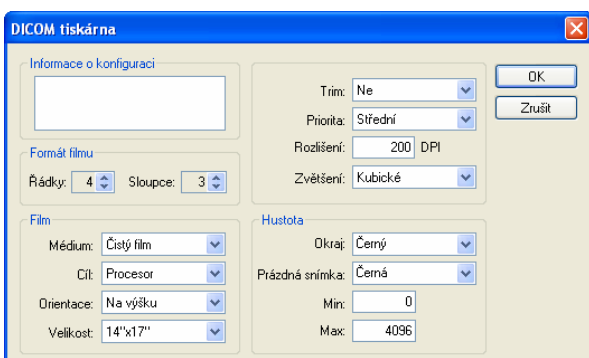

**obr. 105 – Dialog konfigurace tiskárny** 

V případě instalace nové DICOM tiskárny se kliknutím na tlačítko **Instalovat...** zobrazí dialog **Instalace tiskárny** (viz obr. 106), kde je potřeba specifikovat následující vlastnosti instalované tiskárny:

- jméno tiskárny (**Název**),
- síťovou adresu tiskárny (**Adresa**),
- port tiskárny (**Port**),

Tomocon 3.0 Uživatelská příručka příručka příručka příručka příručka příručka příručka příručka příručka příru

- AE název tiskárny (**Printer AE Title**),
- AE název TomoConu (**Calling AE Title**).

| Instalace tiskárny |                |        |
|--------------------|----------------|--------|
| Název              | DICOM tiskárna | OK     |
| Adresa             | spider         | Zrušit |
| Port               | 104            |        |
| Printer AE         | PRINTER        |        |
| Calling AE         | <b>TOMOCON</b> |        |

**obr. 106 – Dialog Instalace tiskárny** 

#### **3.20.7 Nastavení vlastností rozhraní DICOM tisk**

<span id="page-90-0"></span>Na nastavení vlastností rozhraní DICOM tisk se používá dialog **Vlastnosti tisku** (pro zobrazení/ukrytí tohoto dialogu viz kap. **3.20.3 Menu DICOM tisk**, položka **Pohled/Vlastnosti tisku**). Standardně při spuštění DICOM tisk rozhraní je tento dialog zobrazen na levé straně vedle pracovní plochy. Dialog je dokovatelný, tzn. že je možno ho přesouvat po obrazovce podobně [jako paletu zmenšených náhled](#page-87-2)ů.

Pomocí dialogu **Vlastnosti tisku** (viz obr. 107) je možno nastavit následující vlastnosti DICOM tisk rozhraní:

• výběr tiskárny ze seznamu nainsta[lovaných t](#page-91-1)iskáren (**Tiskárna**),

- počet řádků a sloupců pracovní plochy, což odpovídá rozložení snímků na filmu (**Formát filmu**),
- vlastnosti filmu (**Film**):
	- typ filmu (**Médium**),
	- výstupní zásobník pro film (**Cíl**),
	- orientace filmu (**Orientace**),
	- velikost filmu (**Velikost**),
- rozlišení tiskárny v DPI (**Rozlišení**),
- počet kopií filmů (**Počet kopií**).

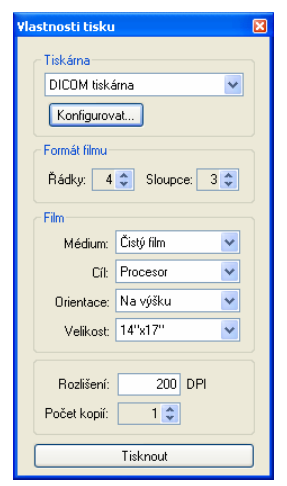

**obr. 107 – Dialog Vlastnosti tisku** 

Po připravení filmu na tisk se samotný tisk spustí tlačítkem **Tisknout,** přičemž v dialogu **DICOM tisk** je zobrazen aktuální stav tisku (viz obr. 108).

<span id="page-91-1"></span>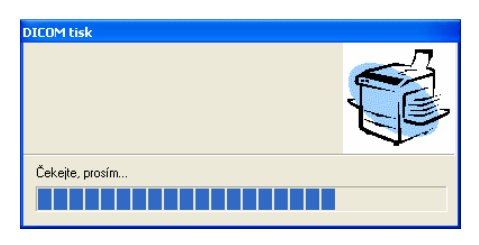

**obr. 108 – DICOM tisk – tisk probíhá** 

#### **3.20.8 Úpravy snímků**

<span id="page-91-0"></span>Způsob úprav snímků umístěných na pracovní ploše je podobný jako při úpravách v TomoConu. Pomocí menu **Snímky** (viz obr. 109) programového menu rozhraní DICOM tisk je možno provádět následující jednoduché modifikace obrazových údajů v aktuálním pohledu rozhraní:

- změna úrovně šedé ve snímku (**Window/Level, Window/Level výřez**),
- změna velikosti snímku (**Zvětšit**, **Zvětšit výřez**),
- posun snímku v pohledu (**Posunout**).

Aktivace a provedení uvedených modifikaci jsou identické jako u stejných položek v menu **Snímek** TomoConu (viz kap. **3.1.5.4 Menu Snímek**).

Navíc, pomocí tohoto menu je možno zobrazit/skrýt následující obrazové informace ve všech snímcích na všech filmech rozhraní DICOM tisk:

- **Texty** zobrazení/ukrytí texto[vých po](#page-20-0)pisů [pohledu,](#page-20-0)
- **Pravítko**  zobrazení/ukrytí pravítka,
- **Křivky**  zobrazení/ukrytí křivek, např. EKG,
- **Clona** zobrazení/ukrytí předdefinovaných clon,
- **Vrstvy** zobrazení/ukrytí vrstev,
- **Seznam měření** zobrazení/ukrytí měřících nástrojů.

| <b>Snímky</b>          |                        |  |  |  |  |  |
|------------------------|------------------------|--|--|--|--|--|
| ∔ิ window/Level        |                        |  |  |  |  |  |
|                        | in Window/Level výřez! |  |  |  |  |  |
| Q zvětšit              |                        |  |  |  |  |  |
| <b>Q</b> Zvětšit výřez |                        |  |  |  |  |  |
| + Posunout             |                        |  |  |  |  |  |
| A Texty                | Ctrl+T                 |  |  |  |  |  |
| …J Pravítko            | Ctrl+R                 |  |  |  |  |  |
| A <sub>x</sub> Křivky  | Ctrl+F                 |  |  |  |  |  |
| (%) Clona              | Ctrl+S                 |  |  |  |  |  |
| v Vrstvy               | Ctrl+O                 |  |  |  |  |  |
| Měřící nástroje        |                        |  |  |  |  |  |

**obr. 109 – Menu Snímky** 

## **3.20.9 Výběr snímků pro tisk**

<span id="page-92-0"></span>Snímky pro tisk v rozhraní DICOM tisk se vybírají z palety zmenšených náhledů, kde jsou umístěny zmenšené náhledy všech sérií otevřených studií. Výběr snímků a jejich přidání na film se provádí pomocí menu **Výběr** (viz obr. 110).

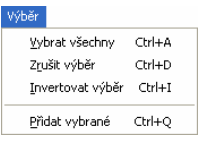

**obr. 110 – Menu Výběr** 

Menu **Výběr** umožňuje:

- vybrat všechny snímky zobrazené v paletě zmenšených náhledů (**Vybrat všechny**),
- zrušit výběr všech vybraných snímků z palety zmenšených náhledů (**Zrušit výběr**),
- invertovat vybrané snímky za nevybrané a naopak (**Invertovat výběr**),
- přidat vybrané snímky z palety náhledů na film (**Přidat vybrané**), přičemž vybrané snímky z palety náhledů jsou přidány na konec za všechny už přidané snímky na filmu/filmech.

#### **3.20.10 Úpravy a přesuny mezi filmy**

<span id="page-93-0"></span>Při spuštění rozhraní DICOM tisk je k dispozici prázdný film bez snímků. Po přidání snímků jsou snímky umístěny za sebou na potřebném počtu filmů. Pracovní plocha rozhraní DICOM tisk představuje jeden fyzický film. Počet snímků na filmu specifikuje nastavení řádků a sloupců v dialogu **Vlastnosti tisku** v položce **Formát filmu**.

Samotný přesun mezi filmy a úpravu filmů umožňuje menu **Film** (viz obr. 111):

- přesun na další film (**Následující**),
- přesun na předcházející film (**Předcházející**),
- smazání snímku v aktuálním pohledu (**Smazat snímek**), ostatní snímky za vymazaným snímkem jsou posunuty o jednu pozici;
- smazání jednoho filmu (**Smazat film**),
- smazání všech filmů (**Smazat všechny filmy**).

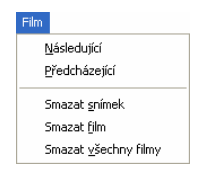

**obr. 111 – Menu Film** 

## *3.21 Rozhraní dotykové obrazovky*

Tomocon 3.0 Uživatelská příručka příručka příručka příručka příručka příručka příručka příručka příručka příru

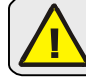

Tato funkce není dostupná pod operačním systémem MS Windows 98 SE.

Pro dotykové obrazovky používané na operačních sálech nabízí TomoCon speciální rozhraní pro dotykovou obrazovku. Toto rozhraní je možno spustit přímo při spouštění TomoConu (viz kap. **3 Popis TomoConu**) nebo během spuštěného TomoConu pomocí položky **Dotyková obrazovka** v menu **Nástroje.** Rozhraní dotykové obrazovky poskytuje skupinu vybraných funkcí TomoConu, které jsou ovládány v tomto rozhraní pomocí [zv](#page-8-0)ě[tšených tla](#page-8-0)čítek.

Okno rozhraní dotykové obrazovky má dvě části (viz obr. 112):

- pracovní plocha (vlevo),
- panel s ovládacími tlačítky (vpravo).

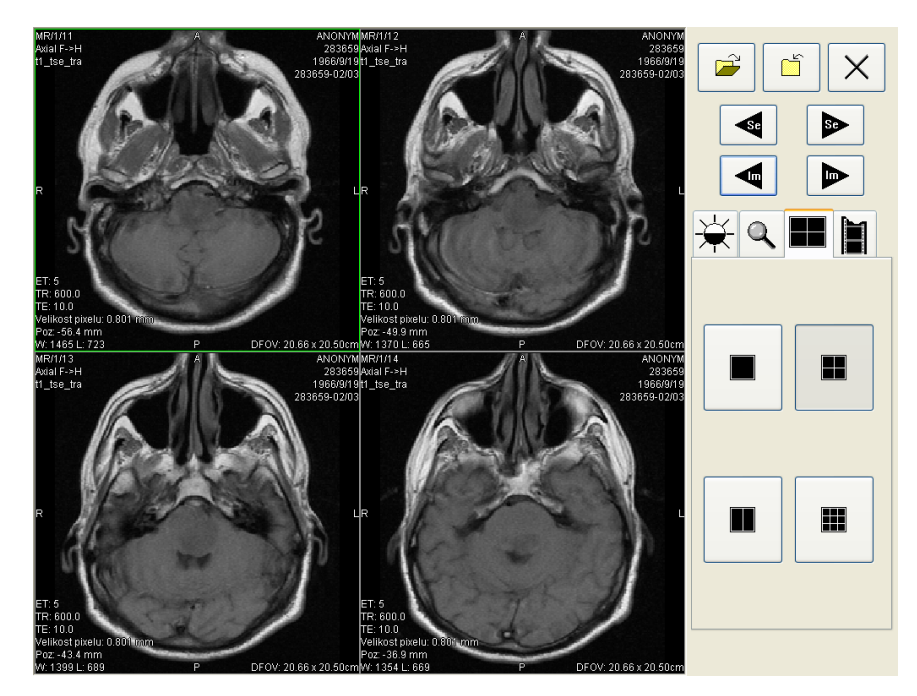

**obr. 112 – Rozhraní dotykové obrazovky – rozložení pohledů**

<span id="page-94-0"></span>Pracovní plocha se skládá na začátku z jednoho pohledu, který je zároveň i aktuální pohled. Její rozložení se dá měnit po zmáčknutí tlačítka (viz kap. **3.21.5 Změna rozložení pracovní plochy**). Pokud se pracovní plocha skládá z více pohledů, za aktuální pohled může být vybrán libovolný pohled. Pokud byly před přepnutím do režimu dotykové obrazovky otevřeny v TomoConu studie, a do aktu[álního pohledu](#page-98-0)  [nebyl vybrán žádný snímek,](#page-98-0) pracovní plocha se vyplní sekvencí snímků, kde první bude první snímek z poslední série poslední otevřené studie. Pokud byl do aktuálního pohledu snímek vybrán, pracovní plocha se vyplní sekvencí snímků ze série daného snímku, která bude začínat tímto snímkem. Jinak zůstane pracovní plocha prázdná.

Panel ovládacích tlačítek je rozdělen na tři části:

- 1. horní část panelu obsahuje tlačítka:
	- na otevírání studií pacientů (viz kap. **3.21.1 Otevření studie pacienta**),
	- na zavírání studií pacientů (viz kap. **3.21.2 [Zav](#page-96-0)ře[ní studie](#page-96-0)**),
	- $\circ$  [na ukon](#page-96-0)čení režimu dotykové obrazovky  $\boxed{\times}$
	- na výběr série snímků:
		- $\bullet$  přesun na předcházející sérii,
		- $\bullet$  přesun na následující sérii

(pořadí sérií je určeno pořadím, v jakém byly v TomoConu otevírané),

- na posouvání snímků v rámci vybrané série po řádcích v závislosti na rozložení pracovní plochy:
	- posun o řádek dozadu,
	- $\bullet$  posun o řádek dopředu,
- 2. střední část obsahuje záložky na výběr činnosti:
	- – nastavení úrovně šedé (viz kap. **3.21.3 Nastavení úrovně šedé**),
	- – posuv a změna velikosti snímků (viz kap. **3.21.4 Posouvání snímků a změna jejich velikosti**),
	- – změna rozložení pracovní plochy (viz kap. **3.21[.5 Zm](#page-97-0)ěn[a rozložení](#page-97-0)  pracovní plochy**),
	- – př[echod do režimu p](#page-97-0)řehrávání víceobrázk[ových s](#page-98-0)nímků [\(viz kap.](#page-98-0)  **3.21.6 Přehrávání víceobrázkových snímků**),
- 3. spodní č[ást obsahuje](#page-98-0) tlačítka, která se zobrazí v závislosti na vybrané činnosti.

# Tomocon 3.0 Uživatelská příručka příručka příručka příručka příručka příručka příručka příručka příručka příru

## **3.21.1 Otevření studie pacienta**

<span id="page-96-0"></span>V rozhraní dotykové obrazovky se studie pacientů otevírají pomocí tlačítka  $\mathbb{R}$ , po jehož zmáčknutí se otevře dialogové okno **Vyhledávání studií** (viz kap. **3.3 Otevření studie pacienta**).

#### **3.21.2 Zavření studie**

[Všechny otev](#page-33-0)řené studie v TomoConu se dají zavřít pomocí tlačítka  $\|\cdot\|$ . Pokud bylo rozhraní dotykové obrazovky zapnuto z TomoConu, kde byly předtím provedeny v některých studiích změny (ROI, registrace, měřící nástroje), před uzavřením všech studií se objeví dialogové okno (viz obr. 129), jestli se mají dané změny uložit, nebo ne.

#### **3.21.3 Nastavení úrovně šedé**

Po výběru záložky  $\left|\bigstar\right|$  se v dolní části panelu tlačítek objeví skupina akceleračních tlačítek se šipkami (viz obr. 113), které představují:

- $\blacktriangle$  akcelerující zvyšování hodnoty,
- $\blacktriangleright$  akceleru[jící snižov](#page-97-1)ání hodnoty,

zmáčknutím kterých se mění hodnoty:

- **Window**  $\frac{1}{2}$ ,
- Level  $\bullet$ ,
- Shape  $-\mathcal{J}$ ,

ve všech snímcích na pracovní ploše.

Průběhy změn hodnot kopírují posuvníky a numerické hodnoty umístěné pod ikonami.

Naspodu panelu tlačítek se nacházejí tlačítka, pomocí kterých se provádí následující činnosti:

- $\Box$  inverze barvy snímku na pracovní ploše,
- 

 $\frac{1}{2}$  – nastavení původních hodnot window, level a shape v celé sérii,

Použíť na<br>všetky – nastavení nových hodnot window, level a shape v celé sérii snímků.

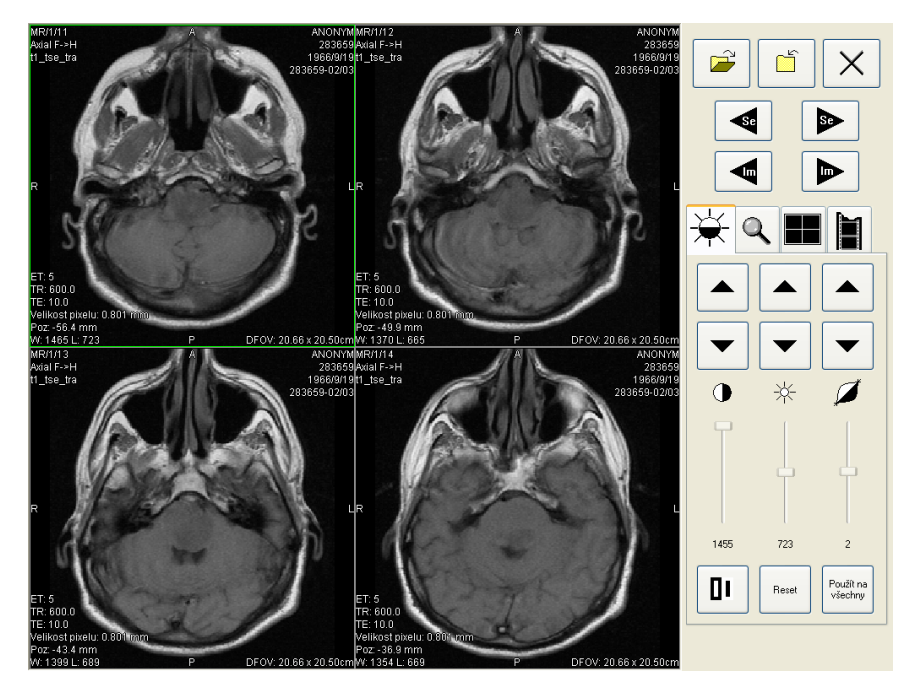

**obr. 113 – Rozhraní dotykové obrazovky – nastavení úrovně šedé** 

## **3.21.4 Posouvání snímků a změna jejich velikosti**

Po výběru záložky  $\left| \mathbf{Q} \right|$  se v dolní části panelu tlačítek objeví tlačítka (viz obr. 114)

<span id="page-97-1"></span>• na změnu velikosti snímků na pracovní ploše od 50 % do 800 %:

<span id="page-97-0"></span>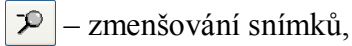

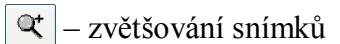

(aktuální změna velikosti je uvedena pod tlačítky),

• na posuv snímků:

Tomocon 3.0 Uživatelská příručka příručka příručka příručka příručka příručka příručka příručka příručka příru

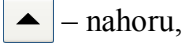

– dolů,

- doleva,
- doprava, ▶
- na nastavení snímků do původní velikosti a polohy  $\frac{1}{n}$

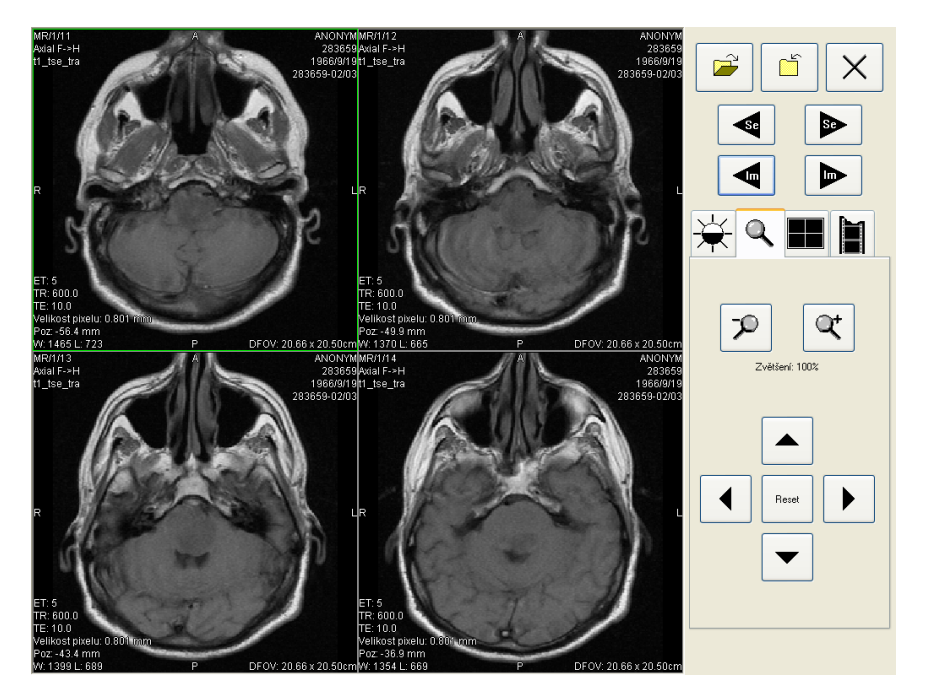

**obr. 114 – Rozhraní dotykové obrazovky – posouvání snímků a změna jejich velikosti** 

#### **3.21.5 Změna rozložení pracovní plochy**

Tomocon 3.0 Uživatelská příručka příručka příručka příručka příručka příručka příručka příručka příručka příru

<span id="page-98-0"></span>Po výběru záložky **se** v dolní části panelu tlačítek objeví tlačítka zobrazující rozložení pohledů pracovní plochy (viz obr. 112).

#### **3.21.6 Přehrávání víceobrázkových snímků**

Po výběru záložky  $\|\|\$ se objeví v dolní č[ásti pane](#page-94-0)lu tlačítek tlačítka (viz obr. 115):

• na ovládání přehrávání snímků:

– přehrávání snímků směrem dozadu,

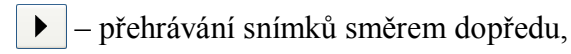

– zastavení přehrávání snímků

(po spuštění přehrávání snímků se na pracovní ploše objeví jeden náhled, ve kterém se přehrávají snímky (počáteční snímek je vybrán z aktuálního pohledu); pod tlačítky je posuvník i s číselným údajem, který informuje o poloze zobrazeného snímku v sérii),

• na zadání způsobu přehrávání:

 $\Leftrightarrow$ – přehrávání jen zvoleným směrem (looping),

 – přehrávání střídavě oběma směry (sweeping),  $\longleftarrow$ 

• na změnu rychlosti přehrávání snímků od 0 do 50 fps s krokem 2,5 fps:

S.I.O.

– zvyšování rychlosti přehrávání,  $+$ 

Tomocon 3.0 Uživatelská příručka příručka příručka příručka příručka příručka příručka příručka příručka příru

– snižování rychlosti přehrávání

(aktuální hodnota rychlosti přehrávání je uvedena mezi tlačítky).

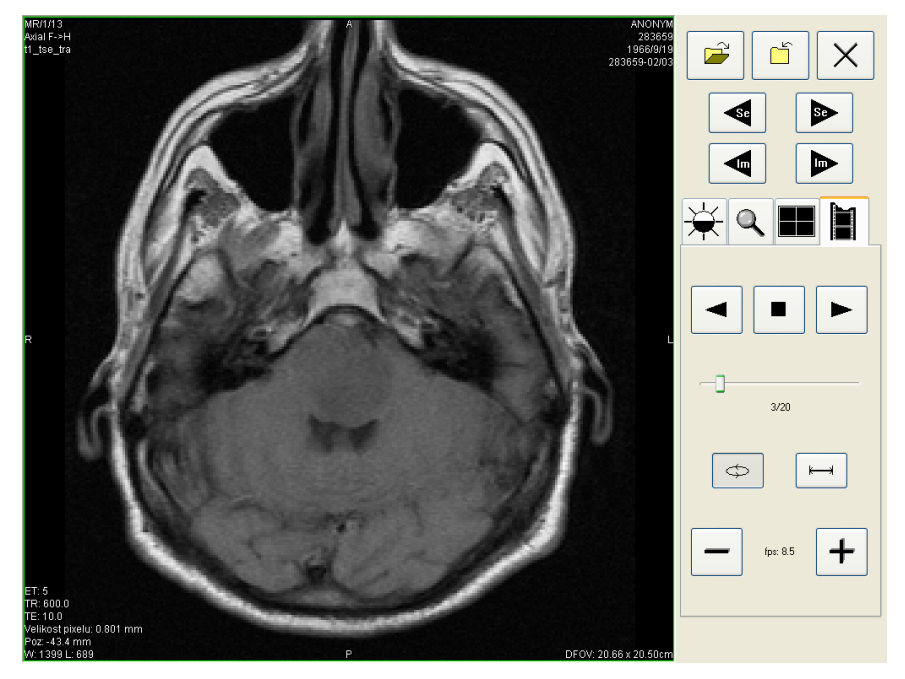

**obr. 115 – Rozhraní dotykové obrazovky – přehrávání víceobrázkových snímků**

## *3.22 Lékařské zprávy*

Lékařské zprávy se využívají na psaní lékařských zpráv, nálezů, případně jiných poznámek vztahujících se ke studii pacienta či snímku.

Dialog **Lékařské zprávy** se spustí kliknutím na menu **Studie**, položku **Lékařské zprávy...** (viz obr. 116).

Dialog **Lékařské zprávy** jakož i samotné poznámkové dialogy se dají zvětšovat, zmenšovat a je možno je přesouvat kdekoli v rámci TomoConu.

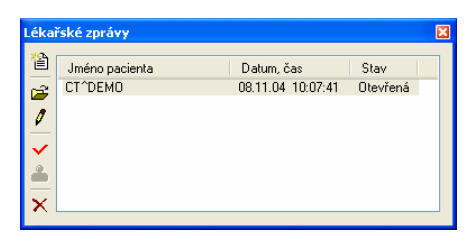

**obr. 116 – Dialog Lékařské zprávy** 

S.I.O.

## **3.22.1 Vytvoření nové zprávy**

Tomocon 3.0 Uživatelská příručka příručka příručka příručka příručka příručka příručka příručka příručka příru

Pro vytvoření zprávy klikněte na menu **Studie**, položku **Lékařské zprávy ...**.

Nová zpráva se vytvoří jen v případě, že je v TomoConu otevřena studie. Při otevření studie pacienta (viz kap. **3.3. Otevření studie pacienta**), který nemá k dispozici obrazové údaje a má už vytvořenou zprávu se automaticky otevře dialog **Lékařské zprávy**. V případě, že v TomoConu je otevřena studie jiného pacienta, dialog **Lékařské zprávy** se zobr[azí až po kliknutí na menu](#page-33-0) **Studie**, položku **Lékařské zprávy ...**.

Pokud je v TomoConu otevřen jen jeden pacient, kliknutím na ikonu  $\mathbb{E} \mathbb{E}$  Vytvořit **novou zprávu** v dialogu **Lékařské zprávy** se zobrazí popisovací dialog se jménem pacienta v záhlaví. V případě vícero studií se otevře dialog **Volba studie**. Po zvolení pacienta a kliknutí na tlačítko **OK** se otevře popisovací dialog **Lékařské zprávy** (viz obr. 117.).

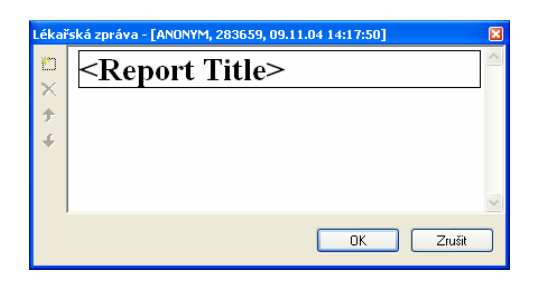

**obr. 117 – Popisovací dialog Lékařská zpráva** 

Kliknutím na ikonu **Přidat novou sekci** v levé části dialogu nebo výběrem položky **Přidat novou sekci** v kontextovém menu popisovacího dialogu **Lékařská zpráva** se zobrazí menu s nabídkou typů sekcí (viz obr. 118), které můžete vkládat do textového pole:

- **Text** podnadpis a samotný text zprávy,
- **Container** podkapitola (max. 64 znaků), mů[že obs](#page-101-0)ahovat text nebo další container,
- **Concept modifier** blíže popisuje záhlaví zprávy,
- **Observation context** údaje o zprávě (kdo ji vytvořil, vyšetřující lékař apod.), váže se k celému dokumentu nebo container,
- **Má vlastnosti** fyzikální vlastnosti nálezu (při lékařském nálezu).

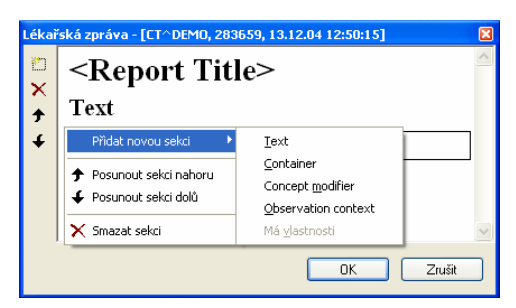

**obr. 118 – Kontextové menu popisovacího dialogu Lékařská zpráva** 

<span id="page-101-0"></span>V rámci dialogu **Lékařská zpráva** je možno kliknutím na ikony **Posunout sekci nahoru**, **Posunout sekci dolů** posouvat jednotlivé sekce napsané zprávy (container, text, a pod.) níže nebo výše po úrovních.

Kliknutím na ikonu **X Smazat sekci** se zobrazí dialog umožňující vymazání sekce (viz obr. 119).

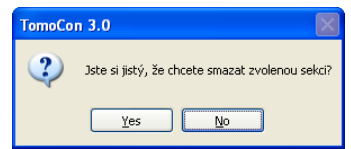

**obr. 119 – Dialogové okno na potvrzení nebo zamítnutí vymazání sekce** 

Vytvořené zprávy mohou být ve třech stavech:

- **otevřená** můžete ji měnit,
- **kompletní** ukončená,

Tomocon 3.0 Uživatelská příručka příručka příručka příručka příručka příručka příručka příručka příručka příru

• **podepsaná** – kým a jakou organizací.

Po ukončení editování se zpráva uzavře kliknutím na ikonu **Uzavřít zprávu**. Před uzavřením je možno přidat ještě popis ke zprávě v dialogu **Uzavřít zprávu** (viz obr. 120), který se zobrazí po kliknutí na ikonu . V případě zmáčknutí tlačítka **Zrušit**  se zpráva zavře bez uložení změn. Po zmáčknutí tlačítka **Uzavřít** se zpráva uzavře a už ji není možno dále upravovat.

[Klik](#page-102-0)nutím na ikonu **Podepsat zprávu** se objeví dialog na podepisování lékařské zprávy **Podepsat zprávu** (viz obr. 120). Při podepisování je nutné uvést jméno a organizaci osoby, která zprávu podepisuje. Jednotlivé zprávy se dají podepisovat vícerými osobami. Údaje o osobách, které zprávu podepisovali, se následně zobrazí při prohlížení zpráv.

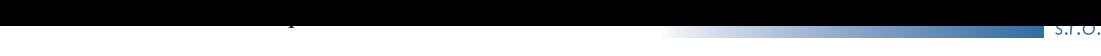

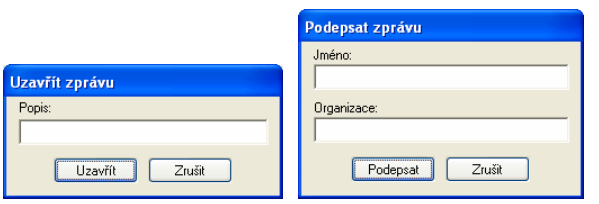

<span id="page-102-0"></span>**obr. 120 – Dialogová okna Uzavřít zprávu a Podepsat zprávu** 

## **3.22.2 Prohlížení zprávy**

Kliknutím na ikonu **Zobrazit zprávu** v dialogu **Lékařské zprávy** nebo kliknutím pravého tlačítka myši na vytvořenou zprávu a výběrem ikony  $\mathbb{R}^3$  se otevře vytvořená zpráva. Záhlaví zprávy (viz obr. 121) obsahuje následující údaje:

- **Patient** jméno pacienta, datum narození a jiné předdefinované identifikační údaje,
- **Manufacturer** v[ýrobce,](#page-102-1)
- **Completion flag** stav zprávy (partial otevřená, complete kompletní, verified – podepsaná),
- **Predecessor Docs** v případě, že poznámka byla editovaná, link na originální dokument,
- **Verification Flag**  verifikace poznámky (verified, unverified), verifikovaná osoba,
- **Content Date/Time** datum a čas vzniku dokumentu. Při editování nedokončeného dokumentu se časový údaj nemění, zůstává čas prvotního zápisu.

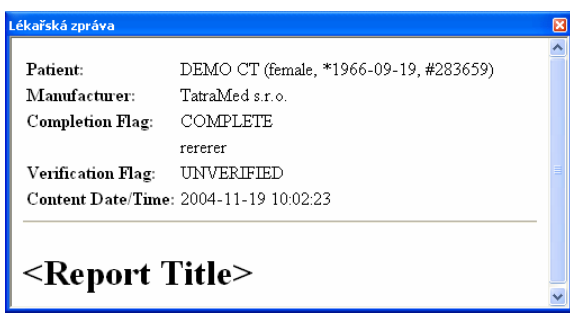

<span id="page-102-1"></span>**obr. 121 – Záhlaví lékařské zprávy** 

Pokud se ve zprávě nachází odkaz na snímek pacienta, kliknutím na odkaz se snímek zobrazí v aktuálním pohledu TomoConu. Pokud studie s tímto snímkem není otevřena v TomoConu, není možné tento snímek zobrazit. Otevře se dialog informující, že nebylo možno najít požadovaný snímek (viz obr. 122).

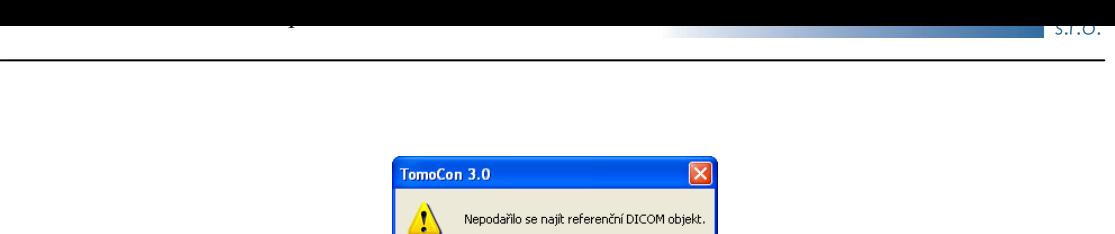

**obr. 122 – Dialogové okno, kdy požadovaný snímek nebylo možno najít** 

 $\sqrt{8}$ 

Text zprávy je možno zkopírovat do schránky operačního systému MS Windows a vložit do textového souboru (např. MS Word nebo jiný program). Pomocí myši nebo klávesových zkratek Ctrl+A se označí text zprávy, zkopíruje se zmáčknutím Ctrl+C a vloží do dokumentu zmáčknutím Ctrl+V.

Zprávu je též možno vytisknout. Po otevření zprávy a zmáčknutí kláves Ctrl+P se otevře standardní MS Windows dialog pro tisk **Tisk**, pomocí kterého můžete zprávu vytisknout na standardní MS Windows tiskárně.

Zpráva se zavře kliknutím na tlačítko  $\bf{X}$  v pravém horním rohu dialogového okna nebo použitím klávesy Esc.

#### **3.22.3 Editování zprávy**

Po výběru zprávy ze seznamu Lékařské zprávy a kliknutí na ikonu **V** Upravit **zprávu** se editují vytvořené zprávy. Částečně vytvořenou zprávu (otevřenou) je možné editovat kdykoliv. Při uzavřené nebo podepsané zprávě vzniká nový dokument se stejným obsahem. Před editováním se zobrazí dialog o vytvoření revidované verze (viz obr. 123).

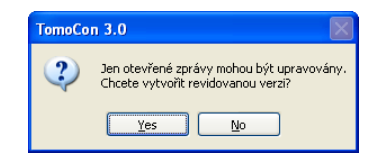

**obr. 123 – Dialogové okno před pokusem o vytvoření revidované verze zprávy** 

Původní dokument se nezmění a v záhlaví nově vytvořené zprávy bude odkaz na původní dokument (Predecessor Docs). Pokud nebyla původní zpráva načtena do TomoConu, není možno ji zobrazit.

#### **3.22.4 Uložení zprávy**

Klikněte na menu **Studie**, položku **Uložit**. V případě, že změny nebyly uloženy tímto způsobem, při zavření TomoConu se spustí dialog o možnosti uložení změn.

#### **3.22.5 Vymazání zprávy**

Tomocon 3.0 Uživatelská příručka příručka příručka příručka příručka příručka příručka příručka příručka příru

Vybranou lékařskou zprávu ze seznamu **Lékařské zprávy je** možno vymazat kliknutím na ikonu **Smazat zprávu** případně výběrem položky **Smazat**  v kontextovém menu. Zobrazí se dialog umožňující vymazání zprávy.

## *3.23 Anonymizace studií*

Tato funkce není dostupná pod operačním systémem MS Windows 98 SE.

TomoCon umožňuje uložit všechny série otevřených studií jako novou anonymizovanou studii do lokálního úložiště Lokální studie pomocí dialogu **Anonymizovat studii** (viz obr. 124), který se otevře při výběru položky **Anonymizovat studii...** v menu **Studie.** 

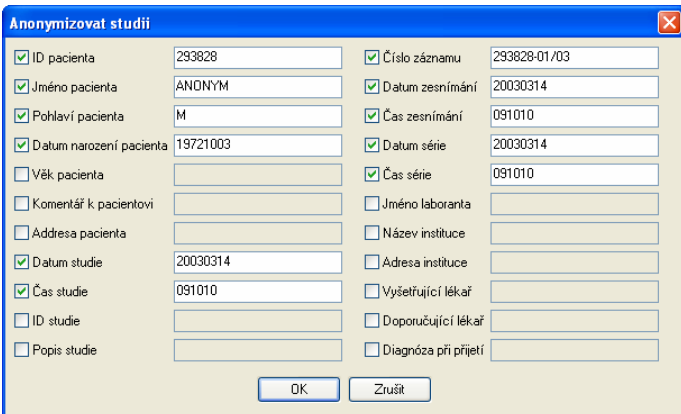

**obr. 124 – Dialog Anonymizovat studii**

Po otevření dialogového okna jsou jednotlivá políčka vyplněna na základě DICOM údajů získaných z první otevřené studie. Položky, které chcete změnit, označte v zaškrtávacím políčku, čímž se vám umožní přístup do příslušných popisných polí. Uložení nové anonymizované studie potvrďte tlačítkem **OK.** Proces ukládání můžete sledovat v dialogu **Ukládání anonymizované studie...** (viz obr. 125).

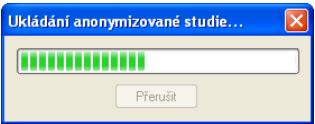

**obr. 125 – Dialog Anonymizovat studii, okno Ukládání anonymizované studie...** 

# *3.24 Exportování obrazových údajů*

TomoCon poskytuje možnost exportování obrazových údajů pacienta do následujících formátů:

- JPEG, DICOM, TIFF, BMP (viz kap. **3.24.1 Exportování snímků**),
- AVI (viz kap. **3.24.2 Exportování snímků do videosouboru formátu AVI**).

## **3.24.1 Exportování snímků**

Funkce exportování snímků do souborů typu DICOM není dostupná pod operačním systémem MS Windows 98 SE.

Zvolené snímky pacienta nebo celé série snímků je možno exportovat do souboru DICOM nebo grafického souboru ve formátu bitmapy. Kliknutím na položku **Exportovat snímky…** v menu **Studie** se otevře dialog **Export** (viz obr. 126).

K dispozici jsou bitmapové soubory ve formátech: JPEG, TIFF, BMP, a DICOM. Je možné zvolit vlastní rozměry snímku (**Rozměry snímku**), nebo ponechat nabídnuté přednastavené hodnoty (**Použít původní rozměry snímku**).

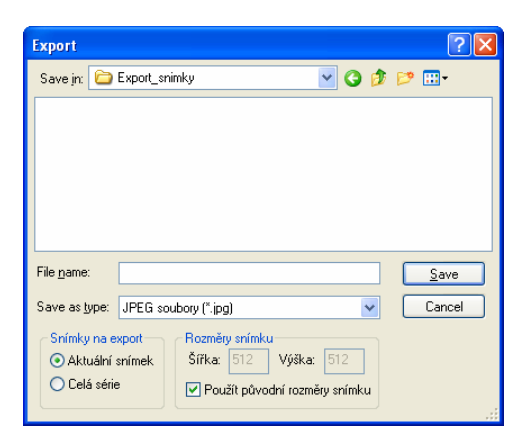

**obr. 126 – Dialog Export** 

## **3.24.2 Exportování snímků do videosouboru formátu AVI**

V některých případech se doporučuje vytvořit ze série snímků pacienta filmový soubor, aby bylo možné přehrát obrazové údaje na jiném počítači*.*

Dialog **Vytvořit AVI** (viz obr. 127) se spustí kliknutím na nabídku **Studie/Exportovat jako AVI video…**.

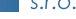

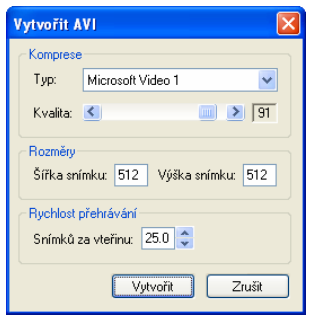

**obr. 127 – Dialog Vytvořit AVI** 

Dialog **Vytvořit AVI** umožňuje zadat:

Tomocon 3.0 Uživatelská příručka příručka příručka příručka příručka příručka příručka příručka příručka příru

- **Komprese**  video kompresi libovolného formátu, který je k dispozici (**Typ**) pro vytvoření filmového souboru formátu AVI z aktuální série. Aby bylo možno přehrát filmový soubor na jiném počítači, je třeba mít k dispozici použitý formát (nebo kompatibilní) na daném počítači;
- **Rozměry** rozměry snímků,
- **Rychlost přehrávání** rychlost přehrávání snímků.

Dialog nabídne přednastavené hodnoty, které je možno ponechat nezměněné.

#### *3.25 Uložení studie*

Pro zachování změn v otevřených studiích pacienta (definované ROI, registrace, měřící nástroje) je nutné uložit tyto údaje před uzavřením pacienta nebo TomoConu. (V demoverzi TomoCon a prohlížeče TomoCon Lite není možné ukládat údaje pacientů.)

Změny ve studii se uloží kliknutím na položku **Uložit** v menu **Studie.**

V závislosti na množství údajů může ukládání trvat od několika sekund až po půl minuty. O průběhu ukládání vás bude informovat dialog **Čekejte, prosím…** (viz obr. 128).

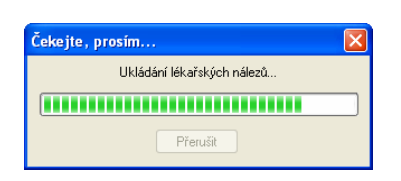

**obr. 128 – Probíhá ukládání pacientovy studie** 

## *3.26 Zavření studií*

Všechny otevřené DICOM studie se zavřou kliknutím na ikonu **Zavřít** v programovém panelu nástrojů nebo na položku **Zavřít** v menu **Studie**. Pokud byly před zavřením studií v nich provedeny nějaké změny (vytvořené ROI, registrace, použité měřící nástroje), objeví se na obrazovce dialogové okno (viz obr. 129), jestli chcete dané změny uložit do příslušných studií, nebo ne.

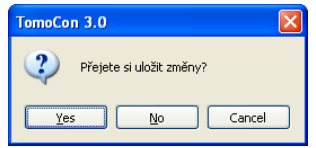

<span id="page-107-0"></span>**obr. 129 – Dialogové okno pro uložení změn** 

## *3.27 Archivace studií na CD*

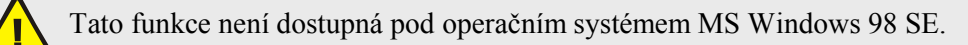

TomoCon poskytuje uživateli jednoduchou možnost archivace studií na CD nosič pomocí dialogu **Vytvořit CD**. Pro vypálení CD nosiče je nutný operační systém Microsoft Windows XP se spuštěnou službou 'IMAPI CD-Burning COM'. V případě, že na počítači není nainstalovaný uvedený operační systém, archivaci je možné provést do zvoleného adresáře na disku.

Dialog **Vytvořit CD** (viz obr. 130) zobrazíte kliknutím na položku **Vytvořit CD...** v menu **Studie**. Prostým zmáčknutím tlačítka **Přidat** se přidají všechny otevřené studie pacientů v TomoConu do seznamu studií připravených na vypálení. Jednotlivé studie, série nebo snímky v to[mto sezn](#page-108-0)amu můžete následně také odstranit tlačítkem **Odstranit** nebo tlačítkem Delete na klávesnici. Zmáčknutím tlačítka **Smazat všechno** se odstraní všechny studie ze seznamu studií připravených na archivaci.

 $5.1.0.$
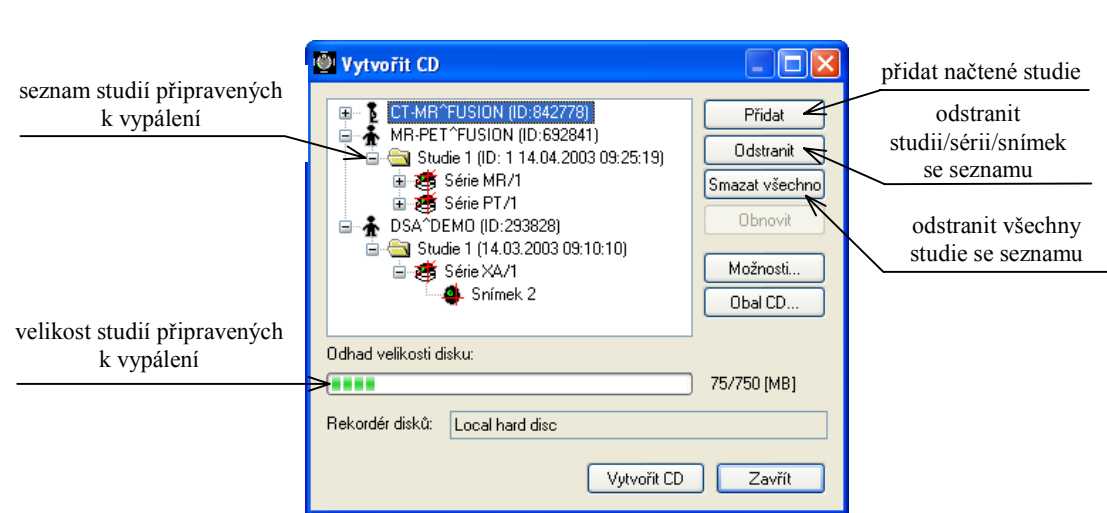

<span id="page-108-0"></span>**obr. 130 – Dialog Vytvořit CD (studie připravené na archivaci)** 

Po přidání těchto studií do seznamu můžete zmáčknutím tlačítka **Vytvořit CD** vypálit připravené studie na CD nosič, nebo archivovat do zvoleného adresáře podle nastavení typu **Rekordéru disků**.

V případě potřeby můžete dialog **Vytvořit CD** zavřít tlačítkem **Zavřít** a ponechat si tak připravené studie na archivaci. Při opětovném otevření tohoto dialogu (např. po otevření jiných pacientů v TomoConu) můžete přidávat k těmto připraveným studiím i další studie také zmáčknutím tlačítka **Přidat**.

TomoCon poskytuje navíc i možnost připalování studií pacientů k archivovaným studiím na CD nosiči. Pokud vložíte CD nosič, který obsahuje už archivované studie, po chvíli se v seznamu studií připravených na archivaci zobrazí i studie, které se nacházejí na CD nosiči. Budou zašedlé (viz obr. 131) a není možné je ze seznamu smazat.

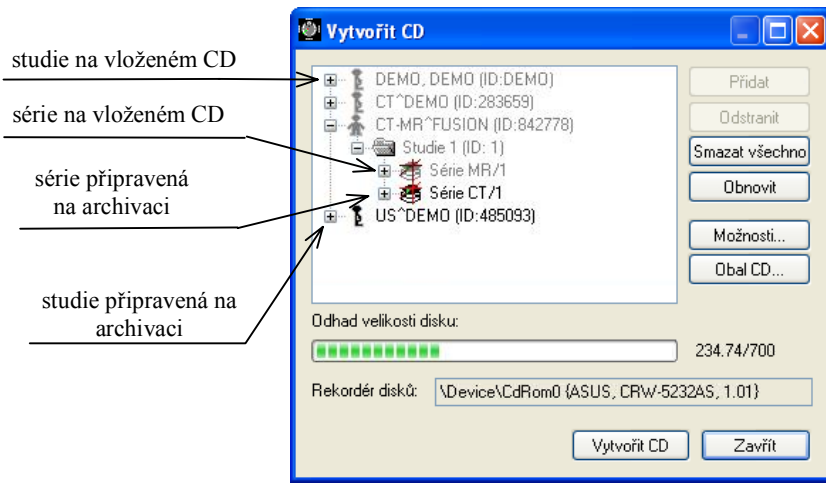

<span id="page-108-1"></span>**obr. 131 – Dialog Vytvořit CD (série a studie připravené na připalování)** 

3.I.O.

Pro samotné nastartování archivačního procesu zmáčkněte tlačítko **Vytvořit CD**. Průběh vypalování bude zobrazovat dialog zobrazený na obr. 132.

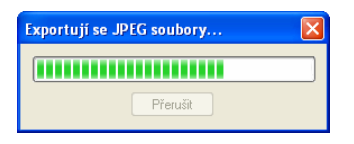

<span id="page-109-0"></span>**obr. 132 – Probíhá archivace údajů pacientů**

Pro nastavení vlastností vypalování a dialogu **Vytvořit CD** můžete použít dialog **Vytvořit CD – možnosti** (viz obr. 133), který zobrazíte zmáčknutím tlačítka **Možnosti...** v dialogu **Vytvořit CD**.

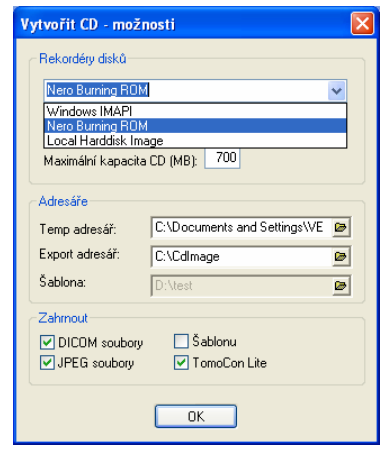

<span id="page-109-1"></span>**obr. 133 – Dialog Vytvořit CD – možnosti** 

Pomocí dialogu můžete nastavit:

- rekordér disků označením jedné ze zobrazených CD mechanik nebo lokálního disku v sekci **Rekordéry disků**,
- **Maximální kapacita** představuje uživatelem specifikovanou velikost pro studie v seznamu pro archivaci,
- **Temp adresář** pomocný adresář, který používá TomoCon na dočasné uchovávání studií připravených na archivaci,
- typy údajů, které budou archivované (**Zahrnout**):
	- pokud se kopírují JPEG soubory, archiv bude obsahovat souborovou strukturu html podobnou archivované struktuře pacient – série - obraz (pro jednodušší zobrazení). Podmínkou pro zobrazení této struktury je Microsoft Internet Explorer;

S.I.O.

- 
- pokud jsou kopírovány soubory DICOM, do archívu se přidá prohlížeč TomoCon Lite**.** Má plnou funkčnost TomoConu, kromě importu údajů. Je s ním možno prohlížet jen archív DICOM snímků na daném CD.

Pro vytvoření a tisk obalu na vypálený CD nosič se používá dialog **Obal CD** (viz obr. 134)**,** který se zobrazí po zmáčknutí tlačítka **Obal CD...**. Dialog automaticky připraví na přední a zadní stranu obalu seznam pacientů připravených v dialogu **Vytvořit CD**.

Dialog **Obal CD** umožňuje nastavit na připraveném obalu pro tisk:

- [•](#page-111-0) všeobecná nastavení (záložka **Nastavení tisku CD obalu**),
	- nastavení rozměrů obalu podle zvoleného typu (**Typ CD obalu**):
		- klasický CD obal (**Klasický obal**),
		- tenký CD obal (**Tenký obal**),

Tomocon 3.0 Uživatelská příručka příručka příručka příručka příručka příručka příručka příručka příručka příru

- určit okraje, které jsou vyloučeny z oblasti tisku (**Okraje**),
- nastavení vlastností přední strany obalu (záložka **Přední strana**):
	- nastavení obrázku, který bude umístěný za textem na přední straně obalu (**Pozadí**). Obrázek se zadává po zmáčknutí tlačítka **Změnit**  a zaškrtávacím políčkem se určuje, zda obrázek bude použitý při tisku obalu;
	- nastavení titulu přední strany obalu (**Titul**). Pomocí tlačítka **Změnit písmo** je možné změnit velikost a typ fontu, kterým bude titul přední strany obalu vytisknutý. Zaškrtávacím políčkem u textu titulu se určuje, jestli zadaný text bude vytisknutý nebo ne;
	- nastavení vlastností zadní strany obalu (záložka **Zadní strana**):
		- nastavení zadní strany obalu jsou stejná jako u přední strany obalu.

Po nastavení vlastností pro tisk se tlačítkem **Tisknout** zobrazí standardní MS Windows dialog pro tisk (dialog **Tisk**), kde je možno vybrat tiskárnu a specifikovat parametry tiskárny pro tisk. Samotný tisk se spustí zmáčknutím tlačítka **OK** v tomto dialogu.

S.I.O.

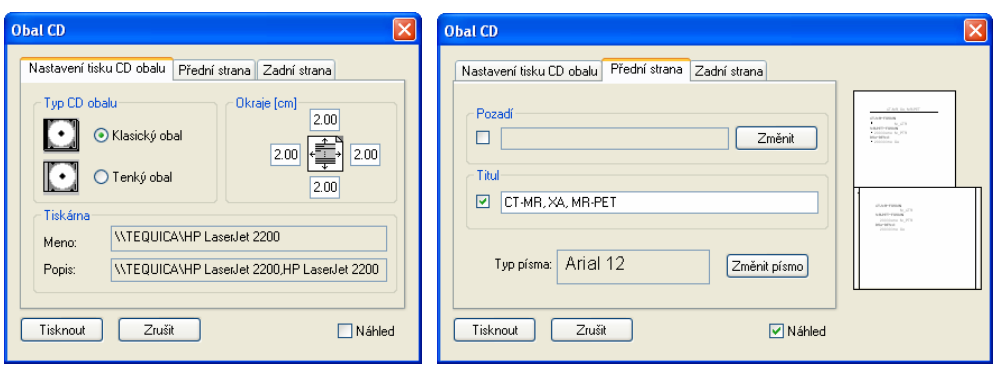

<span id="page-111-0"></span>**obr. 134 – Dialog Obal CD, záložky Nastavení tisku obalu a Přední strana** 

TatraMed

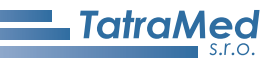

## **4 Kontakt**

V případě jakýchkoliv připomínek nebo otázek prosím kontaktuje naše ústředí:

TatraMed s.r.o. Líščie údolie 7 841 04 Bratislava Slovenská Republika

Tel: +421 2 60202301 +421 2 60202391 (hotline podpora, v pracovních dnech 8:00-16:00) Fax: +421 2 60202352 E-mail: info@tatramed.com

## **5 Tabulky**

## *5.1 Tabulka obrázků*

Tomocon 3.0 Uživatelská příručka příručka příručka příručka příručka příručka příručka příručka příručka příru

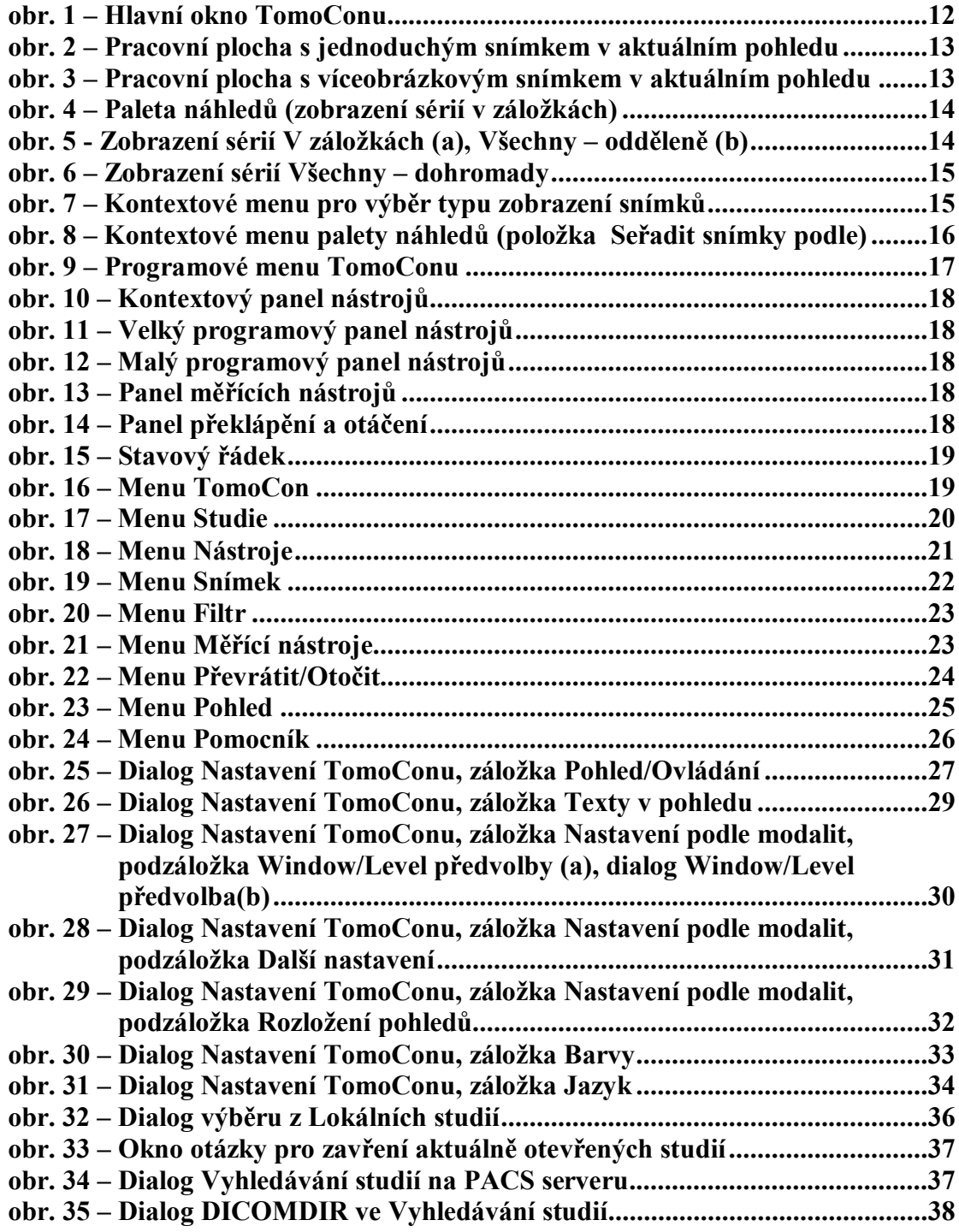

 $\blacksquare$  s.f.O.

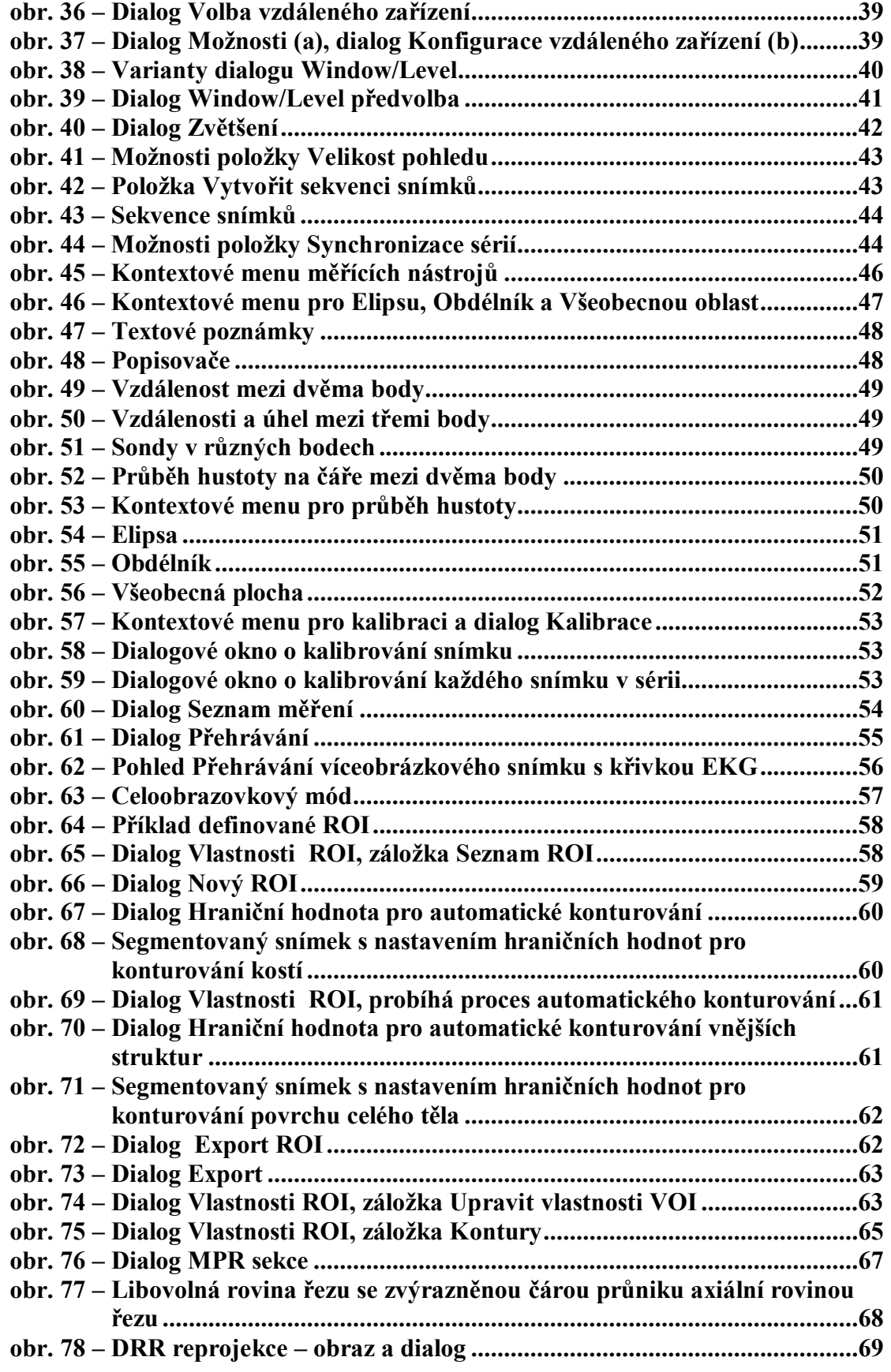

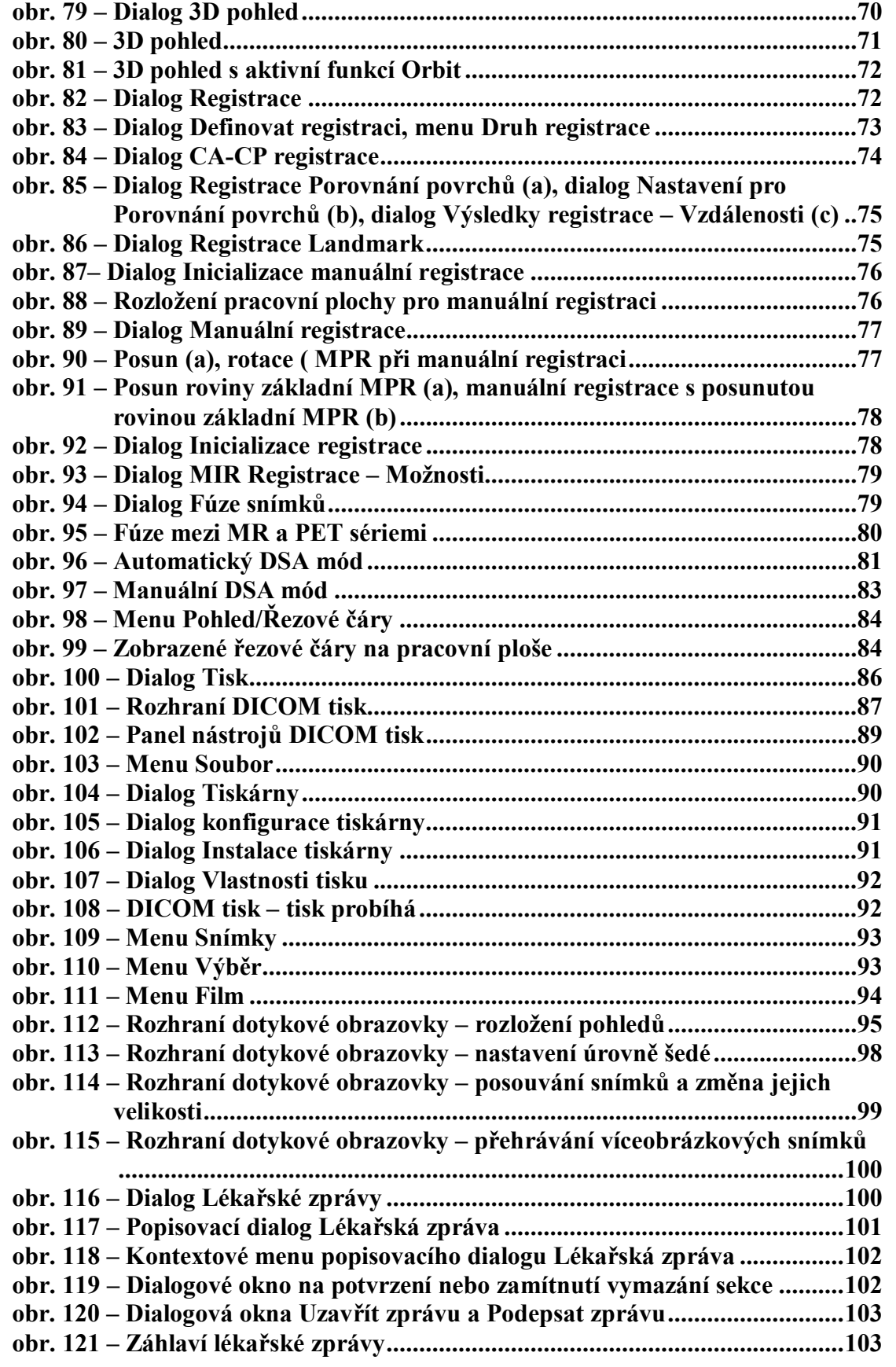

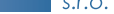

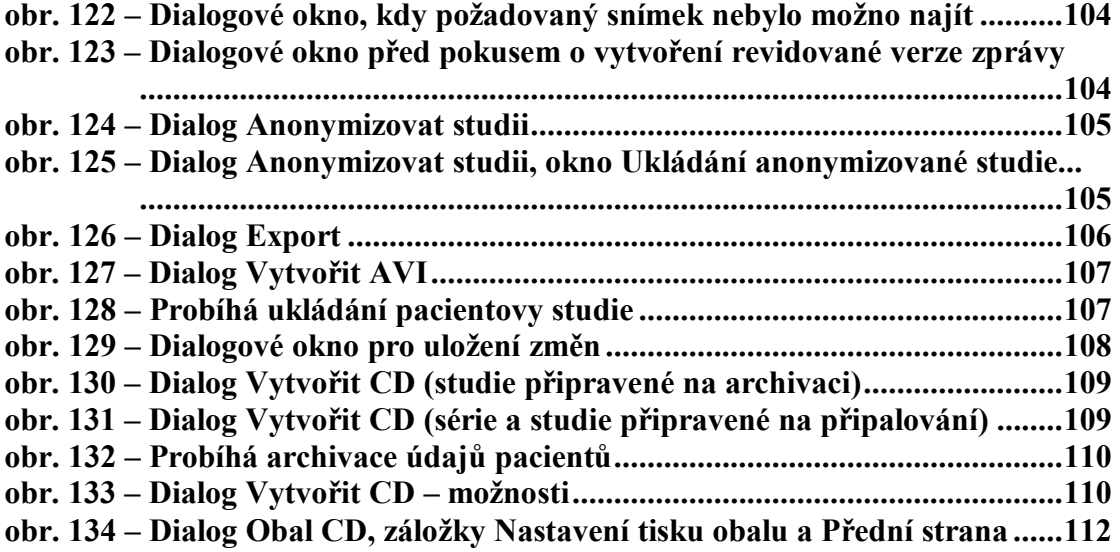

## **6 Slovník**

- **FPS** (*FramePer Second*) počet snímků za sekundu,
- **Frame of reference** vztah mezi dvěma sériemi (registrace) načtený z obrazových údajů pacienta,
- **Kontextové tlačítko** tlačítko myši s namapovanou funkcí Kontextové menu,
- **Landmark** orientační bod pro definování registrace Landmark,
- Level parametr na nastavení úrovně šedé (poloha okna).
- **Local studies** lokální úložiště studií TomoConu,
- **MIR** Mutual Information Registration, pravděpodobnostní metoda pro registraci
- **MPR** MultiPlanární Rekonstrukce (zobrazení obrazových údajů pacienta ve volitelných rovinách),
- **Online section** MPR rovina, na které leží aktuální bod,
- **PACS** (*Picture Archiving and Communication Systems*) systémy pro archivaci a přenos obrazových údajů,
- **Paleta náhledů** část hlavního okna TomoConu, ve které jsou zobrazeny všechny otevřené studie,
- **Pixl (Pixel)** obrázkový element, zobrazovací bod,
- **Pracovní plocha** část hlavního okna TomoConu sloužící k práci s obrazovými údaji pacienta,
- **Primární tlačítko** tlačítko myši s namapovanou funkcí Primární akce,
- **Registarce** vzájemné prostorové vztahy mezi dvěma sériemi,
- **ROI** (*Region Of Interest*) 2D ohraničená oblast na snímku,
- **Segmentace** identifikování povrchů známých objektů v prostoru,
- **Série**  skupina snímků pacienta pořízených při nezměněném nastavení přístrojů a pozice pacienta,
- Shape parametr pro nastavení odstupňování úrovně šedé,
- **Stavový řádek** řádek umístěný naspodu hlavního okna TomoConu,
- **Studie** skupina sérií snímků jednoho pacienta,
- **Víceobrázkový snímek** (*multiframe slice*) snímek pacienta sestávající z vícero obrázků/políček (např. angio XA),
- **Window** parametr na nastavení úrovně šedé (šířka okna),
- **Zmenšený náhled** zmenšený snímek pacienta v paletě náhledů,
- **2D** dvojrozměrný, plošný,
- **3D** trojrozměrný, prostorový.